# Model Predictive Control Toolbox™ Getting Started Guide

Alberto Bemporad Manfred Morari N. Lawrence Ricker

# MATLAB®

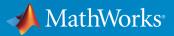

**R**2015a

# How to Contact MathWorks

| Latest news:        | www.mathworks.com                    |
|---------------------|--------------------------------------|
| Sales and services: | www.mathworks.com/sales_and_services |
| User community:     | www.mathworks.com/matlabcentral      |
| Technical support:  | www.mathworks.com/support/contact_us |
| Phone:              | 508-647-7000                         |

The MathWorks, Inc. 3 Apple Hill Drive Natick, MA 01760-2098

#### Model Predictive Control Toolbox<sup>™</sup> Getting Started Guide

#### © COPYRIGHT 2005–2015 by The MathWorks, Inc.

The software described in this document is furnished under a license agreement. The software may be used or copied only under the terms of the license agreement. No part of this manual may be photocopied or reproduced in any form without prior written consent from The MathWorks, Inc.

FEDERAL ACQUISITION: This provision applies to all acquisitions of the Program and Documentation by, for, or through the federal government of the United States. By accepting delivery of the Program or Documentation, the government hereby agrees that this software or documentation qualifies as commercial computer software or commercial computer software documentation as such terms are used or defined in FAR 12.212, DFARS Part 227.72, and DFARS 252.227-7014. Accordingly, the terms and conditions of this Agreement and only those rights specified in this Agreement, shall pertain to and govern the use, modification, reproduction, release, performance, display, and disclosure of the Program and Documentation by the federal government (or other entity acquiring for or through the federal government) and shall supersede any conflicting contractual terms or conditions. If this License fails to meet the government's needs or is inconsistent in any respect with federal procurement law, the government agrees to return the Program and Documentation, unused, to The MathWorks, Inc.

#### Trademarks

MATLAB and Simulink are registered trademarks of The MathWorks, Inc. See www.mathworks.com/trademarks for a list of additional trademarks. Other product or brand names may be trademarks or registered trademarks of their respective holders.

#### Patents

MathWorks products are protected by one or more U.S. patents. Please see www.mathworks.com/patents for more information.

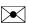

T

#### **Revision History**

October 2004 March 2005 September 2005 March 2006 September 2006 March 2007 September 2007 March 2008 October 2008 March 2009 September 2009 March 2010 September 2010 April 2011 September 2011 March 2012 September 2012 March 2013 September 2013 March 2014 October 2014 March 2015

First printing Online only Online only Online only Online only Online only Online only Online only Online only Online only Online only Online only Online only Online only Online only Online only Online only Online only Online only Online only Online only Online only

New for Version 2.1 (Release 14SP1) Revised for Version 2.2 (Release 14SP2) Revised for Version 2.2.1 (Release 14SP3) Revised for Version 2.2.2 (Release 2006a) Revised for Version 2.2.3 (Release 2006b) Revised for Version 2.2.4 (Release 2007a) Revised for Version 2.3 (Release 2007b) Revised for Version 2.3.1 (Release 2008a) Revised for Version 3.0 (Release 2008b) Revised for Version 3.1 (Release 2009a) Revised for Version 3.1.1 (Release 2009b) Revised for Version 3.2 (Release 2010a) Revised for Version 3.2.1 (Release 2010b) Revised for Version 3.3 (Release 2011a) Revised for Version 4.0 (Release 2011b) Revised for Version 4.1 (Release 2012a) Revised for Version 4.1.1 (Release 2012b) Revised for Version 4.1.2 (Release 2013a) Revised for Version 4.1.3 (Release 2013b) Revised for Version 4.2 (Release R2014a) Revised for Version 5.0 (Release 2014b) Revised for Version 5.0.1 (Release 2015a)

# Contents

# Introduction

| Model Predictive Control Toolbox Product Description<br>Key Features |     |
|----------------------------------------------------------------------|-----|
| Acknowledgments                                                      | 1-3 |
| Bibliography                                                         | 1-4 |

# **Building Models**

# 2

| Plant Model       Input Disturbance Model                                                |  |
|------------------------------------------------------------------------------------------|--|
| Output Disturbance Model                                                                 |  |
| Measurement Noise Model                                                                  |  |
| nal Types                                                                                |  |
| Inputs                                                                                   |  |
| Outputs                                                                                  |  |
| Instruct Linear Time Invariant (LTI) ModelsTransfer Function ModelsZero/Pole/Gain Models |  |

| CSTR Model                                                                                                    | 2-19         |
|----------------------------------------------------------------------------------------------------|--------------|
| Linearize Simulink Models<br>Linearization Using MATLAB Code<br>Linearization Using Linear Analysis Tool in Simulink Control | 2-21<br>2-21 |
| Design                                                                                                    | 2-24         |
| Identify Plant from Data                                                                                                    | 2-31         |
| Design Controller for Identified Plant                                                                                       | 2-33         |
| Design Controller Using Identified Model with Noise<br>Channel                                                               | 2-35         |
| Working with Impulse-Response Models                                                                                         | 2-37         |
| Bibliography                                                                                                    | 2-38         |

# **Designing Controllers Using the Design Tool GUI**

| Design Controller Using the Design Tool | 3-2  |
|-----------------------------------------|------|
| Start the Design Tool                   | 3-2  |
| Load a Plant Model                      | 3-3  |
| Navigate Using the Tree View            | 3-6  |
| Perform Linear Simulations              | 3-10 |
| Customize Response Plots                | 3-17 |
| Change Controller Settings              | 3-23 |
| Define Soft Output Constraints          | 3-40 |
| Save Your Work                          | 3-44 |
| Load Your Saved Work                    | 3-46 |
| Test Controller Robustness              | 3-48 |
| Plant Model Perturbation                | 3-48 |
| Simulation Tests                        | 3-48 |
| Design Controller for Plant with Delays | 3-51 |
| Design Controller for Nonsquare Plant   | 3-58 |
| More Outputs Than Manipulated Variables | 3-58 |

# Designing Controllers Using the Command Line

| Design Controller at the Command Line     | 4-2  |
|-------------------------------------------|------|
| Create a Controller Object                | 4-2  |
| View and Alter Controller Properties      | 4-3  |
| Review Controller Design                  | 4-5  |
| Perform Linear Simulations                | 4-6  |
| Save Calculated Results                   | 4-8  |
| Simulate Controller with Nonlinear Plant  | 4-9  |
| Nonlinear CSTR Application                | 4-9  |
| Example Code for Successive Linearization | 4-10 |
| CSTR Results and Discussion               | 4-12 |
|                                           |      |
| Control Based On Multiple Plant Models    | 4-15 |
| A Two-Model Plant                         | 4-15 |
| Designing the Two Controllers             | 4-17 |
| Simulating Controller Performance         | 4-18 |
| Compute Steady-State Gain                 | 4-24 |
| Extract Controller                        | 4-25 |
| Bibliography                              | 4-26 |
| Signal Previewing                         | 4-27 |
| Run-Time Constraint Updating              | 4-28 |
| Run-Time Weight Tuning                    | 4-29 |

# **Designing and Testing Controllers in Simulink**

| Design Controller in Simulink                     | 5-2    |
|---------------------------------------------------|--------|
| Test an Existing Controller                       | 5-15   |
| Schedule Controllers at Multiple Operating Points | 5-16   |
| A Two-Model Plant                                 | 5 - 16 |
| Animation of the Multi-Model Example              | 5 - 17 |
| Designing the Two Controllers                     | 5-18   |
| Simulating Controller Performance                 | 5-19   |

# Introduction

- "Model Predictive Control Toolbox Product Description" on page 1-2
- "Acknowledgments" on page 1-3
- "Bibliography" on page 1-4

#### Model Predictive Control Toolbox Product Description Design and simulate model predictive controllers

Model Predictive Control Toolbox<sup>™</sup> provides functions, an app, and Simulink<sup>®</sup> blocks for systematically analyzing, designing, and simulating model predictive controllers. You can specify plant and disturbance models, horizons, constraints, and weights. The toolbox enables you to diagnose issues that could lead to run-time failures and provides advice on tuning weights to improve performance and robustness. By running different scenarios in linear and nonlinear simulations, you can evaluate controller performance.

You can adjust controller performance as it runs by tuning weights and varying constraints. You can implement adaptive model predictive controllers by updating the plant model at run time. For applications with fast sample times, you can develop explicit model predictive controllers. For rapid prototyping and embedded system design, the toolbox supports C-code and IEC 61131-3 Structured Text generation.

# **Key Features**

- · Design and simulation of model predictive controllers in MATLAB<sup>®</sup> and Simulink
- Customization of constraints and weights with advisory tools for improved performance and robustness
- Adaptive MPC control through run-time changes to internal plant model
- Explicit MPC control for applications with fast sample times using pre-computed solutions
- Control of plants over a wide range of operating conditions by switching between multiple model predictive controllers
- Specialized model predictive control quadratic programming (QP) solver optimized for speed, efficiency, and robustness
- Support for C-code generation with Simulink Coder<sup>™</sup> and IEC 61131-3 Structured Text generation with Simulink PLC Coder<sup>™</sup>

# Acknowledgments

MathWorks would like to acknowledge the following contributors to Model Predictive Control Toolbox.

#### Alberto Bemporad

Professor of Control Systems, IMT Institute for Advanced Studies Lucca, Italy. Research interests include model predictive control, hybrid systems, optimization algorithms, and applications to automotive, aerospace, and energy systems. Fellow of the IEEE<sup>®</sup>. Author of the Model Predictive Control Simulink library and commands.

#### **Manfred Morari**

Professor at the Automatic Control Laboratory and former Head of Department of Information Technology and Electrical Engineering, ETH Zurich, Switzerland. Research interests include model predictive control, hybrid systems, and robust control. Fellow of the IEEE, AIChE, and IFAC. Co-author of the first version of the toolbox.

#### N. Lawrence Ricker

Professor of Chemical Engineering, University of Washington, Seattle, USA. Research interests include model predictive control and process optimization. Author of the quadratic programming solver and graphical user interface.

# Bibliography

- Allgower, F., and A. Zheng, Nonlinear Model Predictive Control, Springer-Verlag, 2000.
- [2] Camacho, E. F., and C. Bordons, Model Predictive Control, Springer-Verlag, 1999.
- [3] Kouvaritakis, B., and M. Cannon, *Non-Linear Predictive Control: Theory & Practice*, IEE Publishing, 2001.
- [4] Maciejowski, J. M., *Predictive Control with Constraints*, Pearson Education POD, 2002.
- [5] Prett, D., and C. Garcia, Fundamental Process Control, Butterworths, 1988.
- [6] Rossiter, J. A., *Model-Based Predictive Control: A Practical Approach*, CRC Press, 2003.

# **Building Models**

- "MPC Modeling" on page 2-2
- "Signal Types" on page 2-8
- "Construct Linear Time Invariant (LTI) Models" on page 2-9
- "Specify Multi-Input Multi-Output (MIMO) Plants" on page 2-17
- "CSTR Model" on page 2-19
- "Linearize Simulink Models" on page 2-21
- "Identify Plant from Data" on page 2-31
- "Design Controller for Identified Plant" on page 2-33
- "Design Controller Using Identified Model with Noise Channel" on page 2-35
- "Working with Impulse-Response Models" on page 2-37
- "Bibliography" on page 2-38

# **MPC Modeling**

#### In this section ...

"Plant Model" on page 2-2

"Input Disturbance Model" on page 2-4

"Output Disturbance Model" on page 2-5

"Measurement Noise Model" on page 2-6

The model structure used in the MPC controller appears in the illustration below. This section explains how the models connect for prediction and state estimation.

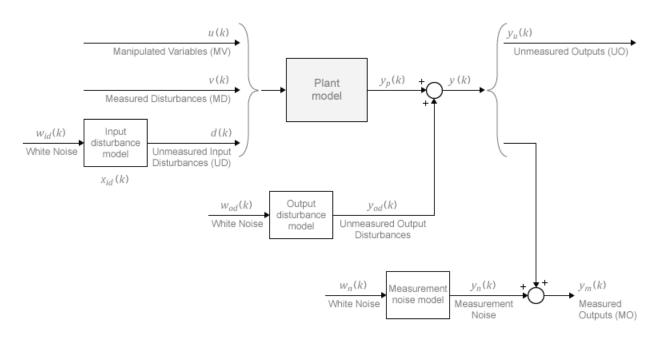

## **Plant Model**

The plant model may be in one of the following linear-time-invariant (LTI) formats:

• Numeric LTI models: Transfer function (tf), state-space (ss), zero-pole-gain (zpk).

• Identified models (requires System Identification Toolbox<sup>™</sup>): idss, idtf, idproc, and idpoly.

The MPC controller performs all the estimation and optimization calculations using a discrete-time, delay-free, state-space system, with dimensionless input and output variables. Therefore, when you specify a plant model in the MPC controller, the following model-conversion steps are automatically carried out, if needed:

- **1** Conversion to state-space. The **SS** command appropriate for the supplied model format generates an LTI state-space model.
- **2** Discretization or resampling. If the model's sample time differs from the MPC controller's sample time (defined in the TS property), one of the following occurs:
  - If the model is continuous-time, the c2d command converts it to a discrete-time LTI object using the controller's sample time.
  - If the model is discrete-time, the d2d command resamples it to generate a discrete-time LTI object using the controller's sample time.
- 3 Delay removal. If the discrete time model includes any input, output, or internal delays, the absorbDelay command replaces them with the appropriate number of poles at z = 0, increasing the total number of discrete states. The InputDelay, OutputDelay, and InternalDelay properties of the resulting state space model are all zero.
- **4** Conversion to dimensionless input and output variables. The MPC controller allows you to specify a scale factor for each plant input and output variable. If you do not specify scale factors, they default to unity. The software converts the plant input and output variables to dimensionless form as follows:

$$\begin{split} x_{p}\left(k+1\right) &= A_{p}x_{p}\left(k\right) + BS_{i}u_{p}\left(k\right) \\ y_{p}\left(k\right) &= S_{o}^{-1}Cx_{p}\left(k\right) + S_{o}^{-1}DS_{i}u_{p}\left(k\right). \end{split}$$

Here, where  $A_p$ , B, C, and D are constant state space matrices determined in step 3, and:

- $S_i$  Diagonal matrix of input scale factors in engineering units.
- $S_o$  Diagonal matrix of output scale factors in engineering units.
- $x_p$  State vector from step 3 in engineering units. No scaling is performed on state variables.

- $u_p$  Dimensionless plant input variables.
- $u_p$  Dimensionless plant output variables.

The resulting plant model has the following equivalent form:

$$\begin{split} x_p\left(k+1\right) &= A_p x_p\left(k\right) + B_{pu} u\left(k\right) + B_{pv} v\left(k\right) + B_{pd} d\left(k\right) \\ y_p\left(k\right) &= C_p x_p\left(k\right) + D_{pu} u\left(k\right) + D_{pv} v\left(k\right) + D_{pd} d\left(k\right). \end{split}$$

Here,  $C_p = S_o^{-1}C$ ,  $B_{pu}$ ,  $B_{pv}$  and  $B_{pd}$  are the corresponding columns of  $BS_i$ . Also,  $D_{pu}$ ,

 $B_{pv}$  and  $B_{pd}$  are the corresponding columns of  $S_o^{-1}DS_i$ . Finally, u(k), v(k) and d(k) are the dimensionless manipulated variables, measured disturbances, and unmeasured input disturbances, respectively.

MPC controller enforces the restriction of  $D_{pu} = 0$ , which means that MPC controller does not allow direct feedthrough from any manipulated variable to any plant output.

#### **Input Disturbance Model**

If your plant model includes unmeasured input disturbances, labeled as d(k) in the diagram of the MPC system, the input disturbance model indicates how d(k) evolves with time. That is, the input disturbance model specifies what type of signal you expect from d(k). If you do not provide an input disturbance model, the controller uses a default input disturbance model. The getindist command provides access to the model being used.

The input disturbance model is a key factor influencing the following controller performance attributes:

- Dynamic response to apparent disturbances, i.e., the character of the controller's response when the measured plant output deviates from its predicted trajectory (due to an unknown disturbance or modeling error).
- Asymptotic rejection of sustained disturbances. If the disturbance model predicts a sustained disturbance, controller adjustments continue until the plant output returns to its desired trajectory. This emulates an integral mode in a classical feedback controller.

You can provide the input disturbance model as an LTI state-space (**ss**), transfer function (**tf**), or zero-pole-gain (**zpk**) object. See "Controller State Estimation" for more details about the input disturbance model.

The MPC controller converts the input disturbance model to a discrete-time, delay-free, LTI state-space system using the same steps used to convert the plant model (see "Plant Model" on page 2-2). The result is:

$$\begin{aligned} x_{id}\left(k+1\right) &= A_{id}x_{id}\left(k\right) + B_{id}w_{id}\left(k\right) \\ d\left(k\right) &= C_{id}x_{id}\left(k\right) + D_{id}w_{id}\left(k\right). \end{aligned}$$

Here,  $A_{id}$ ,  $B_{id}$ ,  $C_{id}$ , and  $D_{id}$  are constant state space matrices and:

- $x_{id}(k) n_{xid} \ge 0$  input disturbance model states.
- $d_k(k) n_d$  dimensionless unmeasured input disturbances.
- $w_{id}(k) n_{id} \ge 1$  dimensionless white noise inputs, assumed to have zero mean and unity variance.

#### **Output Disturbance Model**

The output disturbance model is a special case of the more general input disturbance model. Its output is directly added to the plant output rather than affecting the plant states. The diagram shows its location in the MPC model hierarchy. The output disturbance model indicates how the disturbance will evolve with time (in other words, what type of disturbance signal you would expect) and it is often used in practice. See "Controller State Estimation" for more details about the output disturbance model.

If you don't provide an output disturbance model, the MPC controller will create one by default when there is no input disturbance model and augmenting the plant model does not violate state observability.

The getoutdist command provides access to the model being used.

Using the same steps as for the plant model (see "Plant Model" on page 2-2), the MPC controller converts the output disturbance model to a discrete-time, delay-free, LTI state-space system. The result is:

$$\begin{aligned} x_{od}\left(k+1\right) &= A_{od}x_{od}\left(k\right) + B_{od}w_{od}\left(k\right) \\ y_{od}\left(k\right) &= C_{od}x_{od}\left(k\right) + D_{od}w_{od}\left(k\right). \end{aligned}$$

Here, Aod, Bod, Cod, and Dod are constant state space matrices and:

- $x_{od}(k) n_{xod} \ge 1$  output disturbance model states.
- $y_{od}(k) n_y$  dimensionless output disturbances to be added to the dimensionless plant outputs.
- $w_{od}(k) n_{od}$  dimensionless white noise inputs, assumed to have zero mean, unity variance.

#### **Measurement Noise Model**

One of the controller design objectives is to distinguish disturbances, which require a response, from measurement noise, which should be ignored. The measurement noise model has this purpose. The diagram shows its location in the MPC model hierarchy. The measurement noise model indicates how the noise will evolve with time (in other words, what type of noise signal you would expect).

See "Controller State Estimation" for more details about this model.

Using the same steps as for the plant model (see "Plant Model" on page 2-2), the MPC controller converts the measurement noise model to a discrete-time, delay-free, LTI state-space system. The result is:

$$x_n (k+1) = A_n x_n (k) + B_n w_n (k)$$
$$y_n (k) = C_n x_n (k) + D_n w_n (k).$$

Here,  $A_n$ ,  $B_n$ ,  $C_n$ , and  $D_n$  are constant state space matrices and:

- $x_n(k) n_{xn} \ge 0$  noise model states.
- $y_n(k) n_{ym}$  dimensionless noise signals to be added to the dimensionless measured plant outputs.
- $w_n(k) n_n \ge 1$  dimensionless white noise inputs, assumed to have zero mean, unity variance.

If you do not supply a noise model, the default is a unity static gain:  $n_{xn} = 0$ ,  $D_n$  is an  $n_{ym}$ -by- $n_{ym}$  identity matrix, and  $A_n$ ,  $B_n$ , and  $C_n$  are empty.

For an mpc controller object MPCobj, the property MPCobj.Model.Noise provides access to the measurement noise model.

**Note:** If the minimum eigenvalue of  $D_n D_n^T$  is less than  $1 \times 10^{-8}$ , the MPC controller adds  $1 \times 10^{-4}$  to each diagonal element of  $D_n$ . This adjustment makes it more likely that the default Kalman gain calculation will succeed.

## More About

"Controller State Estimation"

# **Signal Types**

## Inputs

The *plant inputs* are the independent variables affecting the plant. As shown in "MPC Modeling" on page 2-2, there are three types:

#### **Measured disturbances**

The controller can't adjust them, but uses them for feedforward compensation.

#### **Manipulated variables**

The controller adjusts these in order to achieve its goals.

#### **Unmeasured disturbances**

These are independent inputs of which the controller has no direct knowledge, and for which it must compensate.

## Outputs

The *plant outputs* are the dependent variables (outcomes) you wish to control or monitor. As shown in "MPC Modeling" on page 2-2, there are two types:

#### **Measured** outputs

The controller uses these to estimate unmeasured quantities and as feedback on the success of its adjustments.

#### **Unmeasured** outputs

The controller estimates these based on available measurements and the plant model. The controller can also hold unmeasured outputs at setpoints or within constraint boundaries.

You must specify the input and output types when designing the controller. See "Input and Output Types" on page 2-14 for more details.

# More About

• "MPC Modeling" on page 2-2

# **Construct Linear Time Invariant (LTI) Models**

#### In this section...

"Transfer Function Models" on page 2-9 "Zero/Pole/Gain Models" on page 2-10 "State-Space Models" on page 2-10 "LTI Object Properties" on page 2-12 "LTI Model Characteristics" on page 2-15

Model Predictive Control Toolbox software supports the same LTI model formats as does Control System Toolbox<sup>™</sup> software. You can use whichever is most convenient for your application. It's also easy to convert from one format to another.

The following topics describe the three model formats and the commands used to construct them:

- "Transfer Function Models" on page 2-9
- "Zero/Pole/Gain Models" on page 2-10
- "State-Space Models" on page 2-10
- "LTI Object Properties" on page 2-12
- "Specify Multi-Input Multi-Output (MIMO) Plants" on page 2-17
- "LTI Model Characteristics" on page 2-15

For more details, see the Control System Toolbox documentation.

## **Transfer Function Models**

A transfer function (TF) relates a particular input/output pair. For example, if u(t) is a plant input and y(t) is an output, the transfer function relating them might be:

$$\frac{Y(s)}{U(s)} = G(s) = \frac{s+2}{s^2+s+10}e^{-1.5s}$$

This TF consists of a *numerator* polynomial, s+2, a *denominator* polynomial,  $s^2+s+10$ , and a delay, which is 1.5 time units here. You can define *G* using Control System Toolbox tf function:

Gtf1 = tf([1 2], [1 1 10], 'OutputDelay', 1.5)

Control System Toolbox software builds and displays it as follows:

# Zero/Pole/Gain Models

Like the TF, the zero/pole/gain (ZPK) format relates an input/output pair. The difference is that the ZPK numerator and denominator polynomials are factored, as in

 $G(s) = 2.5 \frac{s + 0.45}{(s + 0.3)(s + 0.1 + 0.7i)(s + 0.1 - 0.7i)}$ 

(zeros and/or poles are complex numbers in general).

You define the ZPK model by specifying the zero(s), pole(s), and gain as in

Gzpk1 = zpk( -0.45, [-0.3, -0.1+0.7\*i, -0.1-0.7\*i], 2.5)

## **State-Space Models**

The state-space format is convenient if your model is a set of LTI differential and algebraic equations. For example, consider the following linearized model of a continuous stirred-tank reactor (CSTR) involving an exothermic (heat-generating) reaction [9]

$$\frac{dC'_A}{dt} = a_{11}C'_A + a_{12}T' + b_{11}T'_c + b_{12}C'_{Ai}$$
$$\frac{dT'}{dt} = a_{21}C'_A + a_{22}T' + b_{21}T'_c + b_{22}C'_{Ai}$$

where  $C_A$  is the concentration of a key reactant, T is the temperature in the reactor,  $T_c$  is the coolant temperature,  $C_{Ai}$  is the reactant concentration in the reactor feed, and  $a_{ij}$  and  $b_{ij}$  are constants. See the process schematic in CSTR Schematic. The primes (e.g.,  $C_A$ ) denote a deviation from the nominal steady-state condition at which the model has been linearized.

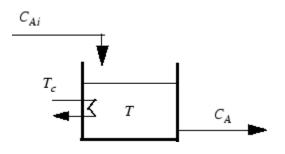

#### **CSTR Schematic**

Measurement of reactant concentrations is often difficult, if not impossible. Let us assume that T is a measured output,  $C_A$  is an unmeasured output,  $T_c$  is a manipulated variable, and  $C_{Ai}$  is an unmeasured disturbance.

The model fits the general state-space format

$$\frac{dx}{dt} = Ax + Bu$$

$$y = Cx + Du$$

where

$$x = \begin{bmatrix} C'_A \\ T' \end{bmatrix} u = \begin{bmatrix} T'_c \\ C'_{Ai} \end{bmatrix} y = \begin{bmatrix} T' \\ C'_A \end{bmatrix},$$
$$A = \begin{bmatrix} a_{11} & a_{12} \\ a_{21} & a_{22} \end{bmatrix} B = \begin{bmatrix} b_{11} & b_{12} \\ b_{21} & b_{22} \end{bmatrix} C = \begin{bmatrix} 0 & 1 \\ 1 & 0 \end{bmatrix} D = \begin{bmatrix} 0 & 0 \\ 0 & 0 \end{bmatrix}$$

The following code shows how to define such a model for some specific values of the  $a_{ij}$  and  $b_{ij}$  constants:

 $A = \begin{bmatrix} -0.0285 & -0.0014 \\ -0.0371 & -0.1476 \end{bmatrix};$  $B = \begin{bmatrix} -0.0850 & 0.0238 \\ 0.0802 & 0.4462 \end{bmatrix};$  C = [0 1 1 0]; D = zeros(2,2); CSTR = ss(A,B,C,D);

This defines a *continuous-time* state-space model. If you do not specify a sampling period, a default sampling value of zero applies. You can also specify discrete-time state-space models. You can specify delays in both continuous-time and discrete-time models.

**Note** In the CSTR example, the D matrix is zero and the output does not instantly respond to change in the input. The Model Predictive Control Toolbox software prohibits direct (instantaneous) feedthrough from a manipulated variable to an output. For example, the CSTR model could include direct feedthrough from the unmeasured disturbance,  $C_{Ai}$ , to either  $C_A$  or T but direct feedthrough from  $T_c$  to either output would violate this restriction. If the model had direct feedthrough from  $T_c$ , you can add a small delay at this input to circumvent the problem.

# **LTI Object Properties**

The **ss** function in the last line of the above code creates a state space model, **CSTR**, which is an *LTI object*. The **tf** and **zpk** commands described in "Transfer Function Models" on page 2-9 and "Zero/Pole/Gain Models" on page 2-10 also create LTI objects. Such objects contain the model parameters as well as optional properties.

#### LTI Properties for the CSTR Example

The following code sets some of the CSTR model's optional properties:

```
CSTR.InputName = {'T_c', 'C_A_i'};
CSTR.OutputName = {'T', 'C_A'};
CSTR.StateName = {'C_A', 'T'};
CSTR.InputGroup.MV = 1;
CSTR.InputGroup.UD = 2;
CSTR.OutputGroup.MO = 1;
CSTR.OutputGroup.UO = 2;
CSTR
```

The first three lines specify labels for the input, output and state variables. The next four specify the signal type for each input and output. The designations MV, UD, MO, and UO mean *manipulated variable*, *unmeasured disturbance*, *measured output*, and *unmeasured* 

*output*. (See "Signal Types" on page 2-8 for definitions.) For example, the code specifies that input 2 of model CSTR is an unmeasured disturbance. The last line causes the LTI object to be displayed, generating the following lines in the MATLAB Command Window:

a = СA Т -0.0285 -0.0014 C A т -0.0371 -0.1476 b = т с C Ai -0.085 0.0238 C A т 0.0802 0.4462 c = C A Т 0 1 Т C A 0 1 d = C\_Ai ТС Т 0 0 C\_A 0 0 Input groups: Channels Name MV 1 UD 2 Output groups: Name Channels MO 1 UO 2 Continuous-time model

#### Input and Output Names

The optional InputName and OutputName properties affect the model displays, as in the above example. The toolbox also uses the InputName and OutputName properties to label plots and tables. In that context, the underscore character causes the next character to be displayed as a subscript.

#### Input and Output Types

#### **General Case**

As mentioned in "Signal Types" on page 2-8, Model Predictive Control Toolbox software supports three input types and two output types. In a Model Predictive Control Toolbox design, designation of the input and output types determines the controller dimensions and has other important consequences.

For example, suppose your plant structure were as follows:

| Plant Inputs                      | Plant Outputs                |
|-----------------------------------|------------------------------|
| Two manipulated variables (MVs)   | Three measured outputs (MOs) |
| One measured disturbance (MD)     | Two unmeasured outputs (UOs) |
| Two unmeasured disturbances (UDs) |                              |

The resulting controller has four inputs (the three MOs and the MD) and two outputs (the MVs). It includes feedforward compensation for the measured disturbance, and assumes that you wanted to include the unmeasured disturbances and outputs as part of the regulator design.

If you didn't want a particular signal to be treated as one of the above types, you could do one of the following:

- Eliminate the signal before using the model in controller design.
- For an output, designate it as unmeasured, then set its weight to zero (see "Output Weights").
- For an input, designate it as an unmeasured disturbance, then define a custom state estimator that ignores the input (see "Disturbance Modeling and Estimation").

**Note** By default, the toolbox assumes that unspecified plant inputs are manipulated variables, and unspecified outputs are measured. Thus, if you didn't specify signal types in the above example, the controller would have four inputs (assuming all plant outputs were measured) and five outputs (assuming all plant inputs were manipulated variables).

For model CSTR, default Model Predictive Control Toolbox assumptions are incorrect. You must set its InputGroup and OutputGroup properties, as illustrated in the above code, or modify the default settings when you load the model into the design tool. Use setmpcsignals to make type definition. For example

CSTR = setmpcsignals(CSTR, 'UD', 2, 'UO', 2);

sets InputGroup and OutputGroup to the same values as in the previous example. The CSTR display would then include the following lines:

| Input groups: |          |
|---------------|----------|
| Name          | Channels |
| Unmeasured    | 2        |
| Manipulated   | 1        |

| Output | groups:  |          |
|--------|----------|----------|
|        | Name     | Channels |
| Unm    | leasured | 2        |
| Me     | asured   | 1        |

Notice that **setmpcsignals** sets unspecified inputs to **Manipulated** and unspecified outputs to **Measured**.

## **LTI Model Characteristics**

Control System Toolbox software provides functions for analyzing LTI models. Some of the more commonly used are listed below. Type the example code at the MATLAB prompt to see how they work for the CSTR example.

| Example                    | Intended Result                                                                                                    |
|----------------------------|----------------------------------------------------------------------------------------------------|
| dcgain(CSTR)               | Calculate gain matrix for the CSTR model's input/output pairs.                                                                    |
| impulse(CSTR)              | Graph CSTR model's unit-impulse response.                                                                                         |
| linearSystemAnalyzer(CSTR) | Open the Linear System Analyzer with the CSTR model loaded. You can then display model characteristics by making menu selections. |
| pole(CSTR)                 | Calculate CSTR model's poles (to check stability, etc.).                                                                          |
| step(CSTR)                 | Graph CSTR model's unit-step response.                                                                                            |

| Example    | Intended Result                          |
|------------|------------------------------------------|
| zero(CSTR) | Compute CSTR model's transmission zeros. |

# Specify Multi-Input Multi-Output (MIMO) Plants

Most Model Predictive Control Toolbox applications involve plants having multiple inputs and outputs. You can use ss, tf, and zpk to represent a MIMO plant model. For example, consider the following model of a distillation column [11], which has been used in many advanced control studies:

$$\begin{bmatrix} y_1 \\ y_2 \end{bmatrix} = \begin{bmatrix} \frac{12.8e^{-s}}{16.7s+1} & \frac{-18.9e^{-3s}}{21.0s+1} & \frac{3.8e^{-8.1s}}{14.9s+1} \\ \frac{6.6e^{-7s}}{10.9s+1} & \frac{-19.4e^{-3s}}{14.4s+1} & \frac{4.9e^{-3.4s}}{13.2s+1} \end{bmatrix} \begin{bmatrix} u_1 \\ u_2 \\ u_3 \end{bmatrix}$$

Outputs  $y_1$  and  $y_2$  represent measured product purities. The control objective is to hold each at specified setpoints. To do so, the controller manipulates inputs  $u_1$  and  $u_2$ , the flow rates of reflux and reboiler steam, respectively. Input  $u_3$  is a measured feed flow rate disturbance.

The model consists of six transfer functions, one for each input/output pair. Each transfer function is the first-order-plus-delay form often used by process control engineers.

The following code shows how to define the distillation column model for use in the toolbox:

```
g11 = tf( 12.8, [16.7 1], 'IOdelay', 1.0, 'TimeUnit', 'minutes');
g12 = tf(-18.9, [21.0 1], 'IOdelay', 3.0, 'TimeUnit', 'minutes');
g13 = tf( 3.8, [14.9 1], 'IOdelay', 8.1, 'TimeUnit', 'minutes');
g21 = tf( 6.6, [10.9 1], 'IOdelay', 7.0, 'TimeUnit', 'minutes');
g22 = tf(-19.4, [14.4 1], 'IOdelay', 3.0, 'TimeUnit', 'minutes');
g23 = tf( 4.9, [13.2 1], 'IOdelay', 3.4, 'TimeUnit', 'minutes');
DC = [g11 g12 g13
    g21 g22 g23];
DC.InputName = {'Reflux Rate', 'Steam Rate', 'Feed Rate'};
DC.OutputName = {'Distillate Purity', 'Bottoms Purity'};
DC = setmpcsignals(DC, 'MD', 3)
-->Assuming unspecified input signals are manipulated variables.
DC =
From input "Reflux Rate" to output...
```

```
12.8
```

```
Distillate Purity: exp(-1*s) * ------
                                16.7 s + 1
                                 6.6
  Bottoms Purity: exp(-7*s) * ------
                             10.9 s + 1
  From input "Steam Rate" to output...
                                  -18.9
  Distillate Purity: exp(-3*s) * ------
                                21 s + 1
                                -19.4
  Bottoms Purity: exp(-3*s) * ------
                             14.4 s + 1
  From input "Feed Rate" to output...
                                      3.8
  Distillate Purity: exp(-8.1*s) * -----
                                  14.9 s + 1
                                  4.9
  Bottoms Purity: exp(-3.4*s) * -----
                                13.2 s + 1
Input groups:
      Name
                  Channels
    Measured
                     3
   Manipulated
                   1,2
Output groups:
     Name
               Channels
   Measured
                1,2
Continuous-time transfer function.
```

The code defines the individual transfer functions, and then forms a matrix in which each row contains the transfer functions for a particular output, and each column corresponds to a particular input. The code also sets the signal names and designates the third input as a measured disturbance.

# **CSTR Model**

The linearized model of a continuous stirred-tank reactor (CSTR) involving an exothermic (heat-generating) reaction is represented by the following differential equations:[9]

$$\frac{dC'_A}{dt} = a_{11}C'_A + a_{12}T' + b_{11}T'_c + b_{12}C'_{Ai}$$
$$\frac{dT'}{dt} = a_{21}C'_A + a_{22}T' + b_{21}T'_c + b_{22}C'_{Ai}$$

where  $C_A$  is the concentration of a key reactant, T is the temperature in the reactor,  $T_c$  is the coolant temperature,  $C_{Ai}$  is the reactant concentration in the reactor feed, and  $a_{ij}$  and  $b_{ij}$  are constants. The primes (e.g.,  $C_A$ ) denote a deviation from the nominal steady-state condition at which the model has been linearized.

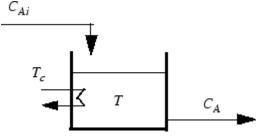

Measurement of reactant concentrations is often difficult, if not impossible. Let us assume that T is a measured output,  $C_A$  is an unmeasured output,  $T_c$  is a manipulated variable, and  $C_{Ai}$  is an unmeasured disturbance.

The model fits the general state-space format

$$\frac{dx}{dt} = Ax + Bu$$
$$y = Cx + Du$$

where

$$x = \begin{bmatrix} C'_A \\ T' \end{bmatrix} u = \begin{bmatrix} T'_c \\ C'_{Ai} \end{bmatrix} y = \begin{bmatrix} T' \\ C'_A \end{bmatrix},$$
$$A = \begin{bmatrix} a_{11} & a_{12} \\ a_{21} & a_{22} \end{bmatrix} B = \begin{bmatrix} b_{11} & b_{12} \\ b_{21} & b_{22} \end{bmatrix} C = \begin{bmatrix} 0 & 1 \\ 1 & 0 \end{bmatrix} D = \begin{bmatrix} 0 & 0 \\ 0 & 0 \end{bmatrix}$$

The following code shows how to define such a model for some specific values of the  $a_{ij}$  and  $b_{ij}$  constants:

```
A = \begin{bmatrix} -0.0285 & -0.0014 \\ -0.0371 & -0.1476 \end{bmatrix};

B = \begin{bmatrix} -0.0850 & 0.0238 \\ 0.0802 & 0.4462 \end{bmatrix};

C = \begin{bmatrix} 0 & 1 \\ 1 & 0 \end{bmatrix};

D = zeros(2,2);

CSTR = ss(A,B,C,D);
```

The following code sets some of the CSTR model's optional properties:

```
CSTR.InputName = { 'T_c', 'C_A_i'};
CSTR.OutputName = { 'T', 'C_A'};
CSTR.StateName = { 'C_A', 'C'};
CSTR.InputGroup.MV = 1;
CSTR.InputGroup.UD = 2;
CSTR.OutputGroup.MO = 1;
CSTR.OutputGroup.UO = 2;
```

To view the properties of CSTR, enter:

CSTR

# **Linearize Simulink Models**

Generally, real systems are nonlinear. To design an MPC controller for a nonlinear system, you must model the plant in Simulink.

Although an MPC controller can regulate a nonlinear plant, the model used within the controller must be linear. In other words, the controller employs a linear approximation of the nonlinear plant. The accuracy of this approximation significantly affects controller performance.

To obtain such a linear approximation, you *linearize* the nonlinear plant at a specified *operating point*. The Simulink environment provides two ways to accomplish this:

- "Linearization Using MATLAB Code" on page 2-21
- "Linearization Using Linear Analysis Tool in Simulink Control Design" on page 2-24

**Note:** Simulink Control Design<sup>™</sup> software must be installed to linearize nonlinear Simulink models.

## Linearization Using MATLAB Code

This example shows how to obtain a linear model of a plant using a MATLAB script.

For this example the CSTR model, CSTR\_OpenLoop, is linearized. The model inputs are the coolant temperature (manipulated variable of the MPC controller), limiting reactant concentration in the feed stream, and feed temperature. The model states are the temperature and concentration of the limiting reactant in the product stream. Both states are measured and used for feedback control.

#### **Obtain Steady-State Operating Point**

The operating point defines the nominal conditions at which you linearize a model. It is usually a steady-state condition.

Suppose that you plan to operate the CSTR with the output concentration,  $C_A$ , at  $2 \ kmol/m^3$ . The nominal feed concentration is  $10 \ kmol/m^3$ , and the nominal feed temperature is 300 K. Create an operating point specification object to define the steady-state conditions.

```
opspec = operspec('CSTR OpenLoop');
opspec = addoutputspec(opspec, 'CSTR OpenLoop/CSTR',2);
opspec.Outputs(1).Known = true;
opspec.Outputs(1).y = 2;
op1 = findop('CSTR OpenLoop',opspec);
Operating Point Search Report:
Operating Report for the Model CSTR OpenLoop.
(Time-Varying Components Evaluated at time t=0)
Operating point specifications were successfully met.
States:
(1.) CSTR OpenLoop/CSTR/C A
    x: 2
                         dx:
                                 -4.6e-12 (0)
(2.) CSTR_OpenLoop/CSTR/T_K
     x: 373 dx: 5.49e-11 (0)
Inputs:
   . . . . . . .
(1.) CSTR OpenLoop/Coolant Temperature
     u: 299 [-Inf Inf]
Outputs:
(1.) CSTR OpenLoop/CSTR
         2
     V:
                       (2)
```

The calculated operating point is  $C_A = 2 \ kmol/m^3$  and  $T_K = 373$  K. Notice that the steady-state coolant temperature is also given as 299 K, which is the nominal value of the manipulated variable of the MPC controller.

To specify:

- · Values of known inputs, use the Input.Known and Input.u fields of opspec
- Initial guesses for state values, use the State.x field of opspec

For example, the following code specifies the coolant temperature as 305 K and initial guess values of the C\_A and T\_K states before calculating the steady-state operating point:

```
opspec = operspec('CSTR OpenLoop');
opspec.States(1).x = 1;
opspec.States(2).x = 400;
opspec.Inputs(1).Known = true;
opspec.Inputs(1).u = 305;
op2 = findop('CSTR OpenLoop',opspec);
Operating Point Search Report:
Operating Report for the Model CSTR OpenLoop.
 (Time-Varying Components Evaluated at time t=0)
Operating point specifications were successfully met.
States:
- - - - - - - - - -
(1.) CSTR OpenLoop/CSTR/C A
     x: 1.78 dx: -8.88e-15 (0)
(2.) CSTR OpenLoop/CSTR/T K
                   377 dx:
                                    1.14e-13 (0)
     х:
Inputs:
 . . . . . . . . .
(1.) CSTR OpenLoop/Coolant Temperature
                   305
     и:
Outputs: None
- - - - - - - - - -
```

#### **Specify Linearization Inputs and Outputs**

If the linearization input and output signals are already defined in the model, as in CSTR\_OpenLoop, then use the following to obtain the signal set.

```
io = getlinio('CSTR_OpenLoop');
```

Otherwise, specify the input and output signals as shown here.

```
io(1) = linio('CSTR_OpenLoop/Feed Concentration', 1, 'input');
io(2) = linio('CSTR_OpenLoop/Feed Temperature', 1, 'input');
io(3) = linio('CSTR_OpenLoop/Coolant Temperature', 1, 'input');
io(4) = linio('CSTR_OpenLoop/CSTR', 1, 'output');
io(5) = linio('CSTR_OpenLoop/CSTR', 2, 'output');
```

#### Linearize Model

Linearize the model using the specified operating point, op1, and input/output signals, io.

```
sys = linearize('CSTR OpenLoop', op1, io)
sys =
 a =
           C_A T_K
          -5 -0.3427
  C A
  ΤК
         47.68
               2.785
 b =
       Feed Concent Feed Tempera Coolant Temp
  C A
                 1
                               0
                                             0
                  0
  T_K
                               1
                                           0.3
 C =
          CA TK
  CSTR/1
           0 1
               0
  CSTR/2
           1
 d =
          Feed Concent Feed Tempera Coolant Temp
                    0
                                  0
                                               0
  CSTR/1
  CSTR/2
                     0
                                  0
                                               0
```

Continuous-time state-space model.

#### Linearization Using Linear Analysis Tool in Simulink Control Design

This example shows how to linearize a Simulink model using the Linear Analysis Tool, provided by the Simulink Control Design product.

For this example, the CSTR model, CSTR\_OpenLoop, is linearized.

### **Open Simulink Model**

sys = 'CSTR\_OpenLoop';
open\_system(sys)

### **Open Linear Analysis Tool**

In the Simulink model window, select **Analysis > Control Design > Linear Analysis**.

| LINEAR ANAL                 | YSIS ESTIN                       | ATION  | PLOTS A | ND RESULTS                                                   | VIEW      | 0 🖪 🕹 🛛            | 1 i 5 c 2 <b>?</b> |
|-----------------------------|----------------------------------|--------|---------|--------------------------------------------------------------|-----------|--------------------|--------------------|
| Load Session                | Analysis I/Os<br>Operating Point |        |         | <ul> <li>Result Viewer</li> <li>Diagnostic Viewer</li> </ul> |           |                    | *7.                |
| Preferences                 | Parameter Variations             | _      |         | More Options                                                 | Step Bode | Impulse Nyquist Ni | ichols             |
| FILE                        |                                  | ENERAL |         | OPTIONS                                                      |           | LINEARIZE          |                    |
| ata Browser                 |                                  |        |         |                                                              |           |                    |                    |
| earch workspace             | variables .                      | 0 -    |         |                                                              |           |                    |                    |
| MATLAB Works                | space                            |        |         |                                                              |           |                    |                    |
| lame 🔺                      | Value                            |        |         |                                                              |           |                    |                    |
| sys                         | 'CSTR_Ope                        |        |         |                                                              |           |                    |                    |
| r Linear Analysis<br>Name ▲ | Workspace<br>Value               |        |         |                                                              |           |                    |                    |
|                             |                                  |        |         |                                                              |           |                    |                    |

### Specify Linearization Inputs and Outputs

The linearization inputs and outputs are already specified for CSTR\_OpenLoop. The input signals correspond to the outputs from the Feed Concentration, Feed Temperature, and Coolant Temperature blocks. The output signals are the inputs to the CSTR Temperature and Residual Concentration blocks. To specify a signal as a:

- Linearization input, right-click the signal in the Simulink model window and select Linear Analysis Points > Input Perturbation.
- Linearization output, right-click the signal in the Simulink model window and select Linear Analysis Points > Output Measurement.

### Specify Residual Concentration as Known Trim Constraint

In the Simulink model window, right-click the CA output signal from the CSTR block. Select Linear Analysis Points > Trim Output Constraint.

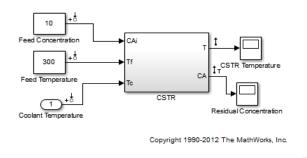

In the Linear Analysis Tool, in the **Linear Analysis** tab, in the **Operating Point** dropdown list, select Trim model.

In the **Outputs** tab:

- Select the Known check box for Channel 1 under CSTR\_OpenLoop/CSTR.
- Set the corresponding Value to 2 kmol/m<sup>3</sup>.

| Trim the model     |                                    |               |            | x                      |  |  |  |  |  |
|--------------------|------------------------------------|---------------|------------|------------------------|--|--|--|--|--|
| Specifications Opt | tions                              |               |            |                        |  |  |  |  |  |
| States Inputs Ou   | tputs                              |               |            |                        |  |  |  |  |  |
| Outrast            | Output Value Output Specifications |               |            |                        |  |  |  |  |  |
| Output             | value                              | Known         | Minimum    | Maximum                |  |  |  |  |  |
| CSTR_OpenLoop/C    | STR                                |               |            |                        |  |  |  |  |  |
| Channel - 1        | 2                                  | <b>V</b>      | -Inf       | Inf                    |  |  |  |  |  |
|                    |                                    |               |            |                        |  |  |  |  |  |
|                    | Sync wi                            | ith Model Imp | ort Export | Generate MATLAB Script |  |  |  |  |  |
|                    |                                    |               |            | .:                     |  |  |  |  |  |

### **Create and Verify Operating Point**

In the Trim the model dialog box, click **Start trimming**.

The operating point op\_trim1 displays in the Linear Analysis Workspace.

|                                   |                 | -      |
|-----------------------------------|-----------------|--------|
| ▼ Linear Analysis V               | Vorkspace       |        |
| Name 🔺                            | Value           |        |
| 🗊 op_trim1                        | 1x1 Operat      |        |
| ▼ Variable Preview                | ,               |        |
| Trimmed operat:<br>CSTR OpenLoop  | ing point for   |        |
|                                   | d as: Operating |        |
| point specifica                   |                 |        |
| successfully me<br>2 states and 1 |                 |        |
| 2 States and 1                    | Inputs          | $\Box$ |

 $Double \ click \ {\tt op\_trim1} \ to \ view \ the \ resulting \ operating \ point.$ 

In the Edit dialog box, select the **Input** tab.

| Edit: op_trim1                |               | >                |
|-------------------------------|---------------|------------------|
| Optimizer Output Details      |               |                  |
| State Input Output            |               |                  |
| Input                         | Desired Value | Actual Value     |
| CSTR_OpenLoop/Coolant Tempera | ture          |                  |
| Input - 1                     | [-Inf, Inf]   | 299.0349         |
|                               |               |                  |
|                               |               | Initialize model |

The coolant temperature at steady state is 299 K, as desired.

### Linearize Model

In the Linear Analysis tab, in the Operating Point drop-down list, select op\_trim1.

Click Step to linearize the model.

This creates the linear model linsys1 in the Linear Analysis Workspace and generates a step response for this model. linsys1 uses optrim1 as its operating point.

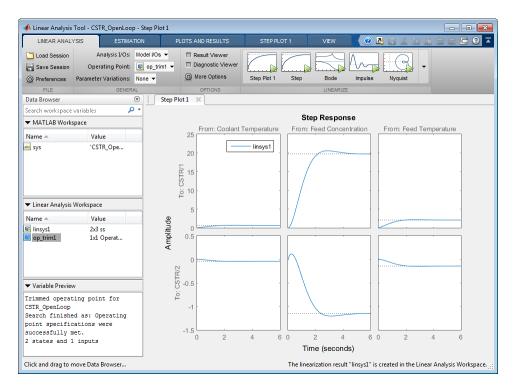

The step response from feed concentration to output CSTR/2 displays an interesting inverse response. An examination of the linear model shows that CSTR/2 is the residual CSTR concentration,  $C_A$ . When the feed concentration increases,  $C_A$  increases initially because more reactant is entering, which increases the reaction rate. This rate increase results in a higher reactor temperature (output CSTR/1), which further increases the reaction rate and C A decreases dramatically.

### **Export Linearization Result**

If necessary, you can repeat any of these steps to improve your model performance. Once you are satisfied with your linearization result, drag and drop it from the **Linear Analysis Workspace** to the **MATLAB Workspace** in the Linear Analysis Tool. You can now use your linear model to design an MPC controller.

### **Related Examples**

• "Design Controller Using the Design Tool"

- "Design Controller in Simulink"
- "Design Controller at the Command Line"

## **Identify Plant from Data**

This example shows how to identify a linear plant model using measured data.

When you have measured plant input/output data, you can use System Identification Toolbox software to estimate a linear plant model. Then, you can use the estimated plant model to create a model predictive controller.

You can estimate the plant model either programmatically or by using the System Identification app.

This example requires a System Identification Toolbox license.

Load the measured data.

load dryer2

The variables  $u^2$  and  $y^2$ , which contain the data measured for a temperature-control application, are loaded into the MATLAB workspace.  $u^2$  is the plant input, and  $y^2$  is the plant output. The sampling period for  $u^2$  and  $y^2$  is 0.08 seconds.

Create an iddata object for the measured data.

Use an iddata object to store the measured values of the plant inputs and outputs, sampling time, channel names, etc.

```
Ts = 0.08;
dry_data = iddata(y2,u2,Ts);
```

dry\_data is an iddata object that contains the measured input/output data.

You can optionally assign channel names and units for the input/output signals. To do so, use the InputName, OutputName, InputUnit and OutputUnit properties of an iddata object. For example:

dry\_data.InputName = 'Power'; dry\_data.OutputName = 'Temperature';

Detrend the measured data.

Before estimating the plant model, preprocess the measured data to increase the accuracy of the estimated model. For this example, u2 and y2 contain constant offsets that you eliminate.

```
dry_data_detrended = detrend(dry_data);
```

Estimate a linear plant model.

You can use System Identification Toolbox software to estimate a linear plant model in one of the following forms:

- State-space model
- Transfer function model
- Polynomial model
- Process model
- Grey-box model

For this example, estimate a third-order, linear state-space plant model using the detrended data.

```
plant = ssest(dry_data_detrended,3);
```

To view the estimated parameters and estimation details, at the MATLAB command prompt, type plant.

### See Also

detrend | iddata | ssest

### **Related Examples**

- "Identify Linear Models Using System Identification App"
- "Design Controller for Identified Plant" on page 2-33
- "Design Controller Using Identified Model with Noise Channel" on page 2-35

### More About

- "Handling Offsets and Trends in Data"
- "Working with Impulse-Response Models" on page 2-37

# **Design Controller for Identified Plant**

This example shows how to design a model predictive controller for a linear identified plant model.

This example uses only the measured input and output of the identified model for the model predictive controller plant model.

This example requires a System Identification Toolbox license.

Obtain an identified linear plant model.

```
load dryer2;
Ts = 0.08;
dry_data = iddata(y2,u2,Ts);
dry_data_detrended = detrend(dry_data);
plant_idss = ssest(dry_data_detrended,3);
```

plant\_idss is a third-order, identified state-space model that contains one measured input and one unmeasured (noise) input.

Convert the identified plant model to a numeric LTI model.

You can convert the identified model to an **ss**, **tf**, or **zpk** model. For this example, convert the identified state-space model to a numeric state-space model.

plant\_ss = ss(plant\_idss);

plant\_ss contains the measured input and output of plant\_idss. The software discards the noise input of plant\_idss when it creates plant\_ss.

Design a model predictive controller for the numeric plant model.

```
controller = mpc(plant_ss,Ts);
```

controller is an mpc object. The software treats:

- The measured input of plant\_ss as the manipulated variable of controller
- The output of plant\_ss as the measured output of the plant for controller

To view the structure of the model predictive controller, type  $\tt controller$  at the MATLAB command prompt.

### See Also

mpc

### **Related Examples**

- "Identify Plant from Data" on page 2-31
- "Design Controller Using Identified Model with Noise Channel" on page 2-35

### More About

• "About Identified Linear Models"

# Design Controller Using Identified Model with Noise Channel

This example shows how to design a model predictive controller using an identified plant model with a nontrivial noise component.

This example requires a System Identification Toolbox license.

Obtain an identified linear plant model.

```
load dryer2;
Ts = 0.08;
dry_data = iddata(y2,u2,Ts);
dry_data_detrended = detrend(dry_data);
plant_idss = ssest(dry_data_detrended,3);
```

plant\_idss is a third-order, identified state-space model that contains one measured input and one unmeasured (noise) input.

Design a model predictive controller for the identified plant model.

```
controller = mpc(plant_idss,Ts);
```

controller is an mpc object. The software treats:

- The measured input of plant ss as the manipulated variable of controller
- The unmeasured noise input of plant\_ss as the unmeasured disturbance of the plant for controller
- The output of plant\_ss as the measured output of the plant for controller

To view the structure of the model predictive controller, at the MATLAB command prompt, type controller.

You can change the treatment of a plant input in one of two ways:

- Programmatic Use the setmpcsignals command to modify the signal.
- Model Predictive Control Toolbox design tool Use the **Input signal properties** table to modify the plant model signal types.

You can also design a model predictive controller using:

```
plant_ss = ss(plant_idss, 'augmented');
controller = mpc(plant_ss,Ts);
```

When you use the 'augmented' input argument, ss creates two input groups, Measured and Noise, for the measured and noise inputs of plant\_idss.mpc handles the measured and noise components of plant\_ss and plant\_idss identically.

### See Also

mpc

### **Related Examples**

- "Identify Plant from Data" on page 2-31
- "Design Controller for Identified Plant" on page 2-33

### More About

• "About Identified Linear Models"

# Working with Impulse-Response Models

You can use System Identification Toolbox software to estimate finite step-response or finite impulse-response (FIR) plant models using measured data. Such models, also known as *nonparametric models* (see [6] for example), are easy to determine from plant data ([3] and [7]) and have intuitive appeal.

You use the impulseest function to estimate an FIR model from measured data. The function returns an identified transfer function model, idtf. To design a model predictive controller for the plant, you can convert the identified FIR plant model to a numeric LTI model. However, this conversion usually yields a high-order plant, which can degrade the controller design. This result is particularly an issue for MIMO systems. For example, the estimator design can be affected by numerical precision issues with high-order plants.

Model predictive controllers work best with low-order parametric models (see [5] for example). Therefore, to design a model predictive controller using measured plant data, you can use a parametric estimator, such as **ssest**. Then estimate a low-order parametric plant model. Alternatively, you can initially identify a nonparametric model using the data and then estimate a low-order parametric model for the nonparametric model's response. (See [10] for an example.)

### See Also

impulseest | ssest

### **Related Examples**

- "Identify Plant from Data" on page 2-31
- "Design Controller for Identified Plant" on page 2-33
- "Design Controller Using Identified Model with Noise Channel" on page 2-35

# Bibliography

- Allgower, F., and A. Zheng, Nonlinear Model Predictive Control, Springer-Verlag, 2000.
- [2] Camacho, E. F., and C. Bordons, *Model Predictive Control*, Springer-Verlag, 1999.
- [3] Cutler, C., and F. Yocum, "Experience with the DMC inverse for identification," *Chemical Process Control — CPC IV* (Y. Arkun and W. H. Ray, eds.), CACHE, 1991.
- [4] Kouvaritakis, B., and M. Cannon, Non-Linear Predictive Control: Theory & Practice, IEE Publishing, 2001.
- [5] Maciejowski, J. M., Predictive Control with Constraints, Pearson Education POD, 2002.
- [6] Prett, D., and C. Garcia, Fundamental Process Control, Butterworths, 1988.
- [7] Ricker, N. L., "The use of bias least-squares estimators for parameters in discretetime pulse response models," *Ind. Eng. Chem. Res.*, Vol. 27, pp. 343, 1988.
- [8] Rossiter, J. A., Model-Based Predictive Control: A Practical Approach, CRC Press, 2003.
- [9] Seborg, D. E., T. F. Edgar, and D. A. Mellichamp, Process Dynamics and Control, 2nd Edition, Wiley, 2004, pp. 34–36 and 94–95.
- [10] Wang, L., P. Gawthrop, C. Chessari, T. Podsiadly, and A. Giles, "Indirect approach to continuous time system identification of food extruder," J. Process Control, Vol. 14, Number 6, pp. 603–615, 2004.
- [11] Wood, R. K., and M. W. Berry, Chem. Eng. Sci., Vol. 28, pp. 1707, 1973.

# Designing Controllers Using the Design Tool GUI

- "Design Controller Using the Design Tool" on page 3-2
- "Test Controller Robustness" on page 3-48
- "Design Controller for Plant with Delays" on page 3-51
- "Design Controller for Nonsquare Plant" on page 3-58

# Design Controller Using the Design Tool

### In this section ...

"Start the Design Tool" on page 3-2 "Load a Plant Model" on page 3-3 "Navigate Using the Tree View" on page 3-6 "Perform Linear Simulations" on page 3-10 "Customize Response Plots" on page 3-17 "Change Controller Settings" on page 3-23 "Define Soft Output Constraints" on page 3-40 "Save Your Work" on page 3-44 "Load Your Saved Work" on page 3-46

The Model Predictive Control Toolbox design tool is a graphical user interface for controller design. This GUI is part of the Control and Estimation Tools Manager GUI.

### Start the Design Tool

Start the design tool by typing the MATLAB command

mpctool

The Control and Estimation Tools Manager window appears, as shown below. By default, it contains a Model Predictive Control Toolbox task called **MPC Design Task** (listed in the tree view on the left side of the window), which is selected, causing the view shown on the right to appear.

| Page Control and Estimation Tools N                                                                                                    | /lanager                                           |                              |       |                                  |              |
|----------------------------------------------------------------------------------------------------|----------------------------------------------------|------------------------------|-------|----------------------------------|--------------|
| File MPC Help                                                                                                    |                                                    |                              |       |                                  |              |
| 😂 🛃 🕨 🗐                                                                                                    |                                                    |                              |       |                                  |              |
| Workspace<br>MPC Design Task<br>Design Task<br>Design Design Des | MPC structure overview<br>Setpoints<br>(reference) | 0 Unmeasured<br>disturbances | Plant | 0<br>Unmeasured<br>Measured<br>0 | Outputs<br>0 |
|                                                                                                    | Input signal properties<br>Name Type               | Description                  | Units | Nominal                          | ScaleFactor  |
|                                                                                                    | Output signal properties                           |                              |       |                                  |              |
|                                                                                                    | Name Type                                          | Description                  | Units | Nominal                          | ScaleFactor  |
| MPC task "MPC Design Task" created.                                                                                                    |                                                    |                              |       |                                  |              |

### Model Predictive Control Toolbox Design Tool Initial View

### Load a Plant Model

The first step in the design is to load a plant model. Its dimensions and signal characteristics set the context for the remaining steps. You can either load the model directly, as described in this section, or indirectly by importing a controller or a saved design (see "Load Your Saved Work" on page 3-46).

The following example uses the CSTR model described in "CSTR Model" on page 2-19. Verify that the LTI object CSTR is in your MATLAB workspace.

### Plant Model Importer Dialog Box

In the design tool, click the **Import Plant** button (see Model Predictive Control Toolbox Design Tool Initial View). The Plant Model Importer dialog box appears.

| 📣 Plant Model Importer                 |          |           |          |       | ×    |
|----------------------------------------|----------|-----------|----------|-------|------|
| Import from:                           | Items in | n your wo | rkspace: |       |      |
| MATLAB workspace                       | Variable | Size      | Byte     | Class |      |
| MAT-file                               | CSTR     | 2 x 2     | 2370     | SS    |      |
| MAT-file name:                         |          |           |          |       |      |
| Browse                                 |          |           |          |       |      |
| Properties                             |          |           |          |       | _    |
| Sampling: Continuous<br>Input name(s): |          |           |          |       | ^    |
| {'T_c', 'C_A_i'}                       |          |           |          |       |      |
| Input group(s):                        |          |           |          |       |      |
| MV: [1]<br>UD: [2]                     |          |           |          |       |      |
| Output name(s):                        |          |           |          |       |      |
| {T', 'C_A'}                            |          |           |          |       | =    |
| Output group(s):                       |          |           |          |       |      |
| MO: [1]                                |          |           |          | L     |      |
| UO: [2]                                |          |           |          |       | Ŧ    |
| Import to: MPC Design Task             |          | •]        | Import   | Close | Help |

#### Plant Model Importer Dialog Box

The **Import from MATLAB workspace** option button should be selected by default, as shown. The **Items in your workspace** table lists your LTI models. If **CSTR** doesn't appear, define it as discussed in "State-Space Models" on page 2-10, then reopen this dialog box.

After CSTR appears, select it. The **Properties** list displays the number of inputs and outputs, their names and signal types, etc.

Click the **Import** button. This loads **CSTR** into the design tool. Then click the **Close** button (otherwise the dialog box remains visible in case you want to import another model). The design tool should appear as in Model Predictive Control Toolbox Design Tool's Signal Definition View.

| Workspace |                | etpoints<br>eference) MPC | variables<br>Unmeasured<br>disturbances | Plant    | 1<br>Unmeasured<br>Measured<br>1 | Cutputs 2   |
|-----------|----------------|---------------------------|-----------------------------------------|----------|----------------------------------|-------------|
|           | Input signal p |                           |                                         |          |                                  |             |
|           | Name           | Туре                      | Description                             | Units    | Nominal                          | ScaleFactor |
|           | T_c            | Manipulated               |                                         | Deg C    | 0.0                              | 1.0         |
|           | C_A_i          | Unmeas. disturb.          |                                         |          | 0.0                              | 1.0         |
|           | Output signa   | l properties<br>Type      | Description                             | Units    | Nominal                          | ScaleFactor |
|           | т              | Measured                  |                                         | Deg C    | 0.0                              | 1.0         |
|           | C_A            | Unmeasured                |                                         | kmol/m^3 | 0.0                              | 1.0         |
|           | I C A          | Unmeasured                | 1                                       | Kmol/m^3 | 0.0                              | 1.0         |

### Model Predictive Control Toolbox Design Tool's Signal Definition View

#### **Signal Property Specifications**

The figure's graphical display indicates that you've imported a plant model by showing the number of inputs and outputs, and the number in each subclass: measured disturbance, manipulated variables, etc.). Also, the tables labeled **Input signal properties** and **Output signal properties** fill with data:

- The **Name** entries are from the CSTR model's InputName and OutputName properties (the design tool assigns defaults if necessary). You can edit these at any time.
- The **Type** entries are from the CSTR model's InputGroup and OutputGroup properties. (The design tool defaults all unspecified inputs to manipulated variables and all unspecified outputs to measured.)

**Note** Once you leave this view, if you subsequently change a signal type, you will have to restart the design. Be sure the signal types are correct at the beginning.

- The **Description** and **Unit** entries are optional. You can enter the values shown in Model Predictive Control Toolbox Design Tool's Signal Definition View manually. As you will see, the design tool uses them to label plots and other tables.
- The **Nominal** entries are initial conditions for simulations. The design tool default is 0.0.

### Navigate Using the Tree View

The *tree* in the left-hand frame of Model Predictive Control Toolbox Design Tool's Signal Definition View shows that the default **MPC Design Task** *node* (see Model Predictive Control Toolbox Design Tool Initial View) has been renamed **CSTRcontrol** by clicking the name, waiting for the usual edit box to appear, typing the new name, and pressing **Enter** to finalize the choice.

Model Predictive Control Toolbox Design Tool's Signal Definition View also shows three new nodes below **CSTRcontrol**. These activate once you've imported a plant model (or controller).

In general, clicking a node displays a *view* supporting a particular design activity.

### **Project View (Signal Properties Tables)**

For example, clicking the *project* node (**CSTRcontrol** in Model Predictive Control Toolbox Design Tool's Signal Definition View) allows you to review and edit the signal properties tables.

### **Listing Your Plant Models**

Select the **Plant models** node to list the plant models you've imported, as shown in Plant Models View with CSTR Model Selected. (Each model name is editable.) The **Model details** section displays properties of the selected model. There is also a space to enter notes describing the model's special features. Buttons allow you to import a new model or delete one you no longer need.

| 📣 Workspace                          | Plant models imported for this pro                                                                                                    | oject  |                    |                      |        |
|--------------------------------------|----------------------------------------------------------------------------------------------------|--------|--------------------|----------------------|--------|
| HPC Design Task                      | Name                                                                                                    | Туре   | Sampling<br>Period | Imported on          |        |
| ⊕ - ि Controllers<br>⊕ - ि Scenarios | CSTR                                                                                                    | SS     | 0                  | 23-Dec-2014 09:26:36 |        |
|                                      | Model details<br>System name = CSTR<br>Type = State space (ss)<br>Number of notust = 2<br>Order = 2<br>Sampling: Continuous<br>Input name(s):<br>(T_c, 'C_A'T)<br>Input group(s):<br>MY: [1]<br>MY: [1]<br>Additional notes | Import | Delete             | Help                 | × == + |

### Plant Models View with CSTR Model Selected

#### **Viewing Your Controllers**

Next, select **Controllers**. The view shown in Controllers View appears. A + sign to the left of **Controllers** indicates that it contains subnodes. You can click a + sign to expand the tree (as shown in Controllers View, where the + sign has changed to a - sign).

| ♦ Workspace                     | Controllers det | fined in this project |                     |                       |                      |
|---------------------------------|-----------------|-----------------------|---------------------|-----------------------|----------------------|
| Plant models                    | Name            | Plant Model           | Control<br>Interval | Prediction<br>Horizon | Last Update          |
| ⊕ ि Controllers<br>⊕ ि Cenarios | MPC1            | CSTR                  | 1.0                 | 10                    | 23-Dec-2014 09:26:36 |
|                                 | Controller deta |                       | New Cop             | y Display             | Delete Help          |

### **Controllers View**

The table at the top of Controllers View lists all the controllers you've defined. The design tool automatically creates a controller containing Model Predictive Control Toolbox defaults, naming it **MPC1**. It is a subnode of **Controllers**.

**Note** If you define additional controllers, they will appear here. For example, you might want to test several options, saving each as a separate controller, making it easy to switch from one to another during testing.

The table **Controllers defined in this project** allows you to edit the controller name and gives you quick access to three important design parameters: **Plant Model**, **Control Interval**, and **Prediction Horizon**. All are editable, but leave them at their default values for this example. The buttons shown in Controllers View let you do the following:

- Import a controller designed previously and stored either in your workspace or in a MAT-file.
- Export the selected controller to your workspace.
- Create a new controller initialized to Model Predictive Control Toolbox defaults.
- Copy the selected controller, creating a duplicate you can modify.
- Delete the selected controller.

You can also right-click the **Controllers** node to access menu options **New**, **Import**, and **Export**, or one of its subnodes to access menu options **Copy**, **Rename**, **Export**, and **Delete**.

Select the **MPC1** node to display Model Predictive Control Toolbox default controller settings. ("Change Controller Settings" on page 3-23 covers this view in detail).

#### **Viewing Simulation Scenarios**

A *scenario* is a set of conditions defining a simulation. The design tool creates a default scenario and names it **Scenario1**. To view it, click the + symbol next to the **Scenarios** node, and select the **Scenario1** subnode. You should see a view like that shown in CSTR Temperature Setpoint Change Scenario.

| Workspace<br>MPC Design Task | Simulation                      | settings                         |                                        |                                      |       | -    |               |                     |  |
|------------------------------|---------------------------------|----------------------------------|----------------------------------------|--------------------------------------|-------|------|---------------|---------------------|--|
| 🖶 🧾 Plant models             | Controller                      | MP                               | C1                                     |                                      |       | •    | Close loo     | os                  |  |
| Controllers                  | Plant                           | CST                              | CSTR                                   |                                      |       |      |               | Enforce constraints |  |
| Scenarios                    | Duration                        | 10                               |                                        |                                      |       |      | Control inter | val 1               |  |
|                              | Setpoints                       |                                  |                                        |                                      |       |      |               |                     |  |
|                              | Name                            | Units                            | Туре                                   | Initial Value                        | Size  | Time | Period        | Look Ahead          |  |
|                              | т                               | Deg C                            | Constant                               | 0.0                                  | 1     |      |               |                     |  |
|                              |                                 | Degic                            | Constant                               |                                      |       |      |               |                     |  |
|                              | С_А                             | kmol/m^3                         | Constant                               | 0.0                                  |       |      |               |                     |  |
|                              |                                 |                                  | Constant                               |                                      |       |      |               |                     |  |
|                              |                                 | kmol/m^3                         | Constant                               | 0.0                                  | Value | Size | Time          |                     |  |
|                              | Unmeasure                       | ed disturbance                   | Constant<br>S<br>Type<br>Constan       | 0.0<br>Initial \<br>nt 0.0           | Value | Size | Time          |                     |  |
|                              | Unmeasure<br>Name<br>C_A_i<br>T | ed disturbance<br>Units<br>Deg C | Constant Constant Type Constan Constan | 0.0<br>Initial V<br>nt 0.0<br>nt 0.0 | Value | Size | Time          |                     |  |
|                              | Unmeasure<br>Name<br>C_A_i      | ed disturbance                   | Constant<br>S<br>Type<br>Constan       | 0.0<br>Initial V<br>nt 0.0<br>nt 0.0 | Value | Size | Time          |                     |  |

### **Scenarios View**

Whenever you select the **Scenarios** node, you see a table summarizing your current scenarios (not shown). Its function is similar to the **Controllers** view described previously.

### **Perform Linear Simulations**

You usually want to test your controller in simulations. The Model Predictive Control Toolbox design tool makes it easy to run closed-loop simulations involving a Model Predictive Control Toolbox controller and an LTI plant model. This plant can differ from that used in the controller design, allowing you to test your controller's sensitivity to prediction errors (see "Test Controller Robustness" on page 3-48).

This section covers the following topics:

• "Defining Simulation Conditions" on page 3-11

- "Running a Simulation" on page 3-12
- "Open-Loop Simulations" on page 3-15

#### **Defining Simulation Conditions**

To define simulation conditions, select an existing scenario node or create a new one, and then edit its tabular fields to define your conditions.

CSTR Temperature Setpoint Change Scenario shows the result of renaming the default **Scenario1** node to **T Setpoint** and editing its default conditions. The required editing steps are as follows:

- Increase **Duration** from 10 to 30.
- Locate the tabular data defining the reactor temperature setpoint (first row of the upper table in CSTR Temperature Setpoint Change Scenario).
  - Click the **Type** table cell and select **Step** from the list of choices.
  - Change Size from 1.0 to 2.
  - Change **Time** from **1.0** to **5**.

**Note** The **Control Interval** is a property of the controller being used (MPC1 in this case). To change it, select the controller node in the tree, and then edit the value on the **Model and Horizons** tab (see "Model and Horizons" on page 3-23). Such a change would apply to all simulations involving that controller.

| Workspace       | Simulation                      | settings                             |                                         |                                      |      |      |               |            |
|-----------------|---------------------------------|--------------------------------------|-----------------------------------------|--------------------------------------|------|------|---------------|------------|
| MPC Design Task | Controller                      | MPG                                  | 1                                       |                                      |      | -    | Close loo     | os         |
| Controllers     | Plant                           | CST                                  | R                                       |                                      |      | •    | C Enforce c   | onstraints |
| Scenarios       | Duration                        | 30                                   |                                         |                                      |      |      | Control inter | val 1      |
|                 | Setpoints                       |                                      |                                         |                                      |      |      |               |            |
|                 | Name                            | Units                                | Туре                                    | Initial Value                        | Size | Time | Period        | Look Ahead |
|                 | т                               | Deg C                                | Step                                    | 0.0                                  | 2    | 5    |               |            |
|                 |                                 |                                      |                                         |                                      |      |      |               |            |
|                 | C_A                             | kmol/m^3                             | Constant                                | 0.0                                  |      |      |               |            |
|                 |                                 |                                      | Constant                                |                                      |      |      |               |            |
|                 | Unmeasure                       | kmol/m^3                             | Constant<br>Type                        | 0.0                                  |      | Size | Time          |            |
|                 | Unmeasure<br>Name<br>C_A_i      | kmol/m^3<br>ed disturbance:<br>Units | Constant Constant Type Constant         | 0.0<br>Initial V                     |      |      | Time          |            |
|                 | Unmeasure<br>Name<br>C_A_i<br>T | ed disturbances<br>Units<br>Deg C    | Constant Constant Type Constan Constant | 0.0<br>Initial 1<br>nt 0.0<br>nt 0.0 |      |      | Time          |            |
|                 | Unmeasure<br>Name<br>C_A_i      | kmol/m^3<br>ed disturbance:<br>Units | Constant Constant Type Constant         | 0.0<br>Initial 1<br>nt 0.0<br>nt 0.0 |      |      | Time          |            |
|                 | Unmeasure<br>Name<br>C_A_i<br>T | ed disturbances<br>Units<br>Deg C    | Constant Constant Type Constan Constant | 0.0<br>Initial 1<br>nt 0.0<br>nt 0.0 |      |      | Time          |            |

### **CSTR** Temperature Setpoint Change Scenario

#### **Running a Simulation**

To run a simulation, do *one* of the following:

- Select the scenario you want to run, and click its **Simulate** button (see the bottom of CSTR Temperature Setpoint Change Scenario).
- Click the toolbar's **Simulation** button, which is the triangular icon shown on the top left of CSTR Temperature Setpoint Change Scenario.

The toolbar method runs the *current scenario*, i.e., the one most recently selected or modified.

Try running the **T** Setpoint scenario. This should generate the two response plot windows shown in Plant Outputs for T Setpoint Scenario with Added Data Markers and Plant Inputs for the T Setpoint Scenario.

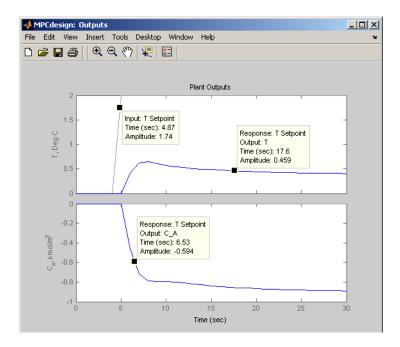

Plant Outputs for T Setpoint Scenario with Added Data Markers

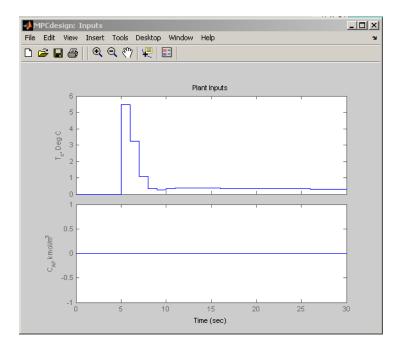

### Plant Inputs for the T Setpoint Scenario

Plant Outputs for T Setpoint Scenario with Added Data Markers shows that the reactor temperature setpoint increases suddenly by 2 degrees at t = 5, as you specified when defining the scenario in "Defining Simulation Conditions" on page 3-11. Unfortunately, the temperature does not track the setpoint very well, and there is a persistent error of about 1.6 degrees at the end of the simulation.

Also, the controller requests a sudden jump in the coolant temperature (see the upper graph in Plant Inputs for the T Setpoint Scenario), which might be difficult to deliver in practice. (The lower graph in Plant Inputs for the T Setpoint Scenario shows that the feed concentration,  $C_{Ai}$ , remains constant, as specified in the scenario.)

See "Change Controller Settings" on page 3-23 for ways to overcome these deficiencies.

**Note** Plant Outputs for T Setpoint Scenario with Added Data Markers has *data markers*. To add these, left-click the curve to create the data marker. Drag a marker to relocate

it. Left-click in a graph's white space to erase its markers. For more information on data markers, see the Control System Toolbox documentation.

#### **Open-Loop Simulations**

By default, scenarios are *closed loop*, i.e., an active controller adjusts the manipulated variables entering your plant based on feedback from the plant outputs. You can also run *open-loop* simulations that test the plant model without feedback control.

For example, you might want to check your plant model's response to a particular input without opening another tool. You might also want to display unmeasured disturbance signals before using them in a closed-loop simulation.

To see how this works, create a new scenario by right-clicking the **T** Setpoint node in the tree, and selecting Copy Scenario in the resulting menu. Rename the copy OpenLoop.

Select **OpenLoop** in the tree. On its scenario view, change Duration to **100**, and turn off (clear) **Close loops**.

Open-loop simulations ignore the **Setpoints** table settings, so there is no need to modify them.

If CSTR had a measured disturbance input, the pane would contain another table allowing you to specify it.

For this example, focus on the **Unmeasured disturbances** table. Configure it as shown below.

| Unmeasured d | listurbances |          |               |      |      |        |
|--------------|--------------|----------|---------------|------|------|--------|
| Name         | Units        | Туре     | Initial Value | Size | Time | Period |
| C_A_i        | kmol/m^3     | Constant | 1             |      |      |        |
| Т            | Deg C        | Constant | 0.0           |      |      |        |
| T_c          | Deg C        | Constant | 0.0           |      |      |        |

The C\_A\_i input's nominal value is 0.0 (see Model Predictive Control Toolbox Design Tool's Signal Definition View), so the above models a sudden increase to 1 at the beginning of the simulation. The following is an equivalent setup using the Step type.

| Unmeasured disturbances |          |          |               |      |      |        |  |
|-------------------------|----------|----------|---------------|------|------|--------|--|
| Name                    | Units    | Туре     | Initial Value | Size | Time | Period |  |
| C_A_i                   | kmol/m^3 | Step     | 0             | 1    | 0    |        |  |
| Т                       | Deg C    | Constant | 0.0           |      |      |        |  |
| T_c                     | Deg C    | Constant | 0.0           |      |      |        |  |

Using one of these, simulate the scenario (click its **Simulate** button). The output response plot should be as shown below.

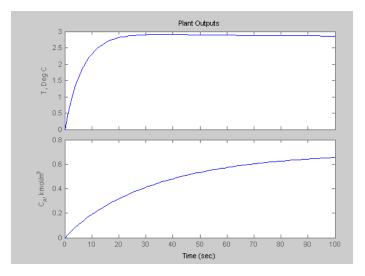

This is the CSTR model's open-loop response to a unit step in the  $C_{Ai}$  disturbance input.

You could also set up the table as shown below.

| Unmeasured disturbances |          |          |               |      |      |        |
|-------------------------|----------|----------|---------------|------|------|--------|
| Name                    | Units    | Туре     | Initial Value | Size | Time | Period |
| C_A_i                   | kmol/m^3 | Constant | 0.0           |      |      |        |
| Т                       | Deg C    | Constant | 0.0           |      |      |        |
| T_c                     | Deg C    | Constant | 1             |      |      |        |

This simulation would display the open-loop response to a unit step in the  $T_c$  manipulated variable input (try it).

Finally, set it up as follows.

| Unmeasured disturbances |          |          |               |      |      |        |  |
|-------------------------|----------|----------|---------------|------|------|--------|--|
| Name                    | Units    | Туре     | Initial Value | Size | Time | Period |  |
| C_A_i                   | kmol/m^3 | Constant | 0.0           |      |      |        |  |
| Т                       | Deg C    | Pulse    | 0.0           | 0.95 | 10   | 20     |  |
| T_c                     | Deg C    | Constant | 0.0           |      |      |        |  |

This adds a pulse to the T output. The pulse begins at time t = 10, and lasts 20 time units. Its height is 0.95 degrees.

Run the simulation. The output response plot displays the pulse (see Response Plot Showing Open-Loop Pulse Disturbance). In this case, the T output's nominal value is zero, so you only see the pulse. (If the T output had a nonzero nominal value, the pulse would add to that.)

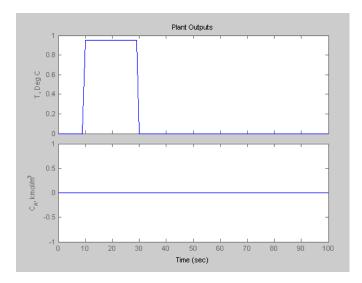

### **Response Plot Showing Open-Loop Pulse Disturbance**

If you were to run a *closed-loop* simulation with this same T disturbance, the controller would attempt to hold T at its setpoint, and the result would differ from that shown in Response Plot Showing Open-Loop Pulse Disturbance.

### **Customize Response Plots**

Each time you simulate a scenario, the design tool plots the corresponding plant input and output responses. The graphic below shows such a *response plot* for a plant having two outputs (the corresponding input response plot is not shown).

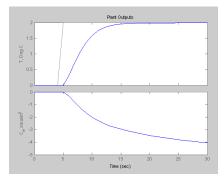

By default, each plant signal plots in its own graph area (as shown above). If the simulation is closed loop, each output signal plot include the corresponding setpoint.

The following sections describe response plot customization options:

- "Data Markers" on page 3-18
- "Displaying Multiple Scenarios" on page 3-20
- "Viewing Selected Variables" on page 3-21
- "Grouping Variables in a Single Plot" on page 3-21
- "Normalizing Response Amplitudes" on page 3-22

### **Data Markers**

You can use data markers to label a curve or to display numerical details.

#### Adding a Data Marker

To add a data marker, click the desired curve at the location you want to mark. The following graph shows a marker added to each output response and its corresponding setpoint.

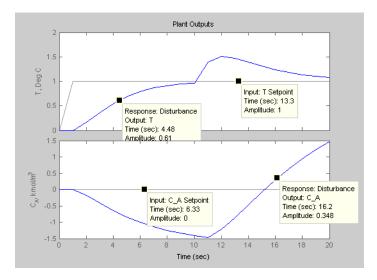

#### **Data Marker Contents**

Each data marker provides information about the selected point, as follows:

- **Response** The *scenario* that generated the curve.
- **Time** The time value at the data marker location.
- Amplitude The signal value at the data marker location.
- **Output** The plant variable name (plant outputs only).
- Input Variable name for plant inputs and setpoints.

#### Changing a Data Marker's Alignment

To relocate the data marker's label (without moving the marker), right-click the marker, and select one of the four **Alignment** menu options. The above example shows three of the possible four alignment options.

#### **Relocating a Data Marker**

To move a marker, left-click it (holding down the mouse key) and drag it along its curve to the desired location.

#### **Deleting Data Markers**

To delete all data markers in a plot, click in the plot's white space.

To delete a single data marker, right-click it and select the **Delete** option.

### **Right-Click Options**

Right-click a data marker to use one of the following options:

- Alignment Relocate the marker's label.
- **Font Size** Change the label's font size.
- Movable On/off option that makes the marker movable or fixed.
- **Delete** Deletes the selected marker.
- **Interpolation** Interpolate linearly between the curve's data points, or locate at the nearest data point.
- Track Mode Changes the way the marker responds when you drag it.

### **Displaying Multiple Scenarios**

By default the response plots include all the scenarios you've simulated. The example below shows a response plot for a plant with two outputs. The data markers indicate the two scenarios being plotted: "Accurate Model" and "Perturbed Model". Both scenarios use the same setpoints (not marked—the lighter solid lines).

#### **Viewing Selected Scenarios**

If your plots are too cluttered, you can hide selected scenarios. To do so:

- Right-click in the plot's white space.
- Select **Responses** from the resulting context menu.
- Toggle a response on or off using the submenu.

Note This selection affects all variables being plotted.

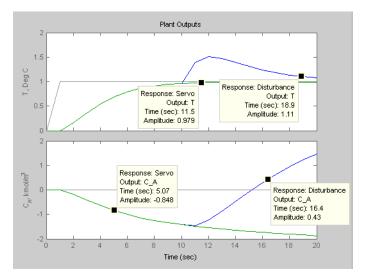

#### **Revising a Scenario**

If you modify and recalculate a scenario, its data are replotted, replacing the original curves.

### **Viewing Selected Variables**

By default, the design tool plots all plant inputs in a single window, and plots all plant outputs in another. If your application involves many signals, the plots of each may be too small to view comfortably.

Therefore, you can control the variables being plotted. To do so, right-click in a plot's white space and select **Channel Selector** from the resulting menu. A dialog box appears, on which you can opt to show or hide each variable.

### Grouping Variables in a Single Plot

By default, each variable appears in its own plot area. You can instead choose to display variables together in a single plot. To do so, right-click in a plot's white space, and select **Channel Grouping**, and then select **All**.

To return to the default mode, use the **Channel Grouping**: **None** option.

#### Normalizing Response Amplitudes

When you're using the **Channel Grouping**: **All** option, you might find that the variables have very different scales, making it difficult to view them together. You can choose to *normalize* the curves, so that each expands or contracts to fill the available plot area.

For example, the plot below shows two plant outputs together (**Channel Grouping**: **All** option). The outputs have very different magnitudes. When plotted together, it's hard to see much detail in the smaller response.

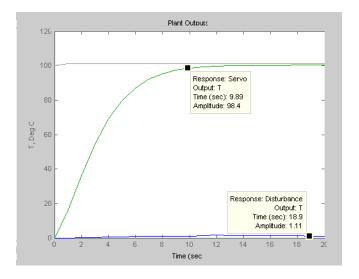

The plot below shows the normalized version, which displays each curve's variations clearly.

The y-axis scale is no longer meaningful, however. If you want to know a normalized signal's amplitude, use a data marker (see "Adding a Data Marker" on page 3-18). Note that the two data markers on the plot below are at the same normalized y-axis location, but correspond to very different amplitudes in the original (unnormalized) coordinates.

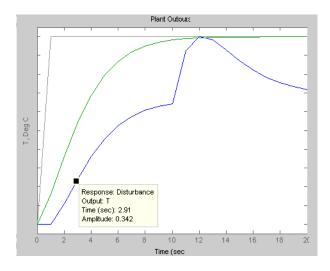

## **Change Controller Settings**

The simulations shown in Plant Outputs for T Setpoint Scenario with Added Data Markers and Plant Inputs for the T Setpoint Scenario uses the default controller settings. These often work well, but the CSTR application is an exception. The following discussion covers the main controller options in detail, and shows how to tune a controller for better performance.

This section covers the following topics:

- "Model and Horizons" on page 3-23
- "Weight Tuning" on page 3-24
- "Blocking" on page 3-29
- "Defining Manipulated Variable Constraints" on page 3-32
- "Disturbance Modeling and Estimation" on page 3-34

#### **Model and Horizons**

Select your **MPC1** controller in the tree. The view shown in Controller Options — Model and Horizons Tab should appear. If necessary, click the **Model and Horizons** tab to bring it to the front. This tab contains the following controller options:

- Plant model specifies the LTI model to be used for controller predictions.
- **Control interval** sets the elapsed time between successive adjustments of the controller's manipulated variables.
- **Prediction horizon** is the number of control intervals over which the outputs are to be optimized.
- **Control horizon** sets the number of control intervals over which the manipulated variables are to be optimized.
- Selecting the **Blocking** option gives you more control over the way in which the controller's *moves* are allocated.

Leave all of the Model and Horizons tab settings at their default values for now.

| ♦ Workspace  | Model and Horizons | Constraints  | Weight Tuning      | Estimation (Adv   | anced)      |  |
|--------------|--------------------|--------------|--------------------|-------------------|-------------|--|
| Plant models |                    |              | Plant model:       | CSTR              | •           |  |
| 🔤 🗠 OpenLoop |                    | Horizons     |                    |                   |             |  |
|              |                    | Control inte | rval (time units): |                   | 1.0         |  |
|              |                    | Prediction h | orizon (intervals) | :                 | 10          |  |
|              |                    | Control hor  | izon (intervals):  |                   | 2           |  |
|              |                    |              |                    | 🔲 Blocking        |             |  |
|              |                    | Blocking     |                    |                   |             |  |
|              |                    | Blocking all | ocation within pr  | ediction horizon: | Beginning 👻 |  |
|              |                    | Number of    | moves computed     | l per step:       | 3           |  |
|              |                    | Custom mo    | ve allocation vec  | tor:              | [235]       |  |
|              |                    |              |                    |                   |             |  |

#### Controller Options - Model and Horizons Tab

#### Weight Tuning

Click the **Weight Tuning** tab. The view shown in Controller Options — Weight Tuning Tab appears.

Make the following changes:

• In the **Input weights** section, change the coolant temperature's **Rate Weight** from the default 0.1 to 0.3.

• In the **Output weights** section, change the reactant concentration's **Weight** (last entry in the second row) from the default 1.0 to 0.

| Workspace<br>Plant models<br>Plant models<br>Controllers<br>Plant MPC1<br>PC Scenarios<br>C Scenarios<br>C Scenarios<br>C Scenarios | Model and Horizons     Constraints     Weight Tuning     Estimation (Advanced)       Overall |             |       |                            |                    |  |  |  |  |  |
|----------------------------------------------------------------------------------------------------|----------------------------------------------------------------------------------------------|-------------|-------|----------------------------|--------------------|--|--|--|--|--|
|                                                                                                    | Name                                                                                         | Description | Units | Weight                     | Rate Weight        |  |  |  |  |  |
|                                                                                                    | T_c                                                                                          |             | Deg C | 0                          | 0.3                |  |  |  |  |  |
|                                                                                                    | Output weights<br>Name<br>T<br>C_A                                                           | Description | 1     | Units<br>Deg C<br>kmol/m^3 | Weight<br>1.0<br>0 |  |  |  |  |  |

#### Controller Options - Weight Tuning Tab

Test the changes using the **T** Setpoint scenario (click the toolbar's Simulation button).

Improved Setpoint Tracking for CSTR Temperature shows that the CSTR temperature now tracks the setpoint change smoothly, reaching the new value in about 10 time units with no overshoot.

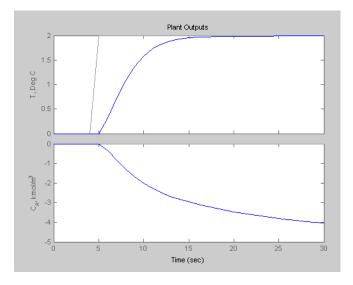

#### Improved Setpoint Tracking for CSTR Temperature

On the other hand, the reactant concentration,  $C_A$ , exhibits a larger deviation from its setpoint, which is being held constant at zero (compare to Plant Outputs for T Setpoint Scenario with Added Data Markers, where the final deviation is about a factor of 4 smaller).

This behavior reflects an unavoidable trade-off. The controller has only one adjustment at its disposal: the coolant temperature. Therefore, it can't satisfy setpoints on both outputs.

#### **Output Weights**

The output weights let you dictate the accuracy with which each output must track its setpoint. Specifically, the controller predicts deviations for each output over the prediction horizon. It multiplies each deviation by the output's weight value, and then computes the weighted sum of squared deviations,  $S_{y}(k)$ , as follows

$$S_{y}(k) = \sum_{i=1}^{P} \sum_{j=1}^{n_{y}} \left\{ w^{y}_{j} [r_{j}(k+i) - y_{j}(k+i)] \right\}^{2}$$

where *k* is the current sampling interval, k + i is a future sampling interval (within the prediction horizon), *P* is the number of control intervals in the prediction horizon,  $n_y$  is

the number of plant outputs,  $w_j^{y}$  is the weight for output *j*, and the term  $[r_j(k+i) - y_j(k+i)]$  is a predicted deviation for output *j* at interval k + 1.

The weights must be zero or positive. If a particular weight is large, deviations for that output dominate  $S_y(k)$ . One of the controller's objectives is to *minimize*  $S_y(k)$ . Thus, a large weight on a particular output causes the controller to minimize deviations in that output (relative to outputs having smaller weights).

For example, the default values used to produce Plant Outputs for T Setpoint Scenario with Added Data Markers specify equal weights on each output, so the controller is trying to eliminate deviations in both, which is impossible. On the other hand, the design of Improved Setpoint Tracking for CSTR Temperature uses a weight of zero on the second output, so it is able to eliminate deviations in the first output.

**Note** The second output is unmeasured. Its predictions rely on the plant model and the temperature measurements. If the model were reliable, we could hold the predicted concentration at a setpoint, allowing deviations in the reactor temperature instead. In practice, it would be more common to control the temperature as done here, using the predicted reactant concentration as an auxiliary indicator.

You might expect equal output weights to result in equal output deviations at steady state. Plant Outputs for T Setpoint Scenario with Added Data Markers shows that this is not the case. The reason is that the controller is trying to satisfy several additional objectives simultaneously.

#### **Rate Weights**

One is to minimize the weighted sum of controller adjustments, calculated according to

$$S_{\Delta u}(k) = \sum_{i=1}^{M} \sum_{j=1}^{n_{mv}} \left\{ w_j^{\Delta u} \Delta u_j(k+i-1) \right\}^2$$

where M is the number of intervals in the control horizon,  $n_{mv}$  is the number of manipulated variables,  $\Delta u_j(k+i-1)$  is the predicted adjustment in manipulated

variable *j* at future (or current) sampling interval k + i - 1, and  $w_j^{\Delta u}$  is the weight on this adjustment, called the *rate weight* because it penalizes the incremental change rather

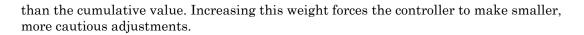

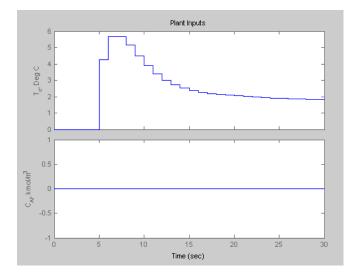

#### Plant Inputs for Modified Rate Weight

Plant Inputs for Modified Rate Weight shows that increasing the rate weight from 0.1 to 0.3 decreases the move sizes significantly, especially the initial move (compare to Plant Inputs for the T Setpoint Scenario).

Setting the rate weight to 0.1 yields a faster approach to the *T* setpoint with a small overshoot, but the initial  $T_c$  move is about six times larger than needed to achieve the new steady state, which would be unacceptable in most applications (not shown; try it).

**Note** The controller minimizes the sum  $S_y(k) + S_{\Delta u}(k)$ . Changes in the coolant temperature have unequal effects on the two outputs, so the steady-state output deviations won't be equal, even when both output weights are unity as in Plant Outputs for T Setpoint Scenario with Added Data Markers.

#### Input Weights

The controller also minimizes the weighted sum of manipulated variable deviations from their nominal values, computed according to

$$S_{u}(k) = \sum_{i=1}^{M} \sum_{j=1}^{n_{mv}} \left\{ w_{j}^{u} [u_{j}(k+i-1) - \overline{u}_{j}] \right\}^{2}$$

where  $w_{j}^{u}$  is the *input weight* and  $\overline{u}_{j}$  is the nominal value for input *j*. In the above simulations, you used the default,  $w_{j}^{u} = 0$ . This is the usual choice.

When a sustained disturbance or setpoint change occurs, the manipulated variable must deviate permanently from its nominal value (as shown in Plant Inputs for the T Setpoint Scenario and Plant Inputs for Modified Rate Weight). Using a nonzero input weight forces the corresponding input back toward its nominal value. Test this by running a simulation in which you set the input weight to 1. The final  $T_c$  value is closer to its nominal value, but this causes T to deviate from the new setpoint (not shown).

**Note** Some applications involve more manipulated variables than plant outputs. In such cases, it is common to define nonzero input weights on certain manipulated variables in order to hold them near their most economical values. The remaining manipulated variables eliminate steady-state error in the plant outputs.

#### Blocking

The section "Weight Tuning" on page 3-24 used *penalty weights* to shape the controller's response. This section covers the following topics:

- An alternative to penalty weighting, called *blocking*
- Side-by-side controller comparisons

To begin, select **Controllers** in the tree, and click the **New** button, creating a controller initialized to the Model Predictive Control Toolbox default settings. Rename this controller **Blocking 1** by editing the appropriate table cell.

Select **Blocking 1** in the tree, select its **Weight Tuning** tab, and set the **Weight** for output C\_A to 0 (see "Weight Tuning" on page 3-24 to review the reason for this). Leave other weights at their defaults.

Now select the **Model and Horizons** tab, and select its **Blocking** check box. This activates the blocking options. It also deactivates the **Control Horizon** option (the blocking options override it).

Set Number of moves computed per step to 2. Verify that Blocking allocation within prediction horizon is set to Beginning, the default.

Select **Controllers** in the tree, and use its **Copy** button to create two controllers based on **Blocking 1**. Rename these **Blocking 2** and **Blocking 3**. Edit their blocking options, setting **Blocking allocation within prediction horizon** to Uniform for **Blocking 2**, and to End for **Blocking 3**.

Select Scenarios in the tree. Rename the **T** Setpoint scenario to **T** Setpoint 1, and set its Controller option to Blocking 1.

Create two copies of **T** Setpoint 1, naming them **T** Setpoint 2 and **T** Setpoint 3. Set their Controller options to Blocking 2 and Blocking 3, respectively. Now you should have three scenarios, identical except for the controller being used.

Delete the **MPC1** controller and select **T** Setpoint **1** in the tree. Your view should resemble T Setpoint 1 Scenario, with three controllers and three scenarios in the tree.

| Workspace<br>MPC Design Task         | Simulatio  | n settings            |          |             |             |          |                 |               |  |  |
|--------------------------------------|------------|-----------------------|----------|-------------|-------------|----------|-----------------|---------------|--|--|
| Plant models                         | Controller | Controller Blocking 1 |          |             |             |          |                 | ✓ Close loops |  |  |
| [#:] Blocking 1                      | Plant      | C                     | STR      |             | Enforce con | straints |                 |               |  |  |
| [태] Blocking 2<br>[태] Blocking 3<br> | Duration   | 3                     | D        |             |             |          | Control interva | 1             |  |  |
| T_Setpoint 1                         |            |                       |          |             |             |          |                 |               |  |  |
| T_Setpoint 2                         | Setpoints  |                       |          |             |             |          |                 |               |  |  |
|                                      | Name       | Units                 | Туре     | Initial Val | Size        | Tim      | e Period        | Look Ahe      |  |  |
|                                      | Т          | Deg C                 | Step     | 0.0         | 2           | 5        |                 |               |  |  |
|                                      | C_A        | kmol/m^3              | Constant | 0           |             |          |                 |               |  |  |
|                                      |            | ured disturban        |          |             |             |          |                 |               |  |  |
|                                      | Name       | Units                 | Туре     | Initial     | Value       | Size     | Time            | Period        |  |  |
|                                      | C_A_i      |                       | Consta   | nt 0.0      |             |          |                 |               |  |  |
|                                      | Т          | Deg C                 | Consta   |             |             |          |                 |               |  |  |
|                                      | T_c        | Deg C                 | Consta   | nt 0.0      |             |          |                 |               |  |  |

#### T Setpoint 1 Scenario

If any simulation plot windows are open, close them. This forces subsequent simulations to generate new plots.

Simulate each of the three scenarios. When you run the first, new plot windows open. Leave them open when you run the other two scenarios so all three results appear together, as shown in Blocking Comparison, Outputs and Blocking Comparison, Manipulated Variable.

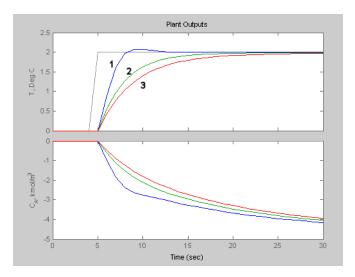

**Blocking Comparison, Outputs** 

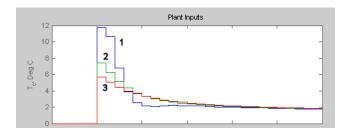

#### Blocking Comparison, Manipulated Variable

The numeric annotations on these figures refer to the three scenarios. Recall that **T Setpoint 1** uses the default blocking, which usually results in faster setpoint tracking but larger manipulated variable moves. The blocking options in **T Setpoint 2** and **T Setpoint 3** reduce the move size but make setpoint tracking more sluggish. Results for **T** Setpoint 3 are very similar to those shown in Improved Setpoint Tracking for CSTR Temperature and Plant Inputs for Modified Rate Weight, where a penalty *rate weight* reduced the move sizes. If rate weights and blocking achieve the same ends, why does the toolbox provide both features? One difference not evident in this simple problem is that blocking applies to all the manipulated variables in your application, but each rate weight affects one only.

**Note** To obtain the dashed lines shown for **T Setpoint 2**, activate the plot window and select **Property Editor** from the **View** menu. The Property Editor appears at the bottom of the window. Then select the curve you want to edit. The Property Editor lets you change the line type, thickness, color, and symbol type. Select the axis labels to see additional options.

By default, the toolbox plots each scenario on the same plot. If you recalculate a revised scenario, it replots that result but doesn't change any others.

If you don't want to see a particular scenario, right-click the plot and use the **Responses** menu option to hide it. (You can also close the plot window and recalculate selected responses in a fresh window.)

#### **Defining Manipulated Variable Constraints**

Physical devices have limited ranges and rates of change. For example, the CSTR model's coolant might be restricted to a 20 degree range (from -10 to 10) and its maximum rate of change might be ±4 degrees per control interval. If these are true physical restrictions, it's good practice to include them in the controller design. Otherwise the controller might attempt an unrealistic adjustment.

To compare constrained and unconstrained performance for the CSTR example, select the **Blocking 1** controller in the tree, and rename it **Unconstrained**.

Select its **Model and Horizons** tab and turn off (clear) its **Blocking** option. Increase **Control horizon** to **3**, and reduce **Control Interval** to **0.25**.

Delete the **Blocking 2** and **Blocking 3** controllers. (Click **Yes** or **OK** to dismiss the resulting warning messages.)

Copy the **Unconstrained** controller. Name this copy **MVconstraints**, and select its **Constraints** tab. Then enter the manipulated variable constraints shown in Entering CSTR Manipulated Variable Constraints.

| Model and Horizons Constraints Weight Tuning Estimation (Advanced) |       |     |    |    |   |  |  |  |  |  |
|--------------------------------------------------------------------|-------|-----|----|----|---|--|--|--|--|--|
| Constraints on manipulated variables                               |       |     |    |    |   |  |  |  |  |  |
| Name Units Minimum Maximum Max Down Rate Max Up Rate               |       |     |    |    |   |  |  |  |  |  |
| T_c                                                                | Deg C | -10 | 10 | -4 | 4 |  |  |  |  |  |
|                                                                    |       |     |    |    |   |  |  |  |  |  |

#### **Entering CSTR Manipulated Variable Constraints**

If any simulation plot windows are open, close them (to force fresh plots).

Select the **T** Setpoint 1 scenario. If necessary, set its **Controller** option to **Unconstrained**. Change **Duration** to **15**, and simulate the scenario.

Select the **T Setpoint 2** scenario, set its **Controller** option to MVconstraints, change its **Duration** to 15, and simulate it. The results appear in CSTR Outputs, Unconstrained (1) and MVconstraints (2) and CSTR Manipulated Variable, Unconstrained (1) and MVconstraints (2).

The larger control horizon and smaller control interval cause the unconstrained controller to make larger moves (see CSTR Manipulated Variable, Unconstrained (1) and MVconstraints (2), curve 1). The output settles at the new setpoint in about 5 time units rather than the 10 required previously (compare curve 1 in CSTR Outputs, Unconstrained (1) and MVconstraints (2) to curve 1 in Blocking Comparison, Outputs).

CSTR Manipulated Variable, Unconstrained (1) and MVconstraints (2) (curve 2) shows that the **Max Up Rate** constraint limits the size of the first two moves to 4 degrees. The third move hits the **Maximum** constraint at 10 degrees. The coolant temperature remains saturated at its upper limit for the next 7 control intervals, then slowly moves back down to its final value.

CSTR Outputs, Unconstrained (1) and MVconstraints (2) (curve 2) shows that the output response is slower, but still settles at the new setpoint smoothly within about 5 time units. This demonstrates the *anti-windup* protection provided automatically by the Model Predictive Control Toolbox controller.

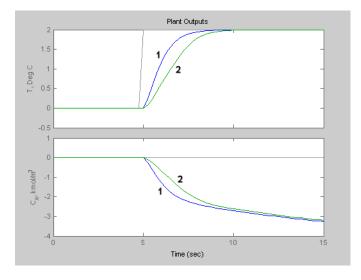

CSTR Outputs, Unconstrained (1) and MV constraints (2)

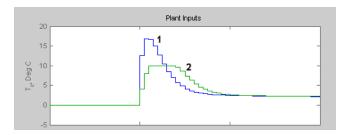

#### CSTR Manipulated Variable, Unconstrained (1) and MV constraints (2)

#### **Disturbance Modeling and Estimation**

The previous sections tested the controller's response to setpoint changes. In process control, disturbances rejection is often more important. The Model Predictive Control Toolbox product allows you to tailor the controller's disturbance response. The following example assumes that you have just completed the previous section, and the design tool is still open.

Select the first controller in the tree and rename it **InputSteps**. (Its settings should be identical to the **Unconstrained** controller of the previous section.)

Copy this controller. Rename the copy **OutputSteps**. Click its **Estimation** tab. The initial view should be as in Default Output Disturbance Settings for CSTR. Note the following:

- Model Predictive Control Toolbox default settings are being used. (The **Use Model Predictive Control Defaults** button restores these settings if you modify them.)
- The **Output Disturbances** tab is selected, and the **Signal-by-signal** option is selected. The graphic shows that the output disturbances add to each output.
- The tabular entries show, however, that these disturbance magnitudes are currently zero.

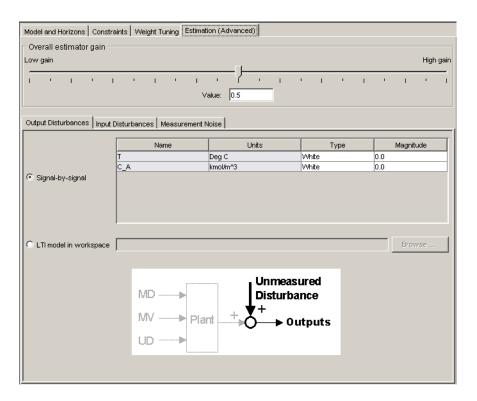

#### Default Output Disturbance Settings for CSTR

Click the **Input Disturbances** tab. (This would be inactive if the plant model had no unmeasured disturbances.) The view should change to that shown in Default Input Disturbance Settings for CSTR.

| Model and Horizons Constra  | ints Veight Tuning Estimati          | on (Advanced) |          |           |
|-----------------------------|--------------------------------------|---------------|----------|-----------|
| 🗆 Overall estimator gain —  |                                      |               |          |           |
| Low gain                    |                                      |               |          | High gain |
|                             |                                      | · / · ·       |          | · · · ·   |
|                             | · ·                                  | alue: 0.5     |          |           |
|                             |                                      |               |          |           |
| Output Disturbances Input D | isturbances   Measurement N          | loise         |          |           |
|                             | Name                                 | Units         | Туре     | Magnitude |
|                             | C_A_i                                | kmol/m^3      | Steps    | 1.0       |
| C LTI model in workspace    |                                      |               |          | Browse    |
|                             | MD<br>MV<br>Unmeasure<br>Disturbance | Plant         | MO<br>UO |           |

#### **Default Input Disturbance Settings for CSTR**

In this case the disturbance magnitude is nonzero, and the disturbance type is **Steps**. Thus, the controller assumes that disturbances enter as random steps (integrated white noise) at the plant's unmeasured disturbance input.

Click the **Measurement Noise** tab, verifying that the controller is assuming white noise, magnitude 1 (not shown).

The following summarizes Model Predictive Control Toolbox default disturbance modeling assumptions for this case:

- Additive output disturbances: none
- · Unmeasured input disturbances: random steps (integrated white noise)
- Measurement noise: white

In general, if your plant model includes unmeasured disturbance inputs, the toolbox default strategy will assume that they are dominant and sustained, as in the above example. This forces the controller to include an integrating mode, intended to eliminate steady-state error.

If the plant model contains no unmeasured input disturbances, the toolbox assumes sustained (integrated white noise) disturbances at the measured plant outputs.

If there are more measured outputs than unmeasured input disturbances, it assumes sustained disturbances in both locations according to an algorithm described in the product's online documentation.

In any case, the design tool displays the assumptions being used.

To modify the estimation strategy in the OutputSteps controller, do the following:

- Click the **Input Disturbances** tab. Set the disturbance **Type** to White, and its **Magnitude** to **O**.
- Click the **Output Disturbances** tab. For the T output, set the disturbance Type to **Steps**, and its magnitude to 1.

This *reverses* the default assumptions, i.e., the **OutputSteps** controller assumes that sustained disturbances enter at the plant output rather than at the unmeasured disturbance input. The **InputSteps** controller is still using the original (default) assumptions.

Next, select the first scenario in the tree. Rename it **Disturbance 1**, set its **Duration** to 30, define all setpoints as constant zero values, and define a unit-step disturbance in the unmeasured input,  $C_A_i$ . If necessary, set its **Controller** option to InputSteps . CSTR Disturbance 1 Scenario shows the final **Disturbance 1** scenario.

|                    | ettings                    |                  |               |          |     |                   |          |            |
|--------------------|----------------------------|------------------|---------------|----------|-----|-------------------|----------|------------|
|                    | Co                         | ontroller Input  | tSteps        | -        |     | Close loo         | ips 🔽    |            |
|                    |                            | Plant CST        | R             | -        |     | Enforce constrair | nts 🔽    |            |
|                    | г                          | Duration 30      | _             | _        |     | Control inter     | val 0.25 |            |
|                    |                            |                  |               |          |     |                   |          |            |
| Setpoints          |                            |                  |               |          |     |                   |          |            |
| Name               | Units                      | Туре             | Initial Value | Siz      | e   | Time              | Period   | Look Ahead |
| Т                  | Deg C                      | Constant         | 0.0           |          |     |                   |          |            |
| C_A                | kmol/m^3                   | Constant         | 0.0           |          |     |                   |          |            |
|                    |                            |                  |               |          |     |                   |          |            |
| Unmeasured         | disturbances —             |                  |               |          |     |                   |          |            |
| Name               | Units                      | Тур              |               | al Value |     | Size              | Time     | Period     |
| Name<br>C_A_i      | Units<br>kmol/m^3          | Step             | 0.0           |          | 1.0 | Size 5            | Time     | Period     |
| Name<br>C_A_i<br>T | Units<br>kmol/m^3<br>Deg C | Step<br>Constant | 0.0           |          |     |                   | Time     | Period     |
| Name<br>C_A_i      | Units<br>kmol/m^3          | Step             | 0.0           |          |     |                   | Time     | Period     |

#### **CSTR Disturbance 1 Scenario**

Copy **Disturbance 1**. Rename the copy **Disturbance 2**, and set its **Controller** option to **OutputSteps**.

If necessary, close any open simulation plot windows. Simulate both scenarios. CSTR Outputs for Disturbance Scenarios 1 and 2 and CSTR Inputs for Disturbance Scenarios 1 and 2 show the results.

CSTR Outputs for Disturbance Scenarios 1 and 2 shows that default controller (case 1) returns to the setpoint in less than one third the time required by the modified controller (case 2). Its maximum deviation from the setpoint is also 10% smaller. CSTR Inputs for Disturbance Scenarios 1 and 2 shows that in both cases the input moves are smooth and of reasonable magnitude. (It also shows the input disturbance.)

The default controller expects unmeasured disturbances to enter as defined in the scenarios, so it's not surprising that the default controller performs better. The point is that the difference can be large, so it merits design consideration.

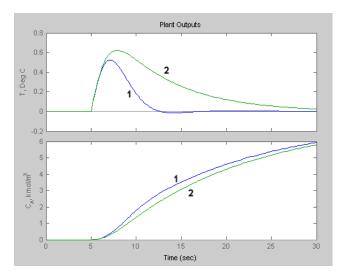

CSTR Outputs for Disturbance Scenarios 1 and 2

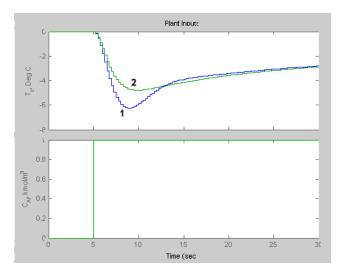

CSTR Inputs for Disturbance Scenarios 1 and 2

For comparison, reset the two scenarios so that the only disturbance is a one-degree step increase added to the measured reactor temperature. The modified controller (case 2) is designed for such disturbances, and CSTR Outputs, Output Disturbance Scenarios 1 and 2 shows that it performs better, but the difference is less dramatic than in the previous scenario. The default controller is likely to be best if the real process has multiple dominant disturbance sources.

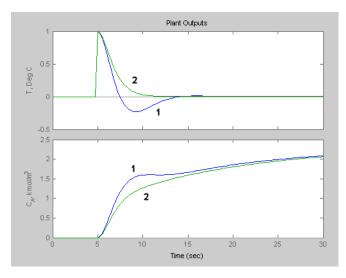

CSTR Outputs, Output Disturbance Scenarios 1 and 2

## **Define Soft Output Constraints**

The discussion in "Weight Tuning" on page 3-24, defined temperature control as the primary goal for the CSTR application. The predicted (but unmeasured) reactant concentration,  $C_A$ , could vary freely.

Suppose this were acceptable provided that  $C_A$  stayed below a specified maximum (above which unwanted reactions would occur). You can use an *output constraint* to enforce this specification.

Start with a single controller identical to the **InputSteps** controller described in "Disturbance Modeling and Estimation" on page 3-34. Rename it **Unconstrained**.

Right-click **Unconstrained** in the tree and select **Copy**. Rename the copy **Yhard**. Make another copy, naming it **Ysoft**.

Similarly, start with a single scenario identical to CSTR Disturbance 1 Scenario, except that its **Controller** setting should be **Unconstrained**. Name this scenario **None**.

Right-click **None** in the tree and select **Copy**. Rename the copy **Hard**, and change its **Controller** setting to **Yhard**. Make another copy, naming it **Soft** and changing its **Controller** setting to **Ysoft**. Your tree should be as shown below.

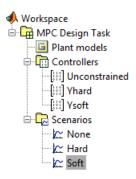

Select your **Yhard** controller. On the **Constraints** tab, set the maximum for  $C_A$  to 3 as shown below.

| Constraints on output variables |          |         |         |  |  |  |  |  |  |
|---------------------------------|----------|---------|---------|--|--|--|--|--|--|
| Name                            | Units    | Minimum | Maximum |  |  |  |  |  |  |
| Т                               | Deg C    |         |         |  |  |  |  |  |  |
| C_A                             | kmol/m^3 |         | 3       |  |  |  |  |  |  |
|                                 |          |         |         |  |  |  |  |  |  |

Click the **Constraint Softening** button to open the dialog box in Constraint Softening Dialog Box. The **Input constraints** section shows the bounds on the inputs and their rates, and *relaxation bands*, which let you *soften* these constraints. By default, input constraints are *hard*, meaning that the controller tries to prevent any violation.

| Specify relaxation bands |             |         |         |    |        |         |     |        |       |        |    |     |        |    |           |      |          |       |
|--------------------------|-------------|---------|---------|----|--------|---------|-----|--------|-------|--------|----|-----|--------|----|-----------|------|----------|-------|
| Input constraints        |             |         |         |    |        |         |     |        |       |        |    |     |        |    |           |      |          |       |
| Name                     | Units       | N       | Ainimum | Mi | n Band | Maxir   | mum | Max Ba | nd    | Max Do | wn | Max | : Down | Ma | ax Up Rat | e M  | ax Up B  | За    |
| T_c                      | Deg C       | -10     |         |    |        | 10      |     |        |       | -4     |    |     |        | 4  |           |      |          |       |
|                          |             |         |         |    |        |         |     |        |       |        |    |     |        |    |           |      |          |       |
|                          |             |         |         |    |        |         |     |        |       |        |    |     |        |    |           |      |          |       |
| ,                        |             |         |         |    |        |         |     |        |       |        |    |     |        |    |           |      |          |       |
| Output con:              | straints —  |         |         |    |        |         |     |        |       |        |    |     |        |    |           |      |          |       |
| Name                     | e           |         | Units   |    | N      | linimum |     | Mir    | n Bar | nd     |    | Ma  | aximum |    | N         | /lax | Band     |       |
| Т                        |             | eg C    |         |    |        |         |     |        |       |        |    |     |        |    |           |      |          |       |
| C_A                      | ki          | nol/m^3 | 3       |    |        |         |     |        |       |        | 3  |     |        |    | jo        |      |          |       |
|                          |             |         |         |    |        |         |     |        |       |        |    |     |        |    |           |      |          |       |
| J                        |             |         |         |    |        |         |     |        |       |        |    |     |        |    |           |      |          |       |
| - Overall con            | straint sof | iness   |         |    |        |         |     |        |       |        |    |     |        |    |           |      |          |       |
| Soft constrain           | ts          |         |         |    |        |         |     |        |       |        |    |     | п      |    | ł         | Hard | l constr | aints |
| 1 1                      | 1 1         | 1       | 1       | 1  | 1      | 1 1     |     | , i    | I     | i.     | 1  |     | ~      | T  | 1         | ı    | 1        | _     |
|                          | Value: 0.75 |         |         |    |        |         |     |        |       |        |    |     |        |    |           |      |          |       |
|                          |             |         |         |    | (      | ж       | Can | cel    | Help  | 0      |    |     |        |    |           |      |          |       |

#### **Constraint Softening Dialog Box**

The **Output constraints** section lists the output limits and their relaxation bands. By default, the output constraints are *soft*. Make the  $C_A$  upper limit hard by entering a zero as its relaxation band (as in Constraint Softening Dialog Box).

Select the **Ysoft** controller. Define a soft upper bound on  $C_A$  by using the same settings shown in Constraint Softening Dialog Box, but with a relaxation band of 100 instead of 0.

Simulate the three scenarios in the order they appear in the tree, i.e., None, Hard, Soft. The resulting output responses appear in Constraint Softening Scenarios: 1 = None, 2 = Hard, 3 = Soft.

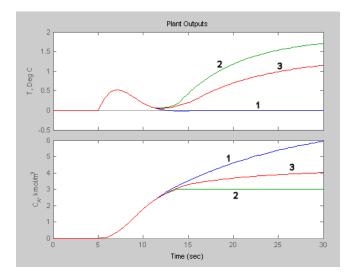

#### Constraint Softening Scenarios: 1 = None, 2 = Hard, 3 = Soft

Curve 1 is without output constraints, which is identical to curve 1 in CSTR Outputs for Disturbance Scenarios 1 and 2. This controller allows the  $C_A$  output to vary freely, but the controlled temperature returns to its setpoint within 10 time units after the disturbance happens.

Curve 2 shows the behavior with a hard upper limit at  $C_A = 3$ . Once  $C_A$  reaches this bound, the controller must use its one manipulated variable ( $T_c$ ) to satisfy the constraint, so it's no longer able to control the temperature.

Curve 3 shows the result for a soft constraint. The controller reaches a compromise between the competing objectives: temperature control and constraint satisfaction. As you'd expect, performance lies between the curve 1 and curve 2 extremes.

The numerical value of the relaxation band represents a *relative tolerance* for constraint violations, not a strict limit (if it were the latter, it would be a hard constraint). If you were to increase its relaxation band (currently set at 100), performance would move toward Case 1, and vice versa.

If you have multiple constraints, you can harden or soften them simultaneously using the slider at the bottom of the controller's constraint softening dialog box (see Constraint Softening Dialog Box). In general, you'll have to experiment to determine the settings that provide appropriate trade-offs for your application. In particular, the relaxation band settings interact with those on the controller's **Weight Tuning** tab (see "Weight Tuning" on page 3-24).

Another important factor is the expected numerical range for each variable. For example, if a particular variable stays within  $\pm 0.1$  of its nominal value, it should have a small relaxation band relative to another variable having a range of  $\pm 100$ .

For details on the Model Predictive Control Toolbox constraint softening formulation, see "Optimization Problem".

## Save Your Work

You'll usually want to save your design so you can reuse or revise it. You can save individual controllers or an entire project.

When you close the design tool, you'll be prompted to save new or modified designs. You can also save manually to preserve an intermediate state or guard against an unexpected shutdown.

This section covers the following topics:

- "Exporting a Controller" on page 3-44
- "Saving a Project" on page 3-45

#### **Exporting a Controller**

To save a controller, *export* it to your MATLAB workspace or to a MAT-file. The former allows you to use the exported controller in command-line functions or a Simulink block.

**Note** Your workspace disappears when you exit MATLAB. A MAT-file is permanent, and you can reload it in a subsequent MATLAB session.

The following example assumes that the design tool is open and in the state described in the previous section. Suppose you want to export the controller to your workspace. Expand the tree if necessary, right-click **MPC2**, and select **Export Controller** from the resulting menu. The following dialog box appears.

| 📣 MPC Controller Exporter  |              |
|----------------------------|--------------|
| Controller source:         | MPC Task - M |
| Controller to export:      | MPC2         |
| Name to assign:            | MPC2         |
| Export to MATLAB workspace |              |
| C Export to MAT-file       |              |
| Export Close               | Help         |

The default behavior is to export the selected controller to the workspace. Click **Export** to confirm. You can verify the export by typing

whos

at the MATLAB prompt. The resulting list should include an  $\tt mpc$  object named  $\tt MPC2.$  Type

MPC2

to display the object's properties.

#### Saving a Project

To save your entire project, click the toolbar's **Save** button.

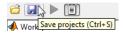

The following dialog box appears.

| 📣 Save Projects          | _ 🗆 🗙 |
|--------------------------|-------|
| Select projects to save: |       |
| Project - CSTR_MPC       |       |
|                          |       |
|                          |       |
|                          |       |
|                          |       |
|                          |       |
|                          |       |
| <u> </u>                 | -     |
| Save as: CSTR_MPC        |       |
| OK Cancel                | Help  |

#### Dialog Box for Saving a Controller Design Project

The default behavior saves the current project (named Project - CSTR\_MPC in this case) in a MAT-file (called CSTR\_MPC here). If the design tool had contained other projects, they would appear in the list, and you could select the ones you wanted to save.

The MAT-file will be saved in the default folder. To verify the location, click the **Browse** (...) button and change the folder if necessary. When ready to save, click **OK**.

### Load Your Saved Work

The following assumes that you've saved a project as described in the previous section. To reload this project, close the design tool if it's open. Also clear any mpc objects from your workspace. (Type whos at the MATLAB prompt for a list of objects.) For example, if MPC1 and MPC2 are in your workspace, type

clear MPC1 MPC2

to clear (remove) them.

If you've closed the CSTR\_MPC model, open it. Double-click the MPC Controller block to open its mask, and verify that the **MPC Controller** parameter is set to MPC2.

**Note** If you were to attempt to run the CSTR\_MPC model at this stage, an error dialog box would indicate that the MPC Controller block was unable to initialize. The MPC2 object specified in the block mask must be loaded into your workspace or be part of an active design tool task.

You could define the required MPC2 object in one of the following ways:

- Import MPC2 from a MAT-file (assuming you had saved it as explained in "Exporting a Controller" on page 3-44).
- Load the model's project file, which contains a copy of MPC2.

To use the second approach, open the design tool by typing

mpctool

in the MATLAB Command Window. This creates a blank Model Predictive Control Toolbox project called **MPC Design Task**. Click **Load** on the toolbar.

Load projects (Ctrl+L)

This opens a dialog box similar to that shown in Dialog Box for Saving a Controller Design Project. Use it to select the project file you've saved, and then click **OK** to load the project. It should appear in the tree. Verify that it contains a controller named MPC2.

Run the CSTR\_MPC model in Simulink. The block mask automatically retrieves MPC2 from the design tool, and the simulation runs. In other words, loading the project automatically restores the link between the design tool and the MPC Controller block.

## **Test Controller Robustness**

It's good practice to test your controller's sensitivity to prediction errors. Classical phase and gain margins are one way to quantify robustness for a SISO application. Robust Control Toolbox<sup>™</sup> software provides sophisticated approaches for MIMO systems. It can also be helpful to run simulations. The following example illustrates the simulation approach.

### **Plant Model Perturbation**

Create a perturbed version of a model.

For this example, use the nonlinear CSTR model discussed in "CSTR Model".

CSTRp = CSTR; CSTRp.a=[-0.0303 -0.0113 -0.0569 -0.1836]; CSTRp.b=[-0.0857 0.0191 0.1393 0.4241];

This creates a copy of CSTR called CSTRp, then replaces the state space A and B matrices with perturbed versions (compare to the originals defined in "State-Space Models" on page 2-10). Use the following command to compare the two step responses:

step(CSTR, CSTRp)

Observe the difference in the responses (not shown).

Select Plant models in the tree. Click the Import button and import the CSTRp model.

### **Simulation Tests**

Delete all controllers except the first one in the tree. If necessary, make its settings identical to **Unconstrained** (see "Defining Manipulated Variable Constraints" on page 3-32).

Delete all scenarios except the first, naming that **Accurate Model**. Define its properties as shown in Robustness Test, Accurate Plant Model Scenario. The scenario begins with a step change in the temperature setpoint, followed 25 time units later by a step disturbance in the reactant entering the CSTR.

Copy Accurate Model. Rename the copy Perturbed Model, and set its Plant option to CSTRp. Thus, both scenarios use the same controller, which is based on the CSTR model, but the Perturbed Model scenario uses a different model to represent the "real" plant. This tests the controller's robustness to a change in plant parameters.

| Simulation se                     | ttinge   |                |               |          |                  |        |            |  |
|-----------------------------------|----------|----------------|---------------|----------|------------------|--------|------------|--|
| Simulation se                     | -        |                |               | _        |                  | _      |            |  |
|                                   | Co       | ontroller Unco | onstrained    | <u>-</u> | Close loc        | ips 🔽  |            |  |
|                                   |          | Plant CST      | २ .           | -        | Enforce constrai | nts 🔽  |            |  |
| Duration 50 Control interval 0.25 |          |                |               |          |                  |        |            |  |
|                                   |          |                |               |          |                  |        |            |  |
| Setpoints                         |          |                |               |          |                  |        |            |  |
| Name                              | Units    | Туре           | Initial Value | Size     | Time             | Period | Look Ahead |  |
| Т                                 | Deg C    | Step           | 0.0           | 1        | 1                |        |            |  |
| C_A                               | kmol/m^3 | Constant       | 0.0           |          |                  |        |            |  |
| Unmeasured                        |          |                |               |          |                  |        |            |  |
| Name                              | Units    | Тур            |               | Value    | Size             | Time   | Period     |  |
| C_A_i                             | kmol/m^3 | Step           | 0.0           | 1.0      | 25               |        |            |  |
| T                                 | Deg C    | Constant       | 0.0           |          |                  |        |            |  |
| T_c                               | Deg C    | Constant       | 0.0           |          |                  |        |            |  |
|                                   |          |                |               |          |                  |        |            |  |

#### Robustness Test, Accurate Plant Model Scenario

Simulate the two scenarios. Robustness Test, Accurate Model (1) and Perturbed Model (2) shows the output responses. As expected, setpoint tracking degrades when the model is inaccurate, but performance is still acceptable.

The disturbance rejection appears to *improve* with the perturbed model. This is a consequence of the perturbations used. The gain for the  $T/C_{Ai}$  output/input pair is about 15% smaller in the CSTRp model, which has two beneficial effects: the actual impact of the disturbance is reduced, and the controller is aggressive because it expects a larger impact.

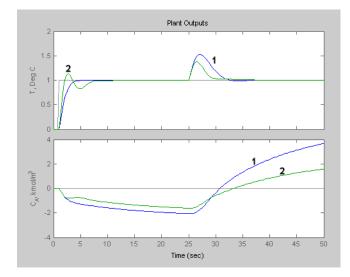

Robustness Test, Accurate Model (1) and Perturbed Model (2)

**Note** MIMO applications are usually more sensitive to model error than SISO applications, so robustness testing is especially recommended for MIMO cases.

# **Design Controller for Plant with Delays**

This example shows how to design an MPC controller for a plant with delays.

The Model Predictive Control Toolbox can handle models that include delays. A typical example is the distillation column model, which includes a delay in each input/output channel. The presence of delays influences controller performance, and your controller specifications should account for them.

Create the distillation column plant model.

```
g11 = tf( 12.8, [16.7 1], 'IOdelay', 1.0, 'TimeUnit', 'minutes');
g12 = tf(-18.9, [21.0 1], 'IOdelay', 3.0, 'TimeUnit', 'minutes');
g13 = tf( 3.8, [14.9 1], 'IOdelay', 8.1, 'TimeUnit', 'minutes');
g21 = tf( 6.6, [10.9 1], 'IOdelay', 7.0, 'TimeUnit', 'minutes');
g22 = tf(-19.4, [14.4 1], 'IOdelay', 3.0, 'TimeUnit', 'minutes');
g23 = tf( 4.9, [13.2 1], 'IOdelay', 3.4, 'TimeUnit', 'minutes');
DC = [g11 g12 g13
        g21 g22 g23];
DC.InputName = {'Reflux Rate', 'Steam Rate', 'Feed Rate'};
DC.outputName = {'Distillate Purity', 'Bottoms Purity'};
DC = setmpcsignals(DC, 'MD', 3);
```

The largest ioDelay of the DC model delay is 8.1 minutes.

Open the Model Predictive Control Toolbox design tool.

mpctool

Click **Import Plant** and import the DC model into the tool.

In the tree, select MPC Design Task > Controllers > MPC1.

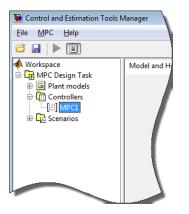

It is good practice to specify the prediction and control horizons such that

 $P-M \gg t_{d,max} / \Delta t$ 

Here, P is the prediction horizon, M is the control horizon,  $t_{d,max}$  is the maximum delay, and  $\Delta t$  is the control interval. In the **Control interval (time units)** box, which specifies  $\Delta t$ , enter 1. Then, because the maximum ioDelay for the DC model is 8.1 minutes,  $t_{d,max}/\Delta t$  is 8.1. You can satisfy the inequality by setting P = 30 and M = 5. In the **Prediction** horizon (intervals) box, enter 30, and in the **Control horizon (intervals)** box, enter 5.

| T |                                 |        |   |
|---|---------------------------------|--------|---|
|   | Plant model: DC                 | •      | 1 |
|   | Horizons                        |        |   |
|   | Control interval (time units):  | 1.0    |   |
| / | Prediction horizon (intervals): | 30     |   |
| f | Control horizon (intervals):    | 5      |   |
|   | BI                              | ocking |   |
|   |                                 |        |   |

Now that you have specified the controller horizons, simulate the model to test the controller performance. In the tree, select **Scenarios** > **Scenario1**.

Specify the simulation settings as follows:

- In the **Duration** box, enter 50.
- In the **Setpoints** table, for the **Distillate Purity** setpoint, enter 1 in the **Initial Value** box.
- In the **Setpoints** table, for the **Bottoms Purity** setpoint, from the **Type** list, select **Step**. In the **Time** box, enter **25**.

| Simulation setting | JS     |          |               |      |      |                     |            |
|--------------------|--------|----------|---------------|------|------|---------------------|------------|
| Controller         | MPC1 · |          |               |      |      | Close loops         |            |
| Plant              | DC 🔹   |          |               |      |      | Enforce constraints |            |
| Duration           | 50     |          |               |      |      | Control interval    | 1          |
| Setpoints<br>Name  | Units  | Туре     | Initial Value | Size | Time | Period              | Look Ahead |
|                    |        | Constant | 1             |      |      |                     |            |
| Distillate Purity  |        | Step     | 0.0           | 1.0  | 25   |                     |            |

Click Simulate.

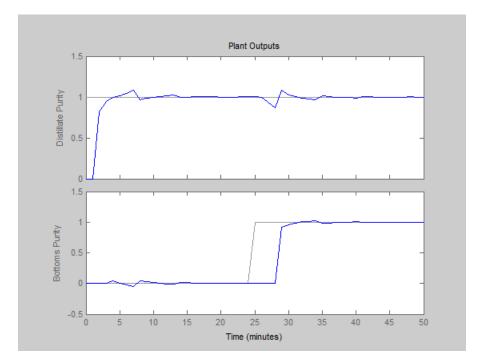

The plant outputs plot shows that the first output does not respond for the first minute, which corresponds to the delay from the first input. The first output reaches the setpoint in two minutes and settles quickly. Similarly, the second output does respond for three minutes, which corresponds to the delay from the second input, and settles rapidly afterwards. Changing the setpoint for the Bottoms Purity output disturbs the Distillate Purity output, but the magnitude of this interaction is less than 10%.

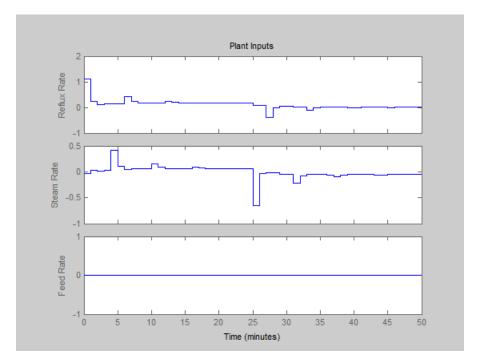

The plant inputs plot shows that the initial input moves are more than five times the final change. Also, there are periodic pulses in the control action as the controller attempts to counteract the delayed effects of each input on the two outputs.

You can moderate these effects by tuning the controller weights or by specifying a custom blocking strategy. For this example, use the latter approach. In the tree, select **MPC Design Task > Controllers > MPC1**. Select the **Blocking** check box.

In the **Blocking** section:

- From the Blocking allocation within prediction horizon list, select Custom
- In the Custom move allocation vector, enter [5 5 5 5 10]

|   | ्रज्यापाठी horizon (intervals):                |              |
|---|------------------------------------------------|--------------|
|   | Blocking                                       |              |
| , | Blocking allocation within prediction horizon: | Custom 👻     |
|   | Number of moves computed per step:             | 3            |
|   | Custom move allocation vector:                 | [5 5 5 5 10] |

In the tree, select **Scenarios** > **Scenario1**.

Click Simulate.

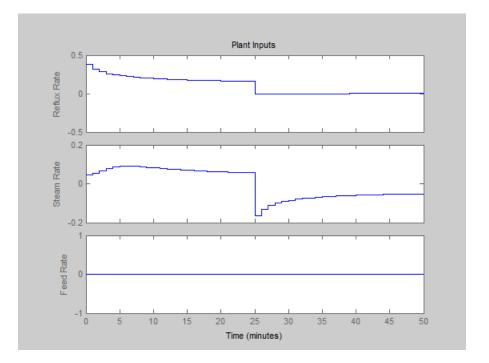

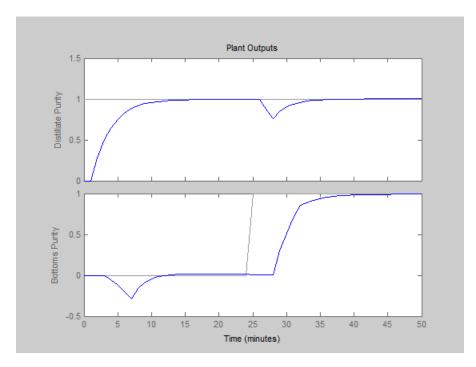

The initial input moves are much smaller and the moves are less oscillatory. The tradeoff is a slower output response, with about 20% interaction between the outputs.

## **Related Examples**

• "Specify Multi-Input Multi-Output (MIMO) Plants" on page 2-17

# **Design Controller for Nonsquare Plant**

A *nonsquare* plant has an unequal number of manipulated variables and output variables. This is common in practice, and the Model Predictive Control Toolbox software supports an excess of manipulated variables or outputs. In such cases you will usually need to modify default toolbox settings.

This section covers the following topics:

- "More Outputs Than Manipulated Variables" on page 3-58
- "More Manipulated Variables Than Outputs" on page 3-59

### More Outputs Than Manipulated Variables

When there are excess outputs, you can't hold each at a setpoint. You have the following options:

- Enforce setpoints on all outputs, in which case all will deviate from their setpoints to some extent.
- Specify that certain outputs need not be held at setpoints by setting their weights to zero on the controller's **Weight Tuning** tab.

The initial test of the CSTR controller used option 1 (the default), which caused both outputs to deviate from their setpoints (see Plant Outputs for T Setpoint Scenario with Added Data Markers). You can adjust the offset in each output by changing the output weights. Increasing an output weight decreases the offset in that output (at the expense of increased offset in other outputs).

The modified CSTR controller used option 2 (see the discussion in "Weight Tuning" on page 3-24). In general, if the application has  $N_e$  more outputs than manipulated variables, setting  $N_e$  output weights to zero should allow the remaining outputs to be held at setpoints (unless the manipulated variables are constrained). This was the case for the modified CSTR controller (see Improved Setpoint Tracking for CSTR Temperature).

Outputs that have been "sacrificed" by setting their weights to zero can still be useful. If measured, they can help the controller to estimate the plant's state, thereby improving its predictions. They can also be used as indicators, or as variables to be held within an operating region defined by output constraints.

## More Manipulated Variables Than Outputs

In this situation, default Model Predictive Control Toolbox settings should provide offsetfree output-setpoint tracking, but the manipulated variables are likely to drift.

One way to avoid this is to use *manipulated variable setpoints*. If there are  $N_e$  excess manipulated variables and you hold  $N_e$  of them at target values, the rest should not drift. Rather, they will attain the values needed to eliminate output offset.

To define a manipulated variable setpoint:

- 1 Enter the setpoint value in the **Nominal** field in the signal properties view see Model Predictive Control Toolbox Design Tool's Signal Definition View.
- 2 Assign a nonzero *input weight* using the **Weight** entry on the controller's **Weight Tuning** tab see Controller Options Weight Tuning Tab.

In step 2, the magnitude of the input weight determines the extent to which the manipulated variable can deviate from its target during a transient. See "Input Weights" on page 3-28 for more discussion and mathematical details.

You might want to allow such deviations temporarily in order to provide better output setpoint tracking. In that case, use a relatively small input weight. If you want the manipulated variable to stay near its target value at all times, increase its input weight.

Another way to avoid drift is to constrain one or more manipulated variables to a narrow operating region. You can even hold an MV constant by setting its lower and upper bounds to the same value (in which case its nominal value should also be set to this value), or by setting both of its rate constraints to zero. To define constraints, use the controller's **Constraints** tab (see "Defining Manipulated Variable Constraints" on page 3-32).

## Designing Controllers Using the Command Line

- "Design Controller at the Command Line" on page 4-2
- "Simulate Controller with Nonlinear Plant" on page 4-9
- "Control Based On Multiple Plant Models" on page 4-15
- "Compute Steady-State Gain" on page 4-24
- "Extract Controller" on page 4-25
- "Bibliography" on page 4-26
- "Signal Previewing" on page 4-27
- "Run-Time Constraint Updating" on page 4-28
- "Run-Time Weight Tuning" on page 4-29

## Design Controller at the Command Line

#### In this section ...

"Create a Controller Object" on page 4-2 "View and Alter Controller Properties" on page 4-3 "Review Controller Design" on page 4-5 "Perform Linear Simulations" on page 4-6 "Save Calculated Results" on page 4-8

"Design Controller Using the Design Tool" on page 3-2 shows how to use the Model Predictive Control Toolbox design tool to create a controller and test it. You might prefer to use functions instead. They allow access to options not available in the design tool, as well as automation of repetitive tasks using scripts and customized plotting.

## Create a Controller Object

This topic uses the CSTR model described in "CSTR Model" on page 2-19 as an example. You must have the linear plant model CSTR in the base workspace before beginning this tutorial.

Use the mpc function to create a controller. For example, type

```
Ts = 1;
MPCobj = mpc(CSTR,Ts);
```

to create one based on the CSTR model with a control interval of 1 time unit and all other parameters at their default values.

**Note** MPCobj is an MPC object. It contains a complete controller definition for use with Model Predictive Control Toolbox software.

To display the controller's properties in the Command Window, type

display(MPCobj)

or type the object's name without a trailing semicolon.

#### **View and Alter Controller Properties**

Once you've defined an MPC object, it's easy to alter its properties. For a description of the editable properties, type:

mpcprops

To display the list of properties and their current values, type

#### get(MPCobj)

```
ManipulatedVariables (MV): [1x1 struct]
OutputVariables (OV): [1x2 struct]
DisturbanceVariables (DV): [1x1 struct]
Weights (W): [1x1 struct]
Model: [1x1 struct]
Ts: 1
Optimizer: [1x1 struct]
PredictionHorizon (P): 10
ControlHorizon: 2
History: [2e+003 7 21 20 18 20.1]
Notes: {}
UserData: []
```

(Your History entry will differ.) To alter one of these properties, you can use the syntax

ObjName.PropName = value;

where ObjName is the object name, and PropName is the property you want to set. For example, to change the prediction horizon from 10 (the default) to 15, type:

MPCobj.P = 15;

**Note** You can abbreviate property names provided that the abbreviation is unambiguous.

As shown above, many of the properties are MATLAB *structures* containing additional properties. For example, type

MPCobj.MV

```
Min: -Inf
Max: Inf
MinECR: O
MaxECR: O
RateMin: -Inf
RateMax: Inf
RateMinECR: O
RateMaxECR: O
Target: 'nominal'
Name: 'T_c'
Units: ''
```

This shows that the default controller has no constraints on the manipulated variable. To include constraints as shown in Entering CSTR Manipulated Variable Constraints, enter:

MPCobj.MV.Min = -10; MPCobj.MV.Max = 10; MPCobj.MV.RateMin = -4; MPCobj.MV.RateMax = 4;

There are two outputs in this case, so MPCobj.OV is a 1-by-2 structure. To set measurement units to the values shown in Controller Options — Weight Tuning Tab, enter:

MPCobj.Model.Plant.OutputUnit = {'Deg C', 'kmol/m^3'};

Note The unit properties for display purposes only and is optional.

Finally, check the default weights by typing

MPCobj.W

```
ManipulatedVariables: 0
ManipulatedVariablesRate: 0.1000
OutputVariables: [1 1]
ECR: 100000
```

Change to the values shown in Controller Options — Weight Tuning Tab by typing:

MPCobj.W.ManipulatedVariablesRate = 0.3; MPCobj.W.OutputVariables = [1 0]; You can also specify time-varying weights and constraints. The time-varying weights and constraints are defined for the prediction horizon, which shifts at each time step. This implies that as long as the property is not changed, the set of time-varying parameters is the same at each time step. To learn how to specify time-varying constraints and weights in the GUI, see "Constraints Tab" and "Weight Tuning Tab".

The time-varying weights modify the tuning of the unconstrained controller response. To specify a different weight for each step in the prediction horizon, modify the Weightproperty. For example,

MPCobj.W.OutputVariables = [0.1 0;0.2 0;0.5 0;1 0];

deemphasizes setpoint tracking errors early in the prediction horizon. The default weight of 1 is used for the fourth step and beyond.

Constraints can also be time varying. The time-varying constraints have a nonlinear effect when they are active. For example,

MPCobj.MV.RateMin = [-4;-3.5;-3;-2.5]; MPCobj.MV.RateMax = [4;3.5;3;2.5];

forces MV to change more and more slowly along the prediction horizon. The constraint of -2.5 and 2.5 is used for the fourth step and beyond.

You could also alter the controller's disturbance rejection characteristics using functions that parallel the design tool's disturbance modeling options (described in "Disturbance Modeling and Estimation" on page 3-34). See the reference pages for the setEstimator, setindist, and setoutdist functions.

## **Review Controller Design**

Use the review command to examine the potential controller stability and performance issues at runtime. review generates a report on the results of the tests it performs.

```
review(MPCobj)
```

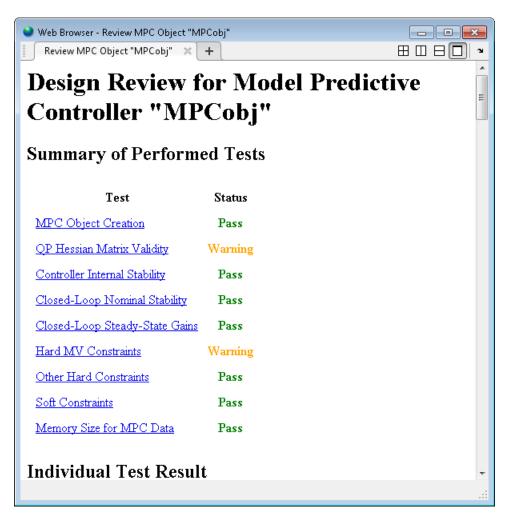

In this example, the review command found two potential issues in this design. The first warning asks whether the user intends to have zero weight on the  $C_A$  output. The second warning asks the user to avoid having hard constraints on both MV and MVRate.

## **Perform Linear Simulations**

To run a linear simulation, use the **sim** function. For example, given the MPCobj controller defined in the previous section, type:

T = 26; r = [2 0]; sim(MPCobj,T,r);

This simulates the closed-loop response for a duration of 26 control intervals with a setpoint of 2 for the first output (the reactor temperature) and 0 for the second output (the residual concentration). Recall that the second output's tuning weight is zero (see the discussion in "Output Weights" on page 3-26), so its setpoint is ignored.

By default, the same linear model is used for controller predictions and the plant, i.e., there is no plant/model mismatch. You can alter this as shown in "Simulation Options" on page 4-7.

When you use the above syntax (no output variables), sim automatically plots the plant inputs and outputs (not shown, but see Improved Setpoint Tracking for CSTR Temperature and Plant Inputs for Modified Rate Weight for results of a similar scenario).

#### **Simulation Options**

You can modify simulation options using the mpcsimopt function. For example, the code

```
MPCopts = mpcsimopt;
MPCopts.Constraints = 'off';
sim(MPCobj,T,r,MPCopts)
```

runs an unconstrained simulation. Comparing to the case described earlier, the controller's first move now exceeds 4 units (the specified rate constraint).

Other options include the addition of a specified noise sequence to the manipulated variables or measured outputs, open-loop simulations, a look-ahead option for better setpoint tracking or measured disturbance rejection, and plant/model mismatch.

For example, the following code defines a new plant model having gains 50% larger than those in the CSTR model used in the controller, then repeats the above simulation:

```
Plant = 1.5*CSTR;
MPCopts.Model = Plant;
sim(MPCobj,T,r,MPCopts)
```

In this case, the plant/model mismatch degrades controller performance, but only slightly. Degradation can be severe and must be tested on a case-by-case basis.

## Save Calculated Results

If you'd like to save simulation results in your workspace, use the following sim function format:

[y,t,u] = sim(MPCobj,T,r);

This suppresses automatic plotting, instead creating variables y, t, and u, which hold the computed outputs, time, and inputs, respectively. A typical use is to create customized plots. For example, to plot both outputs on the same axis versus time, you could type:

plot(t,y)

## Simulate Controller with Nonlinear Plant

You can use **sim** to simulate a closed-loop system consisting of a linear plant model and an MPC controller.

If your plant is a nonlinear Simulink model, you must linearize the plant (see "Linearization Using Linear Analysis Tool in Simulink Control Design") and design a controller for the linear model (see "Design Controller in Simulink"). To simulate the system, specify the controller in the MPC block parameter **MPC Controller** field and run the closed-loop Simulink model.

Alternatively, your nonlinear model might be a MEX-file, or you might want to include features unavailable in the MPC block, such as a custom state estimator. The mpcmove function is the Model Predictive Control Toolbox computational engine, and you can use it in such cases. The disadvantage is that you must duplicate the infrastructure that the sim function and the MPC block provide automatically.

The rest of this section covers the following topics:

- "Nonlinear CSTR Application" on page 4-9
- "Example Code for Successive Linearization" on page 4-10
- "CSTR Results and Discussion" on page 4-12

#### **Nonlinear CSTR Application**

The CSTR model described in "Linearize Simulink Models" on page 2-21 is a strongly nonlinear system. As shown in "Design Controller in Simulink", a controller can regulate this plant, but degrades (and might even become unstable) if the operating point changes significantly.

The objective of this example is to redefine the predictive controller at the beginning of each control interval so that its predictive model, though linear, represents the latest plant conditions as accurately as possible. This will be done by linearizing the nonlinear model repeatedly, allowing the controller to adapt as plant conditions change. See references [1] and [2] for more details on this approach.

#### **Example Code for Successive Linearization**

In the following code, the simulation begins at the CSTR model's nominal operating point (concentration = 8.57) and moves to a lower point (concentration = 2) where the reaction rate is much higher. The required code is as follows:

```
[sys, xp] = CSTR INOUT([],[],[],'sizes');
up = [10 \ 298.15 \ 298.15];
u = up(3);
tsave = []; usave = []; ysave = []; rsave = [];
Ts = 1;
t = 0:
while t < 40
    yp = xp;
    % Linearize the plant model at the current conditions
    [a,b,c,d]=linmod('CSTR INOUT', xp, up );
    Plant = ss(a,b,c,d);
    Plant.InputGroup.ManipulatedVariables = 3;
    Plant.InputGroup.UnmeasuredDisturbances = [1 2];
    Model.Plant = Plant;
    % Set nominal conditions to the latest values
    Model.Nominal.U = [0 \ 0 \ u];
    Model.Nominal.X = xp;
    Model.Nominal.Y = vp;
    dt = 0.001;
    simOptions.StartTime = num2str(t);
    simOptions.StopTime = num2str(t+dt);
    simOptions.LoadInitialState = 'on';
    simOptions.InitialState = 'xp';
    simOptions.SaveTime = 'on';
    simOptions.SaveState = 'on';
    simOptions.LoadExternalInput = 'on';
    simOptions.ExternalInput = '[t up; t+dt up]';
    simOut = sim('CSTR INOUT', simOptions);
    T = simOut.get('tout');
    XP = simOut.get('xout');
    YP = simOut.get('yout');
    Model.Nominal.DX = (1/dt)*(XP(end,:)' - xp(:));
```

```
% Define MPC Toolbox controller for the latest model
    MPCobj = mpc(Model, Ts);
   MPCobj.W.Output = [0 1];
   % Ramp the setpoint
    r = max([8.57 - 0.25*t, 2]);
    % Compute the control action
    if t <= 0
        xd = [0; 0];
        x = mpcstate(MPCobj, xp, xd, [], u);
    end
   u = mpcmove(MPCobj, x, yp, [0 r], []);
    % Simulate the plant for one control interval
    up(3) = u;
    simOptions.StartTime = num2str(t);
    simOptions.StopTime = num2str(t+Ts);
    simOptions.InitialState = 'xp';
    simOptions.ExternalInput = '[t up; t+Ts up]';
    simOut = sim('CSTR_INOUT', simOptions);
    T = simOut.get('tout');
   XP = simOut.get('xout');
   YP = simOut.get('yout');
    % Save results for plotting
    tsave = [tsave; T];
    ysave = [ysave; YP];
    usave = [usave; up(ones(length(T),1),:)];
    rsave = [rsave; r(ones(length(T),1),:)];
   xp = XP(end,:)';
   t = t + Ts;
end
figure(1)
plot(tsave,[ysave(:,2) rsave])
title('Residual Concentration')
```

figure(2)
plot(tsave,usave(:,3));
title('Coolant Temperature')

## **CSTR Results and Discussion**

The plotted results appear below. Note the following points:

- The setpoint is being ramped from the initial concentration to the desired final value (see the step-wise changes in the reactor concentration plot below). The reactor concentration tracks this ramp smoothly with some delay (see the smooth curve), and settles at the final state with negligible overshoot. The controller works equally well (and achieves the final concentration more rapidly) for a step-wise setpoint change, but it makes unrealistically rapid changes in coolant temperature (not shown).
- The final steady state requires a coolant temperature of 305.20 K (see the coolant temperature plot below). An interesting feature of this nonlinear plant is that if one starts at the initial steady state (coolant temperature = 298.15 K), stepping the coolant temperature to 305.20 and holding will not achieve the desired final concentration of 2. In fact, under this simple strategy the reactor concentration stabilizes at a final value of 7.88, far from the desired value. A successful controller must increase the reactor temperature until the reaction "takes off," after which it must reduce the coolant temperature to handle the increased heat load. The relinearization approach provides such a controller (see following plots).

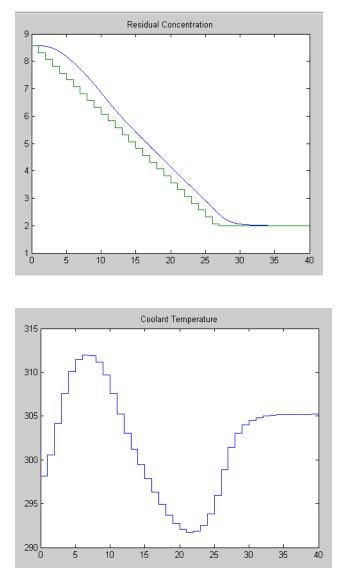

- Function linearize relinearizes the plant as its state evolves. This function was discussed previously in "Linearization Using MATLAB Code".
- The code also resets the linear model's nominal conditions to the latest values. Note, however, that the first two input signals, which are unmeasured disturbances in the

controller design, always have nominal zero values. As they are unmeasured, the controller cannot be informed of the true values. A non-zero value would cause an error.

- Function mpc defines a new controller based on the relinearized plant model. The output weight tuning ignores the temperature measurement, focusing only on the concentration.
- At t = 0, the mpcstate function initializes the controller's extended state vector, x, which is an *mpcstate object*. Thereafter, the mpcmove function updates it automatically using the controller's default state estimator. It would also be possible to use an Extended Kalman Filter (EKF) as described in [1] and [2], in which case the EKF would reset the mpcstate input variables at each step.
- The mpcmove function uses the latest controller definition and state, the measured plant outputs, and the setpoints to calculate the new coolant temperature at each step.
- The Simulink **sim** function simulates the nonlinear plant from the beginning to the end of the control interval. Note that the final condition from the previous step is being used as the initial plant state, and that the plant inputs are being held constant during each interval.

Remember that a conventional feedback controller or a fixed Model Predictive Control Toolbox controller tuned to operate at the initial condition would become unstable as the plant moves to the final condition. Periodic model updating overcomes this problem automatically and provides excellent control under all conditions.

## **Control Based On Multiple Plant Models**

The "Nonlinear CSTR Application" on page 4-9 shows how updates to the prediction model can improve MPC performance. In that case the model is nonlinear and you can obtain frequent updates by linearization.

A more common situation is that you have several linear plant models, each of which applies at a particular operating condition and you can design a controller based on each linear model. If the models cover the entire operating region and you can define a criterion by which you switch from one to another as operating conditions change, the controller set should be able to provide better performance than any individual controller.

The Model Predictive Control Toolbox includes a Simulink block that performs this function. It is the *Multiple MPC Controllers* block. The rest of this section is an illustrative example organized as follows:

- "A Two-Model Plant" on page 4-15
- "Designing the Two Controllers" on page 4-17
- "Simulating Controller Performance" on page 4-18

## A Two-Model Plant

**Note** Switching MPC Controllers with Multiple MPC Controllers Block provides an animated version of the plant described below.

Animation of the Multi-Model Example is a stop-action snapshot of the subject plant. It consists of two masses,  $M_1$  and  $M_2$ . A spring connects  $M_1$  to a rigid wall and pulls it to the right. An applied force, shown as a red arrow in Animation of the Multi-Model Example, opposes this spring, pulling  $M_1$  to the left.

When the two masses are detached, as in Animation of the Multi-Model Example, mass  $M_2$  is uncontrollable and responds only to the spring pulling it to the left.

If the two masses collide, however, they stick together (the collision is completely inelastic) until a change in the applied force separates them.

The control objective is to move  $M_1$  in response to a command signal. The blue triangle in Animation of the Multi-Model Example represents the desired location. At the instant shown, the desired location is -5.

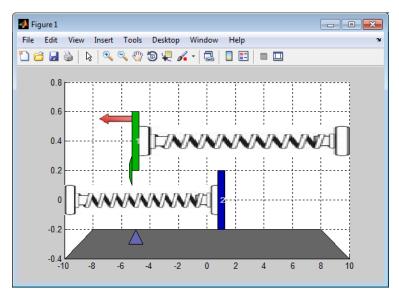

#### Animation of the Multi-Model Example

In order to achieve its objective, the controller can adjust the applied force magnitude (the length of the red arrow). It receives continuous feedback on the  $M_1$  location. There is also a contact sensor to signal collisions. The  $M_2$  location is unmeasured.

If  $M_1$  were isolated, this would be a routine control problem. The challenge is that the relationship between the applied force and the  $M_1$  movement changes dramatically when  $M_2$  attaches to  $M_1$ .

The following code defines the model. First define the system parameters as follows:

| %% Model  | Parameters                        |
|-----------|-----------------------------------|
| M1=1;     | % mass                            |
| M2=5;     | % mass                            |
| k1=1;     | % spring constant                 |
| k2=0.1;   | % spring constant                 |
| b1=0.3;   | % friction coefficient            |
| b2=0.8;   | <pre>% friction coefficient</pre> |
| yeq1=10;  | % wall mount position             |
| yeq2=-10; | % wall mount position             |

Next define a model of  $M_1$  when the masses are separated. Its states are the  $M_1$  position and velocity. Its inputs are the applied force, which will be the controller's manipulated

variable, and a spring constant calibration signal, which is a measured disturbance input.

```
A1=[0 1;-k1/M1 -b1/M1];
B1=[0 0;-1/M1 k1*yeq1/M1];
C1=[1 0];
D1=[0 0];
sys1=ss(A1,B1,C1,D1);
sys1=setmpcsignals(sys1, 'MV', 1, 'MD', 2);
```

The setmpcsignals command specifies the input type for the two inputs.

We need another model (with the same input/output structure) to predict movement when the two masses are joined, as follows:

```
A2=[0 1;-(k1+k2)/(M1+M2) -(b1+b2)/(M1+M2)];
B2=[0 0;-1/(M1+M2) (k1*yeq1+k2*yeq2)/(M1+M2)];
C2=[1 0];
D2=[0 0];
sys2=ss(A2,B2,C2,D2);
sys2=setmpcsignals(sys2, 'MV', 1, 'MD', 2);
```

#### **Designing the Two Controllers**

Next we define controllers for each case. Both use a 0.2 second sampling period, a prediction horizon of P = 20, a control horizon of M = 1, and the default values for all other controller design parameters. The only difference in the controllers is the prediction model.

Ts=0.2; % sampling time p=20; % prediction horizon m=1; % control horizon MPC1=mpc(sys1,Ts,p,m); % Controller for M1 detached from M2 MPC2=mpc(sys2,Ts,p,m); % Controller for M1 connected to M2

The applied force also has the same constraints in each case. Its lower bound is zero (it can't reverse direction), and its maximum rate of change is 1000 per second (increasing or decreasing).

```
MPC1.MV=struct('Min',0,'RateMin',-1e3,'RateMax',1e3);
MPC2.MV=struct('Min',0,'RateMin',-1e3,'RateMax',1e3);
```

## **Simulating Controller Performance**

Block Diagram of the Two-Model Example shows the Simulink block diagram for this example. The upper portion simulates the movement of the two masses, plots the signals as a function of time, and animates the example.

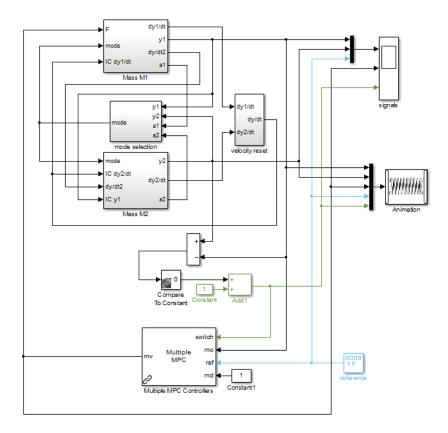

#### Block Diagram of the Two-Model Example

The lower part contains three key elements:

• A pulse generator that supplies the desired  $M_1$  position (the controller reference signal). Its output is a square wave varying between -5 and 5 with a frequency of 0.015 per second.

- A simulation of a contact sensor. When the two masses have the same position, the Compare to Constant block evaluates to true, and the Add1 block converts this to a 2. Otherwise, the Add1 output is 1.
- The Multiple MPC Controller block. It has four inputs. The measured output (mo), reference (ref), and measured disturbance (md) inputs are as for a standard MPC Controller block. The distinctive feature is the switch input.

The figure below shows the Multiple MPC Controller block mask for this example (obtained by double clicking on the controller block).

| 🖀 Function Block Parameters: Multiple MPC Controllers 🛛 🕰                                                                                                    |  |  |  |  |
|----------------------------------------------------------------------------------------------------|--|--|--|--|
| Multiple MPC (mask) (link)                                                                                                    |  |  |  |  |
| You can use the Multiple MPC Controllers block to design and simulate a<br>set of model predictive controllers. These controllers can be switched from<br>one to another in real time to control a nonlinear plant with a wide<br>operating range. |  |  |  |  |
| Parameters                                                                                                    |  |  |  |  |
| Cell Array of MPC Controllers                                                                                                    |  |  |  |  |
| {'MPC1','MPC2'}                                                                                                    |  |  |  |  |
| Cell Array of Initial Controller States                                                                                                    |  |  |  |  |
| {U;'U}                                                                                                    |  |  |  |  |
| Block Options                                                                                                    |  |  |  |  |
| General Online Features Others                                                                                                    |  |  |  |  |
| Additional Inports                                                                                                    |  |  |  |  |
| Measured disturbance (md)                                                                                                    |  |  |  |  |
| External manipulated variable (ext.mv)                                                                                                    |  |  |  |  |
| Additional Outports                                                                                                    |  |  |  |  |
| Optimal cost (cost)                                                                                                    |  |  |  |  |
| Optimal control sequence (mv.seq)                                                                                                    |  |  |  |  |
| Optimization status (qp.status)                                                                                                    |  |  |  |  |
| Estimated plant, disturbance and noise model states (est.state)                                                                                                    |  |  |  |  |
| State Estimation                                                                                                    |  |  |  |  |
| $\hfill\square$ Use custom estimated states instead of measured outputs (x[k k])                                                                                                    |  |  |  |  |
|                                                                                                    |  |  |  |  |
| OK Cancel Help Apply                                                                                                    |  |  |  |  |

When the switch input is 1 the block automatically activates the first controller listed (MPC1), which is appropriate when the masses are separated. When the switch input is 2 the block automatically enables the second controller (MPC2).

The following code simulates the controller performance

```
Tstop=100; % Simulation time
y1initial=0; % Initial M1 and M2 Positions
y2initial=10;
open('mpc_switching');
sim('mpc_switching',Tstop);
```

The figure below shows the signals scope output.

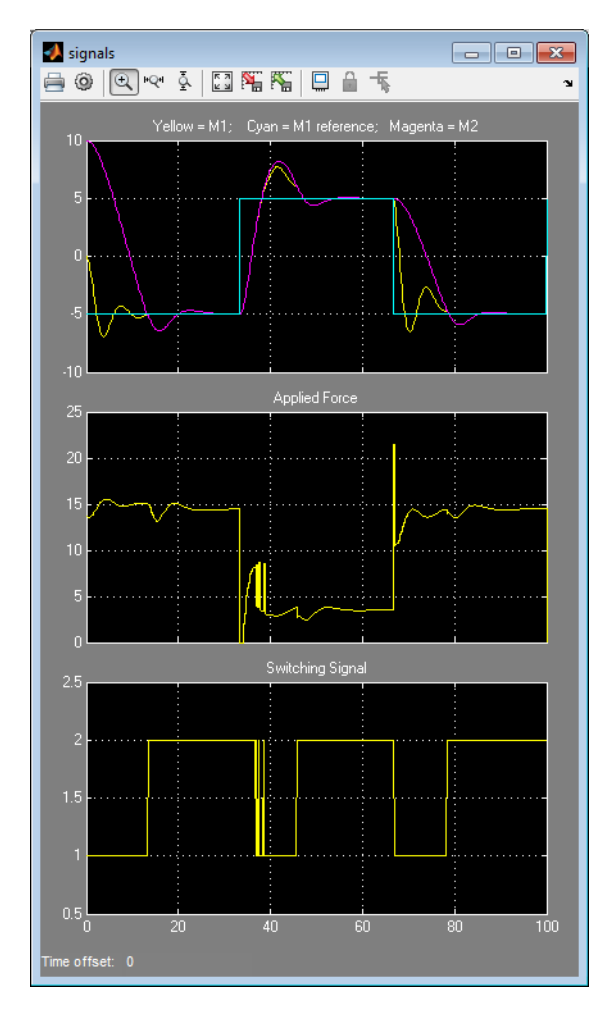

In the upper plot, the cyan curve is the desired position. It starts at -5. The  $M_1$  position (yellow) starts at 0 and under the control of MPC1,  $M_1$  moves rapidly toward the desired position.  $M_2$  (magenta) starts at 10 and begins moving in the same direction. At about t = 13 seconds,  $M_2$  collides with  $M_1$ . The switching signal (lower plot) changes at this instant from 1 to 2, so controller MPC2 has taken over.

The collision moves  $M_1$  away from its desired position and  $M_2$  remains joined to  $M_1.$  Controller MPC2 adjusts the applied force (middle plot) so  $M_1$  quickly returns to the desired position.

When the desired position changes step-wise to 5, the two masses separate briefly (with appropriate switching to MPC1) but for the most part move together and settle rapidly at the desired position. The transition back to -5 is equally well behaved.

Now suppose we force MPC2 to operate under all conditions. The figure below shows the result. When the masses are separated, as at the start, MPC2 applies excessive force and then over-compensates, resulting in oscillatory behavior. Once the masses join, the movement smooths out, as would be expected.

The oscillations are especially severe in the last transition. The masses collide frequently and  $M_1$  never reaches the desired position.

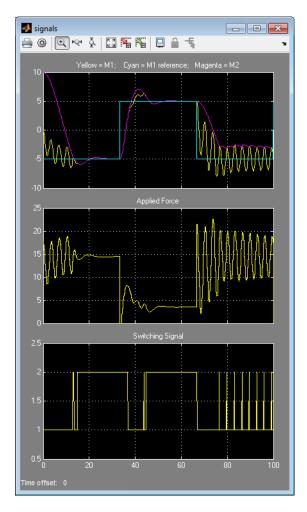

If we put MPC1 in charge exclusively, we instead see sluggish movements that fail to settle at the desired position before the next transition occurs (not shown but you can run mpcswitching).

In this case, at least, two controllers are better than one.

## **Compute Steady-State Gain**

This example shows how to analyze a Model Predictive Controller using cloffset. The function computes the closed-loop, steady-state gain for each output when subjected to a sustained, 1-unit disturbance added to each output. It assumes that no constraints will be encountered.

For example, consider the controller operating at the final steady-state of the nonlinear CSTR of the previous section. To compute its gain, type

cloffset(MPCobj)

which gives the result:

ans =

1.0000 14.5910 -0.0000 -0.0000

The interpretation is that the controller doesn't react to a sustained disturbance of 1 unit in the first output (the reactor temperature). Recall that we assigned zero weight to this output in the controller design, so the controller ignores deviations from its setpoint. The same disturbance has no effect on the second output (the 2,1 element is zero).

If there is a 1-unit disturbance in the second output, the controller reacts, and the first output increases 14.59 units. This is again due to the zero weight on this output. The second output stays at its setpoint (the 2,2 element is zero).

## **Extract Controller**

This example shows how to obtain an LTI representation of an unconstrained Model Predictive Control Toolbox controller using **ss**. You can use this to analyze the controller's closed-loop frequency response, etc.

For example, consider the controller designed in "Create a Controller Object" on page 4-2. To extract the controller, you could type:

```
MPCss = ss(MPCobj);
```

You could then construct an LTI model of the closed-loop system using the feedback function (see Control System Toolbox for details) by typing:

```
CSTRd = c2d(CSTR, MPCss.Ts);
Feedin = 1;
Feedout = 1;
Sign = 1;
CLsys = feedback(CSTRd, MPCss, Feedin, Feedout, Sign);
```

**Note** The CSTR model must be converted to discrete form with the same control interval as the controller.

Recall that the CSTR plant has two inputs and two outputs. The first input is the manipulated variable and the other is an unmeasured disturbance. The first output is measured for feedback and the other is not. The Feedin and Feedout parameters specify the input and output to be used for control. The Sign parameter signifies that the MPC object uses positive feedback, i.e., the measured outputs enter the controller with no sign change. Omission of this would cause the feedback command to use negative feedback by default and would almost certainly lead to an unstable closed-loop system.

You could then type

eig(CLsys)

to verify that all closed-loop poles are within the unit circle, or

bode(CLsys)

to compute a closed-loop Bode plot.

## Bibliography

- [1] Lee, J. H. and N. L. Ricker, "Extended Kalman Filter Based Nonlinear Model Predictive Control," *Ind. Eng. Chem. Res.*, Vol. 33, No. 6, pp. 1530–1541 (1994).
- [2] Ricker, N. L., and J. H. Lee "Nonlinear Model Predictive Control of the Tennessee Eastman Challenge Process," *Computers & Chemical Engineering*, Vol. 19, No. 9, pp. 961–981 (1995).

## **Signal Previewing**

By default, a Model Predictive Controller assumes the current reference and measured plant disturbance signals will remain constant for the duration of the controller's prediction horizon. This emulates conventional feedback control.

As shown in "Optimization Problem", however, the MPC Toolbox optimization problem allows these signals to vary within the prediction horizon. If your application allows you to anticipate trends in such signals, you can use signal previewing in combination with a Model Predictive Controller to improve reference tracking, measured disturbance rejection, or both.

The following Model Predictive Control Toolbox commands provide previewing options:

- sim
- mpcmove
- mpcmoveAdaptive

For Simulink, the following blocks support previewing:

- MPC Controller
- Adaptive MPC Controller
- Multiple MPC Controllers

The Explicit MPC Controller will support previewing in a future release.

#### **Related Examples**

• Improving Control Performance with Look-Ahead (Previewing)

#### More About

• "Run-Time Constraint Updating" on page 4-28

## **Run-Time Constraint Updating**

Constraint bounds can change during controller operation. The mpcmove, mpcmoveAdaptive, and mpcmoveExplicit commands allow for this possibility. In Simulink, all the MPC Controller blocks allow for it as well. Both of these simulation approaches give you the option to update all specified bounds at each control interval. You cannot constrain a variable for which the corresponding controller object property is unbounded.

If your controller object uses time-varying constraints, the updating option applies to the first finite value in the prediction horizon, and all other values adjust to maintain the same profile, i.e., they update by the same amount.

## **Related Examples**

• Varying Input and Output Constraints

## More About

• "Run-Time Weight Tuning" on page 4-29

## **Run-Time Weight Tuning**

There are two ways to perform tuning experiments using Model Predictive Control Toolbox software:

- Modify your controller object off line (by changing weights, etc.) and then test the modified object.
- Change tuning weights as the controller operates.

This topic describes the second approach.

You can adjust the following tuning weights as the controller operates (see "Tuning Weights"):

- Plant output variable (OV) reference tracking,  $w^{y}$ .
- Manipulated variable (MV) reference tracking,  $w^{u}$ .
- MV increment suppression,  $w^{\Delta u}$ .
- Global constraint softening,  $\rho_{\perp}$ .

In each case, the weight applies to the entire prediction horizon. If you are using timevarying weights, you must use offline modification of the weight and then test the modified controller.

In Simulink, the following blocks support online (run-time) tuning:

- MPC Controller
- Adaptive MPC Controller
- Multiple MPC Controllers. In this case, the tuning signals apply to the active controller object, which might switch as the control system operates. If the objects in your set employ different weights, you should tune them off line.

The Explicit MPC Controller block cannot support online tuning because a weight change requires a complete revision of the explicit MPC control law, which is computationally intensive.

For command-line testing, the mpcmove and mpcmoveAdaptive commands include options to mimic the online tuning behavior available in Simulink.

## **Related Examples**

Tuning Controller Weights

## More About

• "Signal Previewing" on page 4-27

# Designing and Testing Controllers in Simulink

- "Design Controller in Simulink" on page 5-2
- "Test an Existing Controller" on page 5-15
- "Schedule Controllers at Multiple Operating Points" on page 5-16

The Model Predictive Control Toolbox provides a controller block library for use in Simulink. This allows you to test controller performance in nonlinear simulations. The procedure depends on whether you have already designed a controller. You also have the option to coordinate multiple Model Predictive Controllers.

## **Design Controller in Simulink**

This example shows how to design a model predictive controller in Simulink.

Suppose you have built a nonlinear plant model in Simulink. You want to design an MPC controller at a specific equilibrium operating point. This example shows that model-based design workflow. You linearize the plant at the desired operating point, design the MPC controller and validate it with nonlinear simulation.

#### **Continuous Stirred Tank-Reactor Model**

The Simulink model, CSTR\_ClosedLoop, models a continuous stirred tank-reactor (CSTR) plant. A model predictive controller regulates the CSTR plant.

```
open_system('CSTR_ClosedLoop');
```

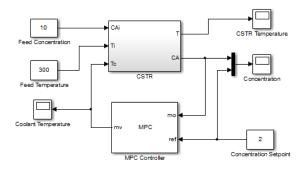

#### **CSTR** Plant

The CSTR block, which models the nonlinear plant, has three inputs:

- Feed Concentration (CAi inport) Concentration of the limiting reactant in the CSTR feed stream.
- Feed Temperature (Ti inport) Temperature of the limiting reactant in the CSTR feed stream.
- Coolant Temperature (Tc inport) Temperature of the CSTR coolant. The MPC controller (MPC Controller block) treats this plant input as a manipulated variable.

The CSTR block has two states: the temperature and concentration of the limiting reactant in the reactor. These states are measured and displayed by the following blocks:

- CSTR Temperature Temperature of the limiting reactant in the product stream.
- Concentration Concentration of the limiting reactant in the product stream, also referred to as *residual concentration*. The MPC controller regulates this state to satisfy the desired setpoint.

#### **MPC Controller**

The MPC Controller block, which requires a supported C or C++ compiler, represents the model predictive controller. It is available in the **Model Predictive Control Toolbox** library of the Simulink Library Browser. For this example, the block is configured as follows:

- Measured output (mo inport) Residual concentration; signal originating at the CA outport of the CSTR block.
- Reference, also referred to as *setpoint* or *target* (ref inport) Residual concentration reference; signal originating at the Concentration Setpoint block. Set to 2 kmol/m<sup>3</sup>.
- Manipulated variable (mv outport) Concentration of the CSTR coolant; input signal of the Tc inport of the CSTR block.

The reactor temperature is usually controlled. For this example, ignore the reactor temperature for a more challenging nonlinear control problem.

#### **Open MPC Design Tool**

Double-click the MPC Controller block to open the block dialog box.

| Function Block Parameters: MPC Controller MPC (mask) (link) The MPC Controller block lets you design and simulate a model predictive controller defined in the Model Predictive Control Toolbox. Parameters MPC Controller Design Initial Controller State [] Block Options General Online Features Others Additional Inports Measured disturbance (md) External manipulated variable (ext.mv) Additional Outports Optimal cost (cost) Optimal cost (cost) State Estimated plant, disturbance and noise model states (est.state) State Estimation Use custom estimated states instead of measured outputs (x[k k]) |                                                                                   |  |  |  |
|----------------------------------------------------------------------------------------------------|-----------------------------------------------------------------------------------|--|--|--|
| The MPC Controller block lets you design and simulate a model predictive<br>controller defined in the Model Predictive Control Toolbox.<br>Parameters<br>MPC Controller Design<br>Initial Controller State [] Review<br>Block Options<br>General Online Features Others<br>Additional Inports<br>Measured disturbance (md)<br>External manipulated variable (ext.mv)<br>Additional Outports<br>Optimal cost (cost)<br>Optimal control sequence (mv.seq)<br>Optimization status (qp.status)<br>Estimated plant, disturbance and noise model states (est.state)<br>State Estimation                                  | 🔁 Function Block Parameters: MPC Controller 🗾 🔤                                   |  |  |  |
| controller defined in the Model Predictive Control Toolbox.  Parameters  MPC Controller Design Initial Controller State []  Block Options  General Online Features Others  Additional Inports  Measured disturbance (md)  External manipulated variable (ext.mv)  Additional Outports  Optimal cost (cost)  Optimal control sequence (mv.seq)  Optimization status (qp.status)  Estimated plant, disturbance and noise model states (est.state)  State Estimation                                                                                                    | MPC (mask) (link)                                                                 |  |  |  |
| MPC Controller       Design         Initial Controller State []       Review         Block Options                                                                                                    |                                                                                   |  |  |  |
| Initial Controller State [] Review Block Options General Online Features Others Additional Inports Measured disturbance (md) External manipulated variable (ext.mv) Additional Outports Optimal cost (cost) Optimal control sequence (mv.seq) Optimization status (qp.status) Estimated plant, disturbance and noise model states (est.state) State Estimation                                                                                                    | Parameters                                                                        |  |  |  |
| Block Options General Online Features Others Additional Inports Measured disturbance (md) External manipulated variable (ext.mv) Additional Outports Optimal cost (cost) Optimal control sequence (mv.seq) Optimization status (qp.status) Estimated plant, disturbance and noise model states (est.state) State Estimation                                                                                                    | MPC Controller Design                                                             |  |  |  |
| General       Online Features       Others         Additional Inports       Measured disturbance (md)         External manipulated variable (ext.mv)         Additional Outports         Optimal cost (cost)         Optimal control sequence (mv.seq)         Optimization status (qp.status)         Estimated plant, disturbance and noise model states (est.state)                                                                                                    | Initial Controller State [] Review                                                |  |  |  |
| Additional Inports Additional Inports Additional Outports Optimal cost (cost) Optimal control sequence (mv.seq) Optimization status (qp.status) Estimated plant, disturbance and noise model states (est.state) State Estimation                                                                                                    | Block Options                                                                     |  |  |  |
| Measured disturbance (md) External manipulated variable (ext.mv) Additional Outports Optimal cost (cost) Optimal control sequence (mv.seq) Optimization status (qp.status) Estimated plant, disturbance and noise model states (est.state) State Estimation                                                                                                    | General Online Features Others                                                    |  |  |  |
| External manipulated variable (ext.mv)     Additional Outports     Optimal cost (cost)     Optimal control sequence (mv.seq)     Optimization status (qp.status)     Estimated plant, disturbance and noise model states (est.state)     State Estimation                                                                                                    | Additional Inports                                                                |  |  |  |
| Additional Outports  Optimal cost (cost)  Optimal control sequence (mv.seq)  Optimization status (qp.status)  Estimated plant, disturbance and noise model states (est.state)  State Estimation                                                                                                    | Measured disturbance (md)                                                         |  |  |  |
| Optimal cost (cost) Optimal control sequence (mv.seq) Optimization status (qp.status) Estimated plant, disturbance and noise model states (est.state) State Estimation                                                                                                    | External manipulated variable (ext.mv)                                            |  |  |  |
| Optimal control sequence (mv.seq) Optimization status (qp.status) Estimated plant, disturbance and noise model states (est.state) State Estimation                                                                                                    | Additional Outports                                                               |  |  |  |
| Optimization status (qp.status) Estimated plant, disturbance and noise model states (est.state) State Estimation                                                                                                    | Optimal cost (cost)                                                               |  |  |  |
| Estimated plant, disturbance and noise model states (est.state) State Estimation                                                                                                    | Optimal control sequence (mv.seq)                                                 |  |  |  |
| State Estimation                                                                                                    | Optimization status (qp.status)                                                   |  |  |  |
|                                                                                                    | Estimated plant, disturbance and noise model states (est.state)                   |  |  |  |
| Use custom estimated states instead of measured outputs (x[k k])                                                                                                    | State Estimation                                                                  |  |  |  |
|                                                                                                    | $\hfill \square$ Use custom estimated states instead of measured outputs (x[k k]) |  |  |  |
|                                                                                                    |                                                                                   |  |  |  |
| OK Cancel Help Apply                                                                                                    | OK Cancel Help Apply                                                              |  |  |  |

The MPC Controller box is blank. No controller has been designed yet.

Click **Design**. The MPC Question dialog box opens.

| MPC Question                             |  |  |
|------------------------------------------|--|--|
| Specify number of manipulated variables: |  |  |
| Specify number of measured outputs:<br>1 |  |  |
| Specify sample time:<br>1                |  |  |
| OK Cancel                                |  |  |

For this example, use the default values of this dialog box. Click **OK**. The software performs multiple tasks to design an initial MPC controller. These tasks include finding an equilibrium operating point, linearizing the plant model, and building the MPC controller. Finally, the Control and Estimation Tools Manager opens, containing an MPC design task node (**MPC Design Task - MPC Controller**). This node includes the linearized plant model, **MPC open loop plant 1**.

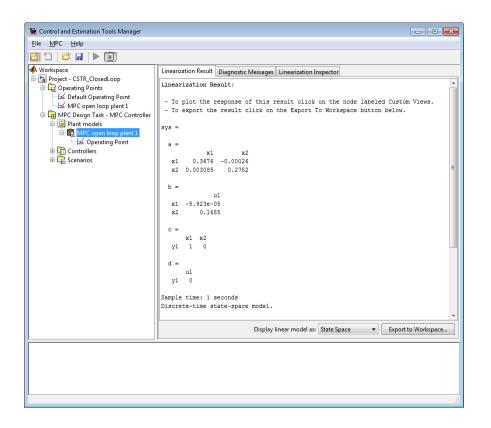

#### **Evaluate Default Operating Point**

The CSTR plant model has multiple equilibrium operating points. The software uses the default equilibrium operating point to linearize the plant model. This operating point could differ from the desired operating point. It is important to verify that the software used an appropriate operating point. Otherwise, the linear plant model can be unsuitable for controller design.

In the MPC open loop plant 1 node of the tree, click Operating Point.

| 📣 Workspace                          | States Inputs Out                          | puts          |              |            |             |  |
|--------------------------------------|--------------------------------------------|---------------|--------------|------------|-------------|--|
| 🖻 🎦 Project - CSTR_ClosedLoop        | State                                      | Desired Value | Actual Value | Desired dx | Actual dx   |  |
| 🖨 📴 Operating Points                 | Sidle                                      | Desired value | Actual value | Desired dx | Actual ux   |  |
| Default Operating Point              | CSTR_ClosedLoop/CS                         | STR/C_A       | -            | -          |             |  |
| MPC open loop plant 1                | State - 1                                  | [ 0 , Inf ]   | 9.9919       | 0          | -2.0363e-10 |  |
| 🖶 📴 MPC Design Task - MPC Controller | CSTR_ClosedLoop/CSTR/T_K                   |               |              |            |             |  |
| Plant models                         | State - 1                                  | [0, Inf]      | 243.549      | 0          | 2.3555e-09  |  |
| 🖃 🛱 MPC open loop plant 1            | CSTR_ClosedLoop/MPC Controller/MPC/last_mv |               |              |            |             |  |
| ····· 날 Operating Point              | State - 1                                  | [-Inf, Inf]   | 0            | 0          | 0           |  |
| 🕀 🛄 Controllers                      |                                            |               |              |            |             |  |
| 🗄 🔂 Scenarios                        |                                            |               |              |            |             |  |
|                                      |                                            |               |              |            |             |  |
|                                      |                                            |               |              |            |             |  |

The software found a steady-state operating point (derivatives are close to zero). However, the reactor temperature (**CSTR\_ClosedLoop/CSTR/T\_K**) is very low, yielding a low reaction rate. Compare the values of the residual concentration state (9.9919 kmol/ m<sup>3</sup>) and the feed concentration (10 kmol/m<sup>3</sup>) to confirm the low reaction rate.

Because this operating point does not result in a significant reaction, calculate another operating point with a higher reaction rate.

### Calculate Desired Operating Point for Plant Model

Suppose the desired operating point is:

- Residual concentration is 2 kmol/m<sup>3</sup>
- Reactor temperature is 370 K

Specify output constraints on all the OV/MV/MD signals connected to the MPC Controller. This step is required because the software uses the steady-state values of these signals as the nominal values for the controller. In the Simulink model, right-click the MO signal entering the controller. Select Linear Analysis Points> Trim Output Constraint. Repeat for the MV signal of the MPC Controller block. All constrained signals are marked with T.

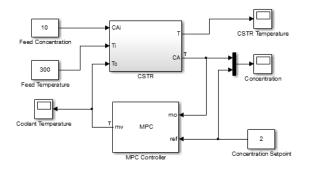

In the tree of the Control and Estimation Tools Manager, click **Operating Points**. Then, click the **Compute Operating Points** tab.

Specify the desired operating point states:

COTT

- CSTR\_ClosedLoop/CSTR/C\_A (residual concentration) Enter 2 in the Value box.
- CSTR\_ClosedLoop/CSTR/T\_K (reactor temperature) Enter 370 in the Value box.
- CSTR\_ClosedLoop/MPC Controller/MPC/last\_mv Clear the Steady State check box. This state, which belongs to the MPC Controller block, can be arbitrary. Its value is set by the software during the operating point calculation.

| State         |                     | State Specifications |              |         |         |  |
|---------------|---------------------|----------------------|--------------|---------|---------|--|
|               | Value               | 📃 Known              | Steady State | Minimum | Maximum |  |
| CSTR_ClosedLo | op/CSTR/C_A         |                      |              |         |         |  |
| State - 1     | 2                   |                      | <b>V</b>     | 0       | Inf     |  |
| CSTR_ClosedLo | op/CSTR/T_K         |                      |              |         |         |  |
| State - 1     | 370                 |                      | <b>V</b>     | 0       | Inf     |  |
| CSTR_ClosedLo | op/MPC Controller/M | /IPC/last_mv         |              |         |         |  |
| State - 1     | 0                   |                      |              | -Inf    | Inf     |  |

Specify the desired operating point outputs. Click the **Outputs** tab.

- CSTR\_ClosedLoop/CSTR (reactor concentration) Enter 2 in the Value box. Then, select Known check box.
- CSTR\_ClosedLoop/MPC Controller (coolant temperature) Use default values.

| Output           | Value          | Output Specifications |         |         |  |
|------------------|----------------|-----------------------|---------|---------|--|
| Output           |                | 🔲 Known               | Minimum | Maximum |  |
| CSTR_ClosedLoop/ | CSTR           |                       |         |         |  |
| Channel - 1      | 2              | <b>V</b>              | -Inf    | Inf     |  |
| CSTR_ClosedLoop/ | MPC Controller |                       |         |         |  |
| Channel - 1      | 0              |                       | -Inf    | Inf     |  |

Click Compute Operating Points.

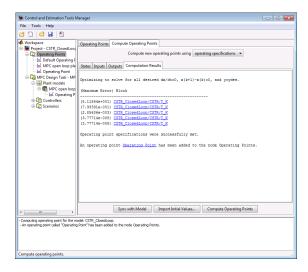

The **Computation Results** tab displays the operating point search result. The new operating point, **Operating Point**, appears in the **Operating Points** node.

Tip If an operating point computation fails, you can:

- · Specify better initial estimates of the unknown quantities.
- Select a different optimization algorithm for the operating point search. To specify a different optimization algorithm, in the Controls and Estimation Tools Manager, select **Options** in the **Tools** menu. Specify the algorithm options in the **Operating Point Search** tab.

Confirm that Operating Point is the desired operating point. In the tree, click **Operating Point** in the **Operating Points** node.

|               | Outputs                      |              |            |             |
|---------------|------------------------------|--------------|------------|-------------|
| State         | Desired Value                | Actual Value | Desired dx | Actual dx   |
| CSTR_ClosedLo | op/CSTR/C_A                  |              |            |             |
| State - 1     | [ 0 , Inf ]                  | 2            | 0          | -3.1658e-09 |
| CSTR_ClosedLo | op/CSTR/T_K                  |              |            |             |
| State - 1     | [ 0 , Inf ]                  | 373.1311     | 0          | 3.7771e-08  |
| CSTR_ClosedLo | op/MPC Controller/MPC/last_n | ۱V           |            |             |
| State - 1     | [-Inf, Inf]                  | 243.978      | 0          | 0           |

As desired, the reactor temperature is close to 370 K at steady state. Similarly, the reactor concentration is  $2 \text{ kmol/m}^3$  at steady state. Operating Point is verified as the desired operating point.

#### Linearize Plant at Desired Operating Point

In the tree, click MPC Design Task - MPC Controller.

Click Import Plant. The Plant Model Importer dialog box opens.

Click the Linearized Plant from Simulink tab.

- Linearized plant model name box (name of the linearized plant to be created) Use the default name, MPC open loop plant2.
- Use existing operating point list Select Operating Point.

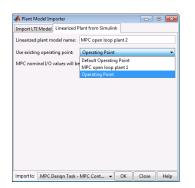

Click **OK**. The software calculates the linearized plant model, **MPC open loop plant 2**. This model is visible in the Control and Estimation Tools Manager, in the **Plant models** node.

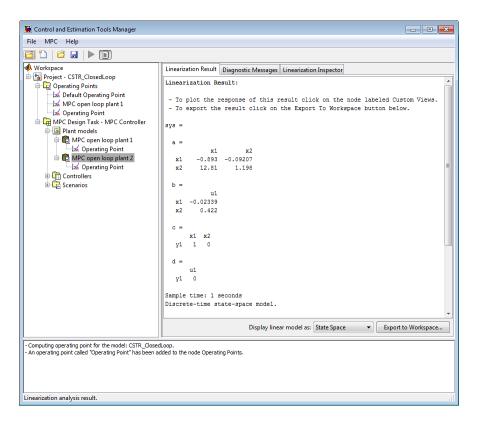

(Optional) Close the Plant Model Importer dialog box by clicking Close.

(Optional) To see the nominal values of the input and output signals, in the tree, click **MPC Design Task - MPC Controller**.

|                 |                       | Measured                                                               | 0                 |          |
|-----------------|-----------------------|------------------------------------------------------------------------|-------------------|----------|
|                 | oints<br>rence) MPC 0 | disturbances<br>Manipulated<br>variables<br>Unmeasured<br>disturbances | S Plant Measure 1 | 1        |
|                 | Impo                  | rt Plant Import Contr                                                  | oller Help        |          |
| Input signal pr | operties              |                                                                        |                   |          |
| Name            | Туре                  | Description                                                            | Units             | Nominal  |
|                 | Manipulated           |                                                                        |                   | 299.0349 |
| MPC Controller  |                       |                                                                        |                   |          |
| MPC Controller  | properties            |                                                                        |                   |          |
|                 | properties<br>Type    | Description                                                            | Units             | Nominal  |

These values correspond to the desired operating point.

### Update Controller to Use New Plant Model

In the tree, click Controllers. Then, in the Plant Model list, select MPC open loop plant 2.

| Help                                          |                                            |                           |                     |                       |                      |
|-----------------------------------------------|--------------------------------------------|---------------------------|---------------------|-----------------------|----------------------|
| 😅 🖺   🗳 🛃   🕨 🗐                               |                                            |                           |                     |                       |                      |
| Workspace Controllers defined in this project |                                            |                           |                     |                       |                      |
| □ - 1 Project - CSTR_ClosedLoop               | Name                                       | Plant Model               | Control<br>Interval | Prediction<br>Horizon | Last Update          |
| Default Operating Point                       | MPC1                                       | MPC open loop pl 👻        | 1                   | 10                    | 07-Oct-2013 09:48:13 |
| MPC open loop plant 1                         |                                            | MPC open loop plant 1     |                     |                       |                      |
| Derating Point                                |                                            | MPC open loop plant 2     |                     |                       |                      |
| 🖨 🛱 MPC Design Task - MPC Controller          |                                            |                           |                     |                       |                      |
| 🖶 📴 Plant models                              |                                            |                           |                     |                       |                      |
| 🖨 🛱 MPC open loop plant 1                     |                                            |                           |                     |                       |                      |
| Derating Point                                | Import Export New Copy Display Delete Help |                           |                     |                       |                      |
| 🖃 🛱 MPC open loop plant 2                     | Import in                                  |                           | copy                | Display               | Field                |
| Operating Point                               | Controller details                         |                           |                     |                       |                      |
| Controllers                                   | Click the "Display" button to              | o see controller details. |                     |                       |                      |
| I I I I I I I I I I I I I I I I I I I         |                                            |                           |                     |                       |                      |
| E Scenarios                                   | NOTE: controller object wi                 | l be recalculated.        |                     |                       |                      |
| L                                             |                                            |                           |                     |                       |                      |

Alternatively, delete **MPC open loop plant 1**, the model computed at default operating point. Deleting this plant forces the controller to use the new model and eliminates the potential for confusion. In the tree, click **Plant models**. Then, in the **Plant models imported for this project** list box, select MPC open loop plant 1. Click **Delete**.

Generally, the next step is to configure the controller, including specifying the control and prediction horizons, constraints, weights, and noise/disturbance models. For such configuration, select the controller in the **Controllers** node. However, for this example, use the default controller settings.

(Optional) You can validate the controller design by performing linear simulations. To do so, use the **Scenarios** node.

### Export Controller and Operating Point to MATLAB Workspace

By default, the software creates a controller, **MPC1**, based on the model obtained by automatic linearization. The software automatically exports **MPC1** to the MATLAB workspace. Also, in the Simulink model, the software updates the MPC Controller block. It sets the **MPC Controller** parameter to MPC1. So, when you run the Simulink model, you use **MPC1**.

Because the initial linearization was unsuitable, you must export the controller with the new plant model. In the **Controllers** node, right-click **MPC1** and select **Export Controller**. The MPC Controller Exporter dialog box opens. Use the default values specified in this dialog box. Click **Export** and confirm that you want to replace the existing MPC1 in the MATLAB workspace. Optionally, close this dialog box by clicking **Close**.

**Tip** After you export the controller, you can examine it for design errors and stability problems using the review function.

### Verify Steady-State Operation for Plant-Controller Combination

To simulate the model at the desired operating point, export Operating Point to the MATLAB workspace and initialize the model with it. In the Control and Estimation Tools Manager, expand the Operating Points node and right-click Operating Point. Select Export to Workspace. The Export to Workspace dialog box opens. Select the Use the operating point to initialize model check box. Click OK.

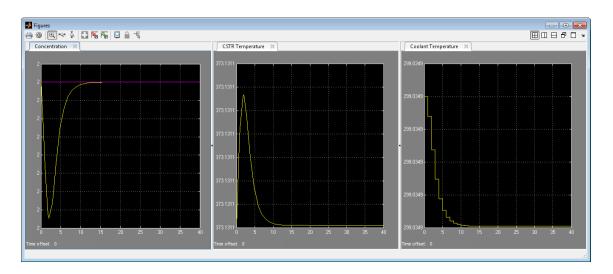

Run the CSTR ClosedLoop model.

The simulation plots show that the residual concentration reaches  $2 \text{ kmol/m}^3$  and the reactor temperature is approximately 373 K. Therefore, the controller is initialized at the desired operating point.

### **Test Controller Robustness**

For example, change the feed concentration, specified by the Feed Concentration block, to 9.5 kmol/m<sup>3</sup>. Recall that the nominal feed concentration value used to design the controller is 10 kmol/m<sup>3</sup>. Run the model.

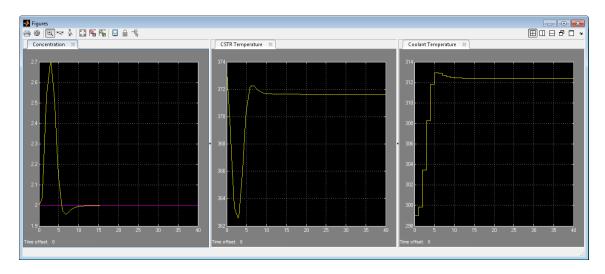

The decrease in feed concentration reduces heat generation. If the controller were absent, the reactor temperature would drop significantly, reducing the reaction rate, and the CSTR concentration would increase to roughly  $3 \text{ kmol/m}^3$ . To counteract these effects, the controller raises the coolant temperature, which returns the CSTR temperature to a value slightly below the nominal condition.

## See Also

review

## **Related Examples**

- "Linearize Simulink Models"
- "Design Controller Using the Design Tool"

# Test an Existing Controller

If you have already designed a model predictive controller to use with a Simulink plant, to test it in Simulink:

- **1** Open Simulink model.
- 2 Add an MPC Controller block to the model and connect it.
- **3** Specify the controller.

Open the MPC Controller and enter the name of your controller in the **MPC Controller** box. The string you enter here must be the name of an **mpc** object in the workspace.

**4** (Optional) Modify the controller.

To use mpctool, click **Design** with the MPC Controller open. Change the controller parameters and then export the modified controller to the workspace.

Alternatively, use commands to modify the controller object in the workspace.

**5** Run the Simulink model.

# Schedule Controllers at Multiple Operating Points

#### In this section ...

"A Two-Model Plant" on page 5-16

"Animation of the Multi-Model Example" on page 5-17

"Designing the Two Controllers" on page 5-18

"Simulating Controller Performance" on page 5-19

If your plant is nonlinear, a controller designed to operate in a particular target region may perform poorly in other regions. The common way to compensate is to design multiple controllers, each intended for a particular combination of operating conditions. Switch between them in real-time as conditions change. Gain scheduling is a conventional example of this technique. The following example shows how to coordinate multiple model predictive controllers for this purpose.

The rest of this section is an illustrative example organized as follows:

- "A Two-Model Plant" on page 5-16 describes the example application involving two distinct operating conditions.
- "Animation of the Multi-Model Example" on page 5-17 explains how to simulate the plant.
- "Designing the Two Controllers" on page 5-18 shows how to obtain the controllers for each operating condition.
- "Simulating Controller Performance" on page 5-19 shows how to use the Multiple MPC Controllers block in Simulink to coordinate the two controllers.

## A Two-Model Plant

The figure below is a stop-action snapshot of the plant. It consists of two masses, M1 (upper) and M2 (lower). A spring connects M1 to a rigid wall and pulls it to the right. An applied force, shown as a red arrow, opposes the spring pulling M1 to the left.

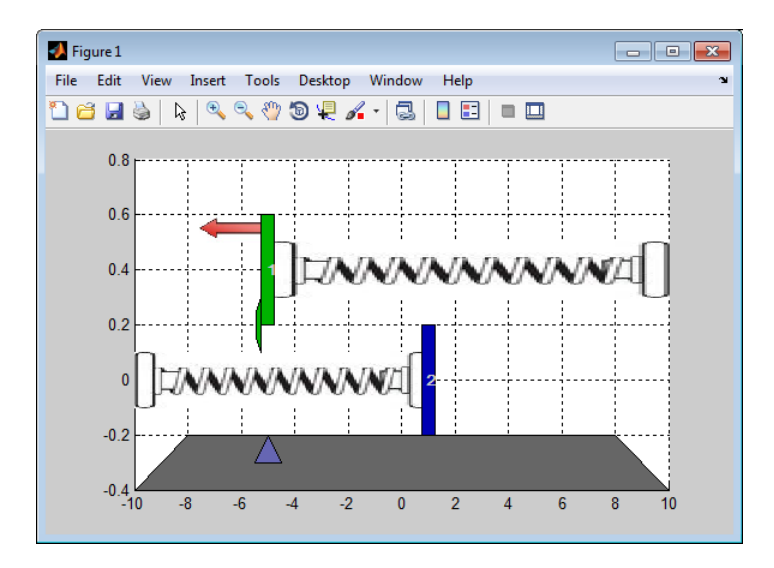

In the above, mass  $M\!2$  is uncontrollable. It responds solely to the spring pulling it to the left.

If the two masses collide, however, they stick together until a change in the applied force separates them.

The control objective is to make M1 track a reference signal. The blue triangle in the above indicates the desired location, which varies with time. At the instant shown, the desired numeric location is -5.

For an animated version of the plant, see Scheduling Controllers for a Plant with Multiple Operating Points.

## Animation of the Multi-Model Example

In order to achieve its objective, the controller can adjust the applied force magnitude (the length of the red arrow). It receives continuous measurements of the M1 location. There is also a contact sensor to signal collisions. The M2 location is unmeasured.

If M1 were isolated, this would be a routine control problem. The challenge is that the relationship between the applied force and M1's movement changes dramatically when M2 attaches to M1.

Define the model.

Define the system parameters.

```
M1 = 1; % mass
M2 = 5; % mass
k1 = 1; % spring constant
k2 = 0.1; % spring constant
b1 = 0.3; % friction coefficient
b2 = 0.8; % friction coefficient
yeq1 = 10; % wall mount position
yeq2 = -10; % wall mount position
```

Define a model of M1 when the masses are separated. Its states are the position and velocity of M1. Its inputs are the applied force, which will be the controller's manipulated variable (MV), and a spring constant calibration signal, which a measured disturbance (MD) input.

```
A1 = [0 1;-k1/M1 -b1/M1];

B1 = [0 0;-1/M1 k1*yeq1/M1];

C1 = [1 0];

D1 = [0 0];

sys1 = ss(A1,B1,C1,D1);

sys1 = setmpcsignals(sys1,'MV',1,'MD',2);
```

The call to setmpcsignals specifies the input type for the two inputs.

Define another model (with the same input/output structure) to predict movement when the two masses are joined.

```
A2 = [0 1;-(k1+k2)/(M1+M2) -(b1+b2)/(M1+M2)];

B2 = [0 0;-1/(M1+M2) (k1*yeq1+k2*yeq2)/(M1+M2)];

C2 = [1 0];

D2 = [0 0];

sys2 = ss(A2,B2,C2,D2);

sys2 = setmpcsignals(sys2,'MV',1,'MD',2);
```

### **Designing the Two Controllers**

Next, define controllers for each case. Both controllers employ a 0.2 second sampling period (Ts), a prediction horizon of p = 20, a control horizon of m = 1 and default values for all other controller parameters.

The only property that distinguishes the two controllers is the prediction model.

Ts = 0.2; p = 20; m = 1; MPC1 = mpc(sys1,Ts,p,m); % Controller for M1 detached from M2 MPC2 = mpc(sys2,Ts,p,m); % Controller for M1 connected to M2

The applied force also have the same constraints in each case. The lower bound for the applied force is zero because it cannot reverse direction. The maximum rate of change for the applied force is 1000 per second (increasing or decreasing).

```
MPC1.MV = struct('Min',0,'RateMin',-1e3,'RateMax',1e3);
MPC2.MV = struct('Min',0,'RateMin',-1e3,'RateMax',1e3);
```

### **Simulating Controller Performance**

The following is the Simulink block diagram for this example.

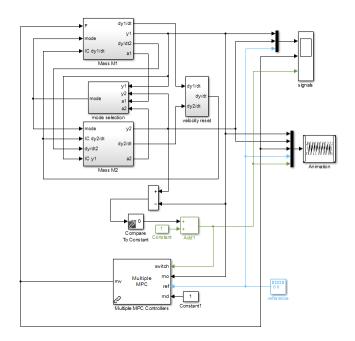

The upper portion simulates the movement of the two masses, plots the signals as a function of time and animates the plant.

The lower part contains the following key elements:

- A pulse generator that supplies the desired M1 position (the controller reference signal). The output of the pulse generator is a square wave that varies between —5 and 5, with a frequency of 0.015 per second.
- Simulation of a contact sensor. When the two masses have the same position, the Compare to Constant block evaluates to true and the Add1 block converts this to a 2. Else, the output of Add1 is 1.
- The Multiple MPC Controllers block, which has four inputs. The measured output (mo), reference (ref) and measured disturbance (md) inputs are as for the MPC Controller block. The distinctive feature of the Multiple MPC Controllers block is the switch input.

The figure below shows the Multiple MPC Controllers block mask for this example.

| 🜇 Function Block Parameters: Multiple MPC Controllers 🥃                                                                                                    | 3 |
|----------------------------------------------------------------------------------------------------|---|
| Multiple MPC (mask) (link)                                                                                                    |   |
| You can use the Multiple MPC Controllers block to design and simulate a<br>set of model predictive controllers. These controllers can be switched from<br>one to another in real time to control a nonlinear plant with a wide<br>operating range. | ı |
| Parameters                                                                                                    |   |
| Cell Array of MPC Controllers                                                                                                    |   |
| {'MPC1','MPC2'}                                                                                                    | ] |
| Cell Array of Initial Controller States                                                                                                    |   |
| {'0'/0'}                                                                                                    | ] |
| Block Options                                                                                                    |   |
| General Online Features Others                                                                                                    |   |
| Additional Inports                                                                                                    | ] |
| Measured disturbance (md)                                                                                                    |   |
| External manipulated variable (ext.mv)                                                                                                    |   |
| Additional Outports                                                                                                    |   |
| Optimal cost (cost)                                                                                                    |   |
| Optimal control sequence (mv.seq)                                                                                                    |   |
| Optimization status (qp.status)                                                                                                    |   |
| Estimated plant, disturbance and noise model states (est.state)                                                                                                    |   |
| State Estimation                                                                                                    |   |
| Use custom estimated states instead of measured outputs (x[k k])                                                                                                    |   |
|                                                                                                    | - |
| OK Cancel Help Apply                                                                                                    |   |

When the switch input is 1, the block automatically activates the first controller that is listed (MPC1), which is appropriate when the masses are separated. When the switch input is 2, the block automatically enables the second controller (MPC2).

Simulate the controller performance using Simulink commands.

```
Tstop = 100; % Simulation time
y1initial = 0; % Initial M1 and M2 Positions
```

y2initial = 10; open('mpc\_switching'); sim('mpc\_switching',Tstop);

The figure below shows the signals scope output.

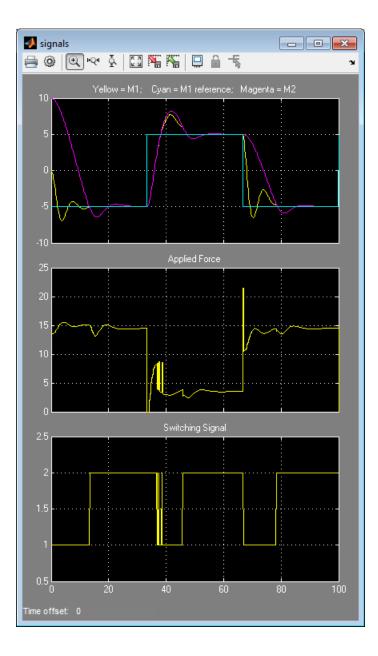

In the upper plot, the cyan curve is the desired position. It starts at -5. The M1 position (yellow) starts at 0. Under the control of MPC1, M1 moves rapidly towards the desired position. M2 (magenta) starts at 10 and begins moving in the same direction.

At about t = 13 seconds, M2 collides with M1. The switching signal (lower plot) changes at this instant from 1 to 2, so MPC2 takes over.

The completely inelastic collision moves M1 away from its desired position and M2 remains joined to M1. Controller MPC2 adjusts the applied force (middle plot) so M1 quickly returns to the desired position.

When the desired position changes step-wise to 5, the two masses separate briefly, with the controller switching to MPC1 appropriately. But, for the most part, the two masses move together and settle rapidly at the desired location. The transition back to -5 is equally well behaved.

Suppose we force MPC2 to operate under all conditions.

The figure below shows the result.

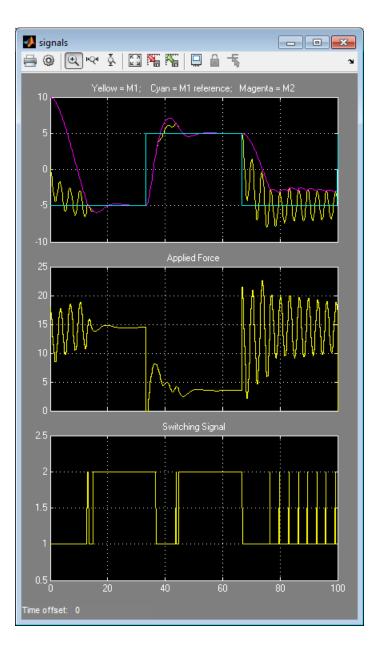

When the masses are disconnected, as at the start, MPC2 applies excessive force and then over-compensates, resulting in oscillatory behavior. Once the masses join, the move more smoothly, as would be expected.

The last transition causes especially severe oscillations. The masses collide frequently and M1 never reaches the desired position.

If MPC1 is in charge exclusively, the masses move sluggishly and fail to settle at the desired position before the next transition occurs. For more information, see the Scheduling Controllers for a Plant with Multiple Operating Points.

In this application, at least, two controllers are, indeed, better than one.